# Database Operational Manual

# THE PROJECT ON CAPACITY DEVELOPMENT FOR MINING ADMINISTRATION IN THE KINGDOM OF CAMBODIA

Date of Revision: 28th February 2017 Date of Issue: 15th December 2015

| α. |       |      | 1    |     |
|----|-------|------|------|-----|
| SI | gnifi | cant | chan | ges |

|       | Date of issue. 13 December 2013                                                            |  |  |  |
|-------|--------------------------------------------------------------------------------------------|--|--|--|
|       | Japan International Cooperation Agency (JICA)                                              |  |  |  |
| gnifi | cant changes                                                                               |  |  |  |
|       | Inspection Folder, inspection report are added.                                            |  |  |  |
|       | Geological map of whole country, Legend is updated.                                        |  |  |  |
|       | National_data, River.shp is corrected fitting to WGS1984                                   |  |  |  |
|       | Template_Concession.xls, new input field of datum is added.                                |  |  |  |
|       | <ul> <li>Zones for Multiple zones of single license.</li> </ul>                            |  |  |  |
|       | o Datum for different datum of XY coordinates, Recent concessions are given or             |  |  |  |
|       | WGS1984, instead of previous datum of Indian1960.                                          |  |  |  |
|       | Dept_Construction, Line concession is added, and merged.                                   |  |  |  |
|       | Commodity code is updated, with 2 additional commodities.                                  |  |  |  |
|       | Template_License.xls, new input field of commodity2 is added. Construction licenses permit |  |  |  |
|       | two commodities in cases.                                                                  |  |  |  |
|       | License data and Concession data are joined through Code_N.                                |  |  |  |
|       | Revenue data and License data are joined through License_ID.                               |  |  |  |
|       |                                                                                            |  |  |  |

# **Table of contents**

| 1. GENERAL INFORMATION                                  | 1      |
|---------------------------------------------------------|--------|
| 1-1 LIST OF DATA AND THE STORAGE STRUCTURE              | 1      |
| 1-1-1 Structure of this database                        | 3      |
| 1-1-2 Accessibility to the database                     | ·····7 |
| 1-1-3 File type in this database                        |        |
| 1-2 RESPONSIBILITY TO DATA ·····                        | 8      |
| 1-2-1 Responsible department                            | 8      |
| 1-2-2 Backup                                            | 8      |
| 1-3 Software required                                   | 9      |
| 1-3-1 Microsoft office (Excel)                          | 9      |
| 1-3-2 ArcGIS 10.0                                       | 9      |
| 1-3-3 ET GeoWizard (Add-in of ArcMap)                   | 15     |
| 1-3-4 Garmin BaseCamp                                   | 16     |
| 1-4 APPLIED COORDINATE SYSTEM TO THIS DATABASE          | 16     |
| 1-4-1 Map projection ·····                              | 16     |
| 1-4-2 Map datum                                         | 17     |
| 1-4-3 Coordinate system in this database                |        |
| 1-4-4 Alert about coordinate system in ArcMap           | 17     |
| 1-5 WORKFLOW OF THIS MANUAL                             | 18     |
| 2. INPUT NEW DATA                                       | 20     |
| 2-1 List of data to be input                            | 20     |
| 2-1-1 License data                                      | 21     |
| 2-1-2 Concession (X, Y) data                            | 23     |
| 2-1-3 Mines data                                        | 23     |
| 2-1-4 Revenue data ·····                                | 24     |
| 2-2 RELATIONSHIP BETWEEN THE DATA                       | 25     |
| 2-2-1 Data related to license of Exploration            | 25     |
| 2-2-2 Data related to license of Construction materials | 26     |
| 2-2-3 Data related to license of Mining                 | 27     |
| 2-3 FILE LIST TO BE CREATED                             |        |
| 2-3-1 Files in "Dept_Exploration" folder                |        |
| 2-3-2 Files in "Dept_Construction" folder               |        |
| 2-3-3 Files in "Dept_Mining" folder                     |        |
| 2-3-4 Files in "Dept_Promotion" folder                  | 29     |
| 9-4 Prepare wife work-en eg in vour DC                  |        |

| Database Operational Manual (GDMR)                                            | JICA Project |
|-------------------------------------------------------------------------------|--------------|
|                                                                               |              |
| 2-4-1 Work-folder                                                             | 29           |
| 2-4-2 Template files                                                          | 30           |
| 2-5 INPUT INTO THE EXCEL FILES                                                | 32           |
| 2-5-1 Rules for input in Excel files                                          | 32           |
| 2-5-2 Input license data ·····                                                | 39           |
| 2-5-3 Input Concession coordinates                                            | 41           |
| 2-5-4 Input Mines data                                                        | 43           |
| 2-5-5 Input Revenue data ·····                                                | 44           |
| 2-6 CODE LIST AND DATA VALIDATION                                             | 45           |
| 2-6-1 Commodity Code (in License_*.xls)                                       | 45           |
| 2-6-2 Validity (in License_*.xls)                                             | 46           |
| 2-6-3 Stage (in Mines_Mining.xls)                                             | 46           |
| 2-6-4 Coordinates values (in Concession_*.xls)                                | 46           |
| 3. CREATE A SHAPEFILE                                                         | · 47         |
|                                                                               |              |
| 3-1 CREATE A CONCESSION SHAPEFILE FROM X,Y DATA                               |              |
| 3-1-1 Create shapefile from X,Y data                                          |              |
| 3-1-2 Convert coordinate system                                               |              |
| 3-1-3 Convert a shapefile from point to polygon                               |              |
| 3-2 ADVANCE STEP TO COMPLETE A CONCESSION SHAPEFILE                           |              |
| 3-2-1 Join with the license data of Excel file by license number              |              |
| 3-2-2 Save the joined result as a layer file                                  |              |
| 3-2-3 Save the joined result as another shapefile                             |              |
| 3-3 CREATE A BLANK SHAPEFILE AND DRAW ON MAP                                  |              |
| 3-3-1 Create a blank shapefile · · · · · · · · · · · · · · · · · · ·          |              |
| 3-3-2 Draw new objects                                                        |              |
| 3-3-3 Edit objects                                                            | 91           |
| 4. USING EXISTING DATA                                                        | 97           |
| 4-1 Vector data ·····                                                         | 97           |
| 4-1-1 Check the coordinate system of vector data                              |              |
| 4-1-2 Convert coordinate system of vector data                                |              |
| 4-1-3 Convert DXF file to shapefile                                           |              |
| 4-1-4 Convert KML/KMZ file to shapefile · · · · · · · · · · · · · · · · · · · |              |
| 4-1-5 Convert GPX file to shapefile                                           |              |
| 4-2 RASTER IMAGE DATA                                                         |              |
| 4-2-1 Check the coordinate system of raster data                              |              |
| 4-2-2 Georeference                                                            |              |
| 4-2-3 Reset of image contrast after georeference ······                       |              |
| 4-2-4 Convert coordinate system of raster data                                |              |

| 4-2-5 Clip the image by polygon                                           | 1 |
|---------------------------------------------------------------------------|---|
| 5. CREATE A NEW MAP IN ARCMAP 156                                         | 5 |
| 5-1 SETUP A NEW MAP FRAME····································             | 5 |
| 5-1-1 Create new ArcMap file                                              | 5 |
| 5-1-2 Setup coordinate system of map                                      |   |
| 5-1-3 Create Group layer                                                  |   |
| 5-2 ADD LAYERS OF SPATIAL DATA 160                                        | 0 |
| 5-2-1 Shapefile                                                           |   |
| 5-2-2 GeoTIFF image file                                                  | 3 |
| 5-3 Layer control                                                         | 5 |
| 5-3-1 To show / hide layers                                               | 5 |
| 5-3-2 Drawing order                                                       | 5 |
| 5-4 SYMBOLOGY OF LAYER 16                                                 | 7 |
| 5-4-1 Basic symbology                                                     | 7 |
| 5-4-2 Advance symbology for geology                                       | 9 |
| 5-5 SAVE AS LAYER FILE (LYR FILE)                                         | 3 |
| 5-6 SAVE AS ARCMAP FILE (MXD FILE)                                        | 6 |
| 5-6-1 Relative path                                                       | 6 |
| 5-6-2 Save                                                                | 7 |
| 5-6-3 Save as (different filename or in other folder)                     | 7 |
| 5-6-4 Save copy (as older version)                                        | 8 |
| 5-7 Troubleshooting                                                       | 9 |
| 5-7-1 Wrong coordinates value in Excel sheet                              | 9 |
| 5-7-2 Wrong input (License number, order of RefMark)                      | 9 |
| 5-7-3 Adding layers of different coordinate system without transformation | 0 |
| 6. UPDATE DATA                                                            | 4 |
| 6-1 KIND OF DATA TO BE UPDATED 18-                                        | 4 |
| 6-1-1 License and concession data                                         |   |
| 6-1-2 Revenue data                                                        |   |
| 6-1-3 Mines data (Operation data)                                         |   |
| 6-2 FILE LIST AND THE RESPONSIBILITY TO UPDATE                            |   |
| 6-2-1 Files in "Dept_Exploration" folder                                  |   |
| 6-2-2 Files in "Dept_Construction" folder                                 |   |
| 6-2-3 Files in "Dept_Mining" folder                                       |   |
| 6-2-4 Files in "Dept_Promotion" folder                                    |   |
| 6-2-5 Files in "Dept_Geology" folder                                      |   |
| 6-3 Procedure to update the files                                         |   |
| 6-3-1 Create a work-folder in your PC                                     | 0 |

Database Operational Manual (GDMR)

JICA Project

| Database Operational Manual (GDMR)                                    | JICA Project   |
|-----------------------------------------------------------------------|----------------|
|                                                                       |                |
| 6-3-2 Copy the files from database to your PC                         |                |
| 6-3-3 Update the files and save in your work-folder                   |                |
| 6-3-4 Replace the files in the database.                              |                |
| 6-3-5 Record of updating history                                      |                |
| 6-4 ANNUAL UPDATES OF WHOLE PART OF DATABASE (TASK FOR DATABASE ADMIN | ISTRATORS) 197 |
| 7. VIEW A MAP ON ARCMAP                                               | 198            |
| 7-1 VIEW A MAP                                                        | 198            |
| 7-1-1 Open ArcMap file                                                |                |
| 7-1-2 Zoom in/out map                                                 | 200            |
| 7-1-3 Move a map                                                      | 201            |
| 7-2 Layer control                                                     | 202            |
| 7-2-1 To show / hide layers                                           | 202            |
| 7-2-2 Group layer                                                     | 203            |
| 7-2-3 Drawing order                                                   | 204            |
| 7-2-4 Symbology of layer                                              | 205            |
| 7-2-5 Advance layer control                                           | 207            |
| 7-3 ATTRIBUTE TABLE OF SHAPEFILE                                      | 212            |
| 7-3-1 Calculate the concession area                                   | 212            |
| 7-3-2 Join revenue data to concession                                 |                |
| 7-3-3 View mine data (closed mine last year)                          | 219            |
| 7-4 ATTRIBUTE SEARCH FOR THE CONCESSION                               |                |
| 7-4-1 Expired concession                                              |                |
| 7-4-2 Unpaid concession                                               |                |
| 7-5 SPATIAL SEARCH FOR THE CONCESSION                                 |                |
| 7-5-1 Select a province as search source                              |                |
| 7-5-2 Select by location                                              |                |
| 7-5-3 Search intersecting concessions                                 |                |
| 7-5-4 Search within-located concessions                               |                |
| 7-5-5 Search boundary-located concessions                             |                |
| 7-5-6 Create overlap objects between two polygon layers               | 246            |
| 8. PRINTING MAP                                                       | 247            |
| 8-1 CREATE LAYOUT IN ARCMAP                                           | 247            |
| 8-1-1 Setup "Layout" toolbar ·····                                    | 247            |
| 8-1-2 Change into Layout View                                         | 248            |
| 8-1-3 Page setup ·····                                                |                |
| 8-1-4 Data Frame                                                      | 250            |
| 8-1-5 Map scale and scale bar                                         | 252            |
| 8-1-6 Coordinate grid                                                 | 261            |

| Database Operational Manual (GDMR)                   |     |  |
|------------------------------------------------------|-----|--|
|                                                      |     |  |
| 8-1-7 Insert Text                                    | 268 |  |
| 8-1-7 Legend                                         | 270 |  |
| 8-2 SAVE ARCMAP FILE                                 | 273 |  |
| 8-2-1 Relative path ·····                            | 273 |  |
| 8-2-2 Save as different filename or filepath         | 274 |  |
| 8-2-3 Save copy as older version                     | 275 |  |
| 8-3 Print out                                        | 276 |  |
| 8-4 EXPORT AS DIGITAL MAP                            | 278 |  |
| 8-4-1 Export as raster file (JPG)                    | 279 |  |
| 8-4-2 Export as vector file (PDF)                    | 280 |  |
| 9. OTHER USAGE OF GIS DATA                           | 281 |  |
| 9-1 GoogleEarth                                      | 281 |  |
| 9-1-1 File type and Coordinate system in GoogleEarth | 281 |  |
| 9-1-2 Convert a shapefile to a kmz file              | 283 |  |
| 9-1-3 View in GoogleEarth                            | 285 |  |
| 9-2 GPS                                              | 287 |  |
| 9-2-1 File type and required software                | 287 |  |
| 9-2-2 Export a shapefile to GPS                      | 287 |  |
| 9-2-3 Import vector data from GPS                    | 292 |  |

# 1. General information

This is a manual for creating GDMR database. The main purpose of the database is to share data over department of GDMR to improve management of mining activity. This database is based on GIS because most data consist of spatial data such as a concession map, a province map, a geological map etc... Chapter 1 shows;

JICA Project

- The structure of the database, and the list of data (ch1-1),
- Responsibility to data (ch1-2),
- Required softwares to create the database (ch1-3),
- Applied coordinate system (ch1-4)
- Workflow of this manual (ch1-5).

Abbreviate the name of Departments of GDMR, as below;

| Department of Geology                                     | Dept. Geology      |
|-----------------------------------------------------------|--------------------|
| Department of Mineral Resources Development and Promotion | Dept. Promotion    |
| Department of Mineral Exploration Management              | Dept. Exploration  |
| Department of Construction Materials                      | Dept. Construction |
| Department of Mining                                      | Dept. Mining       |

# 1-1 List of data and the storage structure

Data to be shared in GDMR are listed in table below.

List of data

| Category            | Content                | File name                   |
|---------------------|------------------------|-----------------------------|
| License Certificate | Concession coordinates | Concession_***.xls          |
| (of 3 Departments)  | License information    | License_***.xls             |
|                     | Company list           | Company ID/code_***.xls     |
| Revenue data        | Payment record         | Revenue.xls                 |
| Operation data      | Mines data             | Mines_***.xls               |
| Company report      | Report, Data           | Information only uploaded   |
| ASM information     |                        | Information only uploaded   |
| Remote Sensing data | Airphoto dataset       | Printed (No digital file)   |
|                     | ASTER dataset          | GeoTIFF images for 18 areas |
| National data       | Admin map              | Province_boundary.shp       |
|                     |                        | District_boundary.shp       |
|                     |                        | Commune_boundary.shp        |

| Category        | Content              | File name                |
|-----------------|----------------------|--------------------------|
|                 | Topographic map      | River_system.shp         |
|                 |                      | Elevation_contour.shp    |
|                 |                      |                          |
|                 | Transportation map   | Code_Road.xls            |
|                 |                      | Road.shp                 |
|                 |                      | Airport.shp              |
|                 |                      | Port.shp                 |
|                 | Protected area map   | Protected_area.shp       |
|                 |                      |                          |
|                 | CMAC¥Bombing         | b52.shp                  |
|                 |                      | b52dot.shp               |
|                 | CMAC¥Mine_Field      | ordnance_kh.shp          |
|                 |                      | Completion_Minefield.shp |
|                 |                      | Confirmed_Minefield.shp  |
|                 |                      | Residual_Minefield.shp   |
|                 |                      | Suspected_Minefield.shp  |
| Geological data | Geological_map_750k  | Geological_map_750k.shp  |
|                 |                      | Fault.shp                |
|                 | Geological_map_200k  | Kampong_kngeo.shp        |
|                 | (14sheets)           | KamponSom_ksgeo.shp      |
|                 |                      | Kampot_kpgeo.shp         |
|                 |                      | KohKong_kkgeo.shp        |
|                 |                      | KrochChhma_krgeo.shp     |
|                 |                      | Mondulkiri_mrgeo.shp     |
|                 |                      | PhnomPenh_ppgeo.shp      |
|                 |                      | Pursat_psgeo.shp         |
|                 |                      | Ratanikiri_rrgeo.shp     |
|                 |                      | Siemreap_srgeo.shp       |
|                 |                      | Sisophon_sisgeo.shp      |
|                 |                      | StrungTreng_stgeo.shp    |
|                 |                      | SvayRieng_svgeo.shp      |
|                 |                      | TbengMeanchey_tbgeo.shp  |
|                 |                      |                          |
|                 | Mineral resource map | Cambodia_minerals.shp    |
| Inspection data |                      | Inspection_P.shp         |
|                 | InspectionReport     | REPORT.pdf               |

<sup>\*\*\* :</sup> short name of managing department (Geology, Promotion, Exploration, Construction, Mining)

1

2

#### 1-1-1 Structure of this database

Since including spatial data like concession map, this database based on GIS. The map is shown by ArcMap of ArcGIS, one of GIS softwares. The ArcMap file, "GDMR\_Database.mxd", is stored at the top of main folders. Individual data are stored in the folders of each department. ArcMap file itself has never contain the actual data, just has connecting paths of data and map setting. So when backup, you have to copy the all files and sub-folders which compose a map.

#### Folder structure

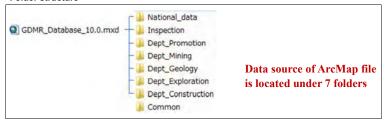

#### "Common" folder

Common folder contains this manual document and a diagram of folder structure, commodity code which is input in license.xls, and template files for starting to input data.

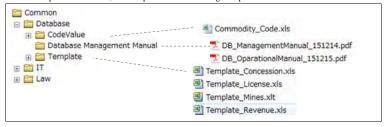

#### "National\_data" folder

ArcMap file "GDMR\_Database.mxd" connects toporaphic data such as "Elevation\_contour.shp", "River\_system.shp", and transportation data of "Road.shp", "Port.shp", "Airport.shp" and admin boundaries such as "Province\_boundary.shp".

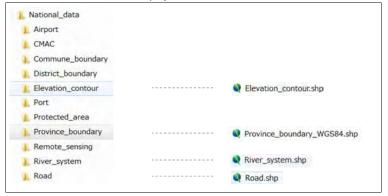

#### "Dept Geology" folder

ArcMap file "GDMR\_Database.mxd" connects geological data of "Geological\_map\_750k", 14sheets of local geological maps of 200k (1:200,000), and mineral resource map of "Cambodia\_minerals.shp".

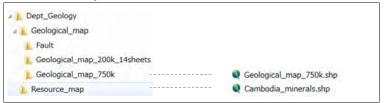

#### "Dept Promotion" folder

 $ArcMap\ file\ "GDMR\_Database.mxd"\ connects\ table\ data\ of\ "Revenue.xls",\ which\ consists\ of\ three\ sheets\ .$ 

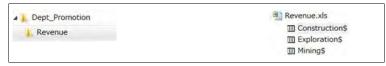

#### "Dept\_Exploration" folder

ArcMap file "GDMR\_Database.mxd" connects spatial data of "Concession\_Exploration\_Polygon.shp", and table data of "License\_Exploration.xls". The folder "\*\_Indian60" is an intermediate work-folder for create a concession polygon shapefile.

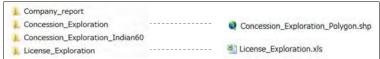

# "Dept\_Construction" folder

ArcMap file "GDMR\_Database.mxd" connects spatial data of "Concession\_Construction\_Polygon.shp", and table data of "License\_Construction.xls". The folder "\*\_Indian60" is an intermediate work-folder for create a concession polygon shapefile.

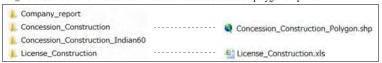

#### "Dept\_Mining" folder

ArcMap file "GDMR\_Database.mxd" connects spatial data of "Concession\_Mining\_Polygon.shp", and table data of "License\_Mining.xls" and "Mines\_Mining.xls". The folder "\*\_Indian60" is an intermediate work-folder for create a concession polygon shapefile.

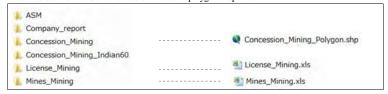

#### "Inspection" folder

Mine safty inspection data should be stored here. Inspection site is shown on map by point shapefile. When you click the point of inspection site after hyperlink is active, jump to the PDF-format report.

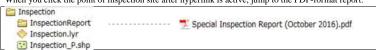

#### Relationship between data

License data and concession, mines data are joined by License number, within each department. However, revenue data, which cover licenses of all departments, are joined by License ID. License ID is assigned by Department of Promotion.

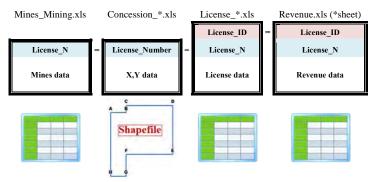

\*: Name of department in charge of license

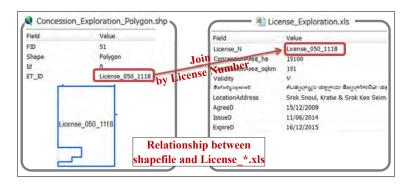

# 1-1-2 Accessibility to the database

The accessibility of this database is limited within GDMR.

#### Limitation of sharing an ArcMap file

When one user is using the ArcMap file (GDMR\_Database.mxd), other users can open the same ArcMap file and view the map. However, to edit the shapefile, or to save (not as another filename) is impossible, during someone open the ArcMap file. One solution enable to edit by users at same time, is to create geodatabase (file geodatabase) from shapefiles, raster images and table data of Excel.

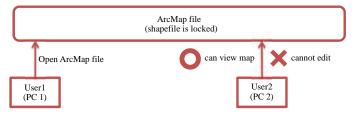

# 1-1-3 File type in this database

This database is composed of spatial data, table data, and document files, as listed below.

|                                       | Kind of data File type                |                                  |  |
|---------------------------------------|---------------------------------------|----------------------------------|--|
| Spatial data                          | Vector data                           | Shapefile (shp)                  |  |
| (GIS data)                            |                                       | GoogleEarth file (kmz, kml)      |  |
|                                       |                                       | GPS file (gpx)                   |  |
|                                       | Raster data GeoTIFF file (til         |                                  |  |
| Non-spatial data Tabular (Table) data |                                       | Microsoft Excel file (xls, xlsx) |  |
|                                       | Document                              | PDF file (pdf)                   |  |
|                                       |                                       | Microsoft Word file (doc, docx)  |  |
|                                       | Image/scanned document PDF file (pdf) |                                  |  |
| Image file                            |                                       | Image file (jpg, tif, gif, png,) |  |
|                                       | Information (list of data) Microsoft  |                                  |  |
| Memo/log for update Text file (tx     |                                       | Text file (txt)                  |  |

# About shapefile

One shapefile consists of several files, as listed below. Do NOT delete one of them.

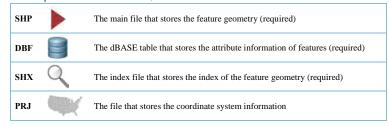

Shapefiles shall be separated by feature type.

| Point           |   | Mineral occurrence location, Mining site location |
|-----------------|---|---------------------------------------------------|
| Polyline (Line) | 4 | Road, River                                       |
| Polygon (Area)  |   | Concession area, Provinces                        |

# 1-2 Responsibility to data

# 1-2-1 Responsible department

Data are stored in 7 main folders. Responsibility to data, including update and backup is assigned as below.

| Folder name       | Responsible office for the containing data |
|-------------------|--------------------------------------------|
| Common            | Database administrators                    |
| National_data     | Any officer to obtain latest data          |
| Dept_Geology      | Officers of Department of Geology          |
| Dept_Promotion    | Officers of Department of Promotion        |
| Dept_Exploration  | Officers of Department of Exploration      |
| Dept_Construction | Officers of Department of Construction     |
| Dept_Mining       | Officers of Department of Mining           |

#### 1-2-2 Backup

Hard disk of Server or PC has a risk to be broken unexpectedly. Data should be back up in other computers or hard disks. Copy each department data (under each department folder) to another

storage. The schedule of backup is shown below.

| Data for backup            | Time to backup             | Responsible person       |
|----------------------------|----------------------------|--------------------------|
| Whole database             | End of month               | Database administrators  |
| (except National_data)     |                            |                          |
| National_data              | End of Year                | Database administrators  |
| (80GB of data size)        | (& Time to be updated)     |                          |
| Folders of each department | Decided by each department | Each department officers |

# 1-3 Software required

This database is build based on the policy to use common software to GDMR. Such a GIS software is ArcGIS. For software handling tabular/table data, Microsoft Excel is chosen because of availability to many PC. Other required softwares are free downloadable and trusted ones.

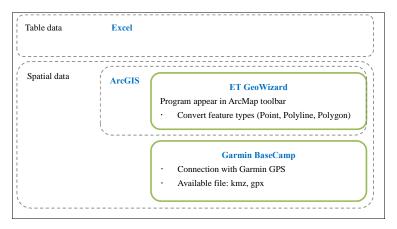

# 1-3-1 Microsoft office (Excel)

For Table data, Microsoft Excel is one of common softwares already installed in many PC. That's why we use Excel at the starting database system. Other softwares for table data are usable to ArcGIS-based database system, such as Microsoft Access, database software like SQL Server.

#### 1-3-2 ArcGIS 10.0

ArcGIS has three kinds of products; ArcView, ArcEditor, and ArcInfo. This manual is described based on ArcView, the basic type. ArcGIS Desktop 10.0, for stand alone PC, is composed of ArcCatalog and ArcMap, with a tool, namely ArcToolbox which is accessible from both programs. Version 10.0 of ArcMap can open the older version (Ver.9) of MXD file. But it can NOT open the

later version (Ver.10.1, Ver.10.2, Ver.10.3). Check your software version, in help menu of either ArcCatalog or ArcMap.

| ArcMap File version     | Available Software version |
|-------------------------|----------------------------|
| Version 9 (mxd file)    | ArcGIS 9                   |
|                         | ArcGIS 10.0                |
|                         | ArcGIS 10.1                |
|                         | ArcGIS 10.2                |
|                         | ArcGIS 10.3                |
| Version 10.0 (mxd file) | ArcGIS 10.0                |
|                         | ArcGIS 10.1                |
|                         | ArcGIS 10.2                |
|                         | ArcGIS 10.3                |
| Version 10.1 (mxd file) | ArcGIS 10.1                |
|                         | ArcGIS 10.2                |
|                         | ArcGIS 10.3                |
| Version 10.2 (mxd file) | ArcGIS 10.2                |
|                         | ArcGIS 10.3                |
| Version 10.3 (mxd file) | ArcGIS 10.3                |

|            | Typical function                                   |
|------------|----------------------------------------------------|
| ArcCatalog | File managing (copy & paste)                       |
|            | Create a new shapefile                             |
|            | View Vector & Raster data, Table data              |
|            | Convert vector file to shapefile (with ArcToolbox) |
| ArcMap     | Edit a shapefile, Calculate geometry of objects    |
|            | Georeference of raster image, create GeoTIFF file  |
|            | Convert vector file to shapefile (with ArcToolbox) |
|            | Create & Layout a map                              |
|            | Search and Spatial analysis of objects             |
|            | Print out a map                                    |

#### 1-3-2-1 ArcCatalog

ArcCatalog is used for file managing like copy and paste, move, and to create new shapefile. Shapefile is composed of several types of file in a windows folder. In ArcCatalog a series of these files appear as one shapefile so easily to handle. ArcCatalog is a useful viewer for shapefile and other vector files like DXF file, image file, table data like Excel file, and some relational databases like Access,SQL Server. With ArcToolbox, ArcCatalog can run various functions such as a conversion between different file type or different coordinate system.

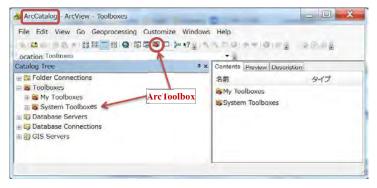

Check your software Version

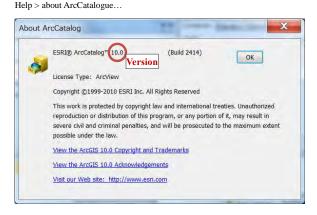

#### 1-3-2-2 ArcMap

ArcMap is used for creating a map, by overlay of layers of vector and raster files.

Another function is to edit of shapefiles, create GeoTIFF file from raster image by georeferenced, spatial search or calculation for objects in map. With ArcToolbox, ArcMap can run various functions such as a conversion between different file type or different coordinate system.

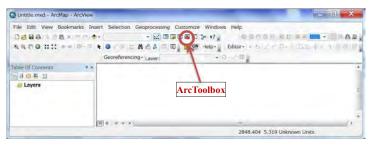

Help > about ArcMap

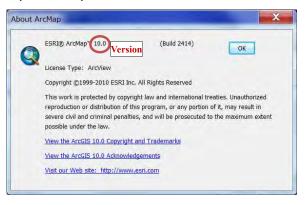

# 1-3-2-3 Setup your ArcMap

Setup toolbars shown on window.

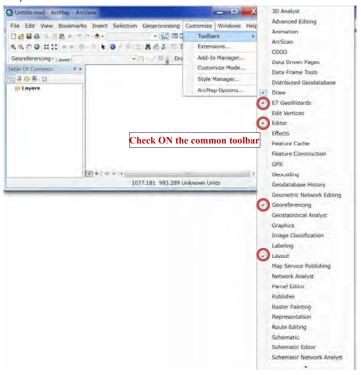

Setup Relative paths, for creating new ArcMap file.

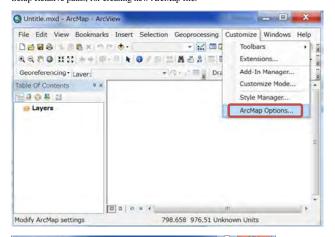

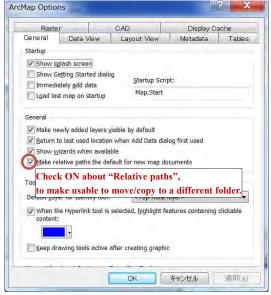

# 1-3-3 ET GeoWizard (Add-in of ArcMap)

ET GeoWizard is an add-in tool of ArcMap. This appear on ArcMap toolbar. This is a free software with limited function such as conversion of a shapefile between point, line, and polygon.

http://www.ian-ko.com/

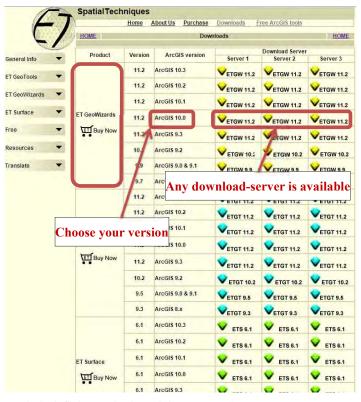

Download a zip file in your PC, then unzip it, run "setup.exe".

One of free unzip softwares is available from the website <a href="http://www.7-zip.org/download.html">http://www.7-zip.org/download.html</a>

#### 1-3-4 Garmin BaseCamp

This software is used for GPS data exchange, described in chapter 9-2. Garmin BaseCamp can export spatial data to GPS, or to import data from GPS. This is a free software of Garmin product. The download site is

http://www.garmin.com/en-US/shop/downloads/basecamp

#### Choose either one download file as of your OS

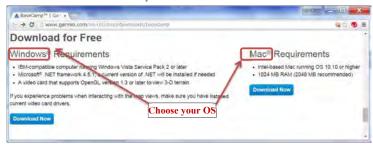

# 1-4 Applied coordinate system to this database

The coordinate system is composed of map projection and datum.

#### 1-4-1 Map projection

Most common in worldwide is a geographic coordinate system (GCS), shown by latitude and longitude. Other common is a projected coordinate system (PCS), shown by X and Y value on 2-dimensinal grid. UTM is the typical one used over the world. Cambodian country is located in 48N zone of UTM.

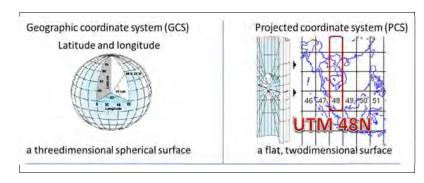

In Cambodian land, two kinds of datum are commonly used; Indian 1954 is used commonly in past topographic maps. Indian 1960 is officially used in license certificate of GDMR.

# 1-4-3 Coordinate system in this database

When applying the coordinate system to spatial data in ArcGIS, follow the step to choose;

1) Map projection ---> 2) Region ---> 3) Name of coordination system

| Map projection       | Region   | Name of coordinate system | Example                |
|----------------------|----------|---------------------------|------------------------|
| Geographic           | World    | GCS_WGS_1984              | GoogleEarth file       |
| Coordinate Systems   | Asia     | GCS_Indian_1954           | Past topographic map   |
| (Latitude,Longitude) |          | GCS_Indian_1960           |                        |
|                      |          |                           |                        |
| Projected            | Asia     | Indian_1954_UTM_Zone_48N  | Past topographic map   |
| Coordinate Systems   |          | Indian_1960_UTM_Zone_48N  | Coordinates on License |
| (UTM)                | WGS 1984 | WGS_1984_UTM_Zone_48N     | In this database       |

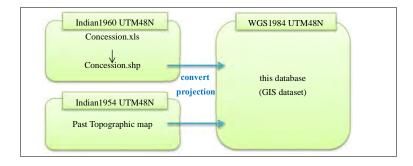

# 1-4-4 Alert about coordinate system in ArcMap

Do NOT mix the layers of different coordinate system in the same map (same data frame). Otherwise ArcMap shows wrong location, or wrong special analysis.

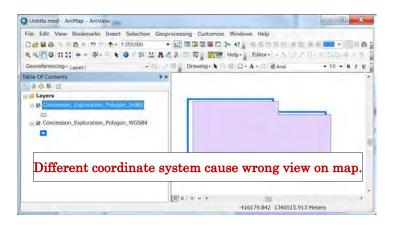

# 1-5 Workflow of this manual

Database Operational Manual (GDMR)

This manual consists of nine chapters.

|     | For Editors (to create database)         | For Users in GDMR                         |
|-----|------------------------------------------|-------------------------------------------|
| Ch1 | General (Architecture of database)       | General (Architecture of database)        |
|     | Install additional tools                 | Install additional tools                  |
| Ch2 | Input into Excel                         |                                           |
| Ch3 | Create concession shapefile (from Excel) |                                           |
|     | Convert Coordinate system                |                                           |
|     | Convert from Point to Polygon            |                                           |
|     | Edit/draw shapefile                      |                                           |
| Ch4 | Convert DXF/ KML to shapefile            |                                           |
|     | Convert JPG to GeoTIFF (Georeference)    |                                           |
| Ch5 | ArcMap (Layer control, Symbology, Save)  |                                           |
| Ch6 | Update data                              |                                           |
| Ch7 |                                          | ArcMap (View map, Join table data, Search |
|     |                                          | concessions)                              |
| Ch8 |                                          | ArcMap (Layout, print)                    |
| Ch9 |                                          | GoogleEarth data                          |
|     |                                          | GPS data                                  |

Chapter 1 is about database architecture and software setup information. Chapter 2 to chapter 6 is

for editors of this database. For data input, see chapter 2. For creating a shapefile, see chapter 3. For use existing data of other file format, see chapter 4. For creating a map, see chapter 5. For updating data, see chapter 6.

For all users to view a map and to search related data, see chapter 7. To print out including layout, see chapter 8. For exchange data with GoogleEarth or GPS, see chapter 9.

Workflow to create database is shown in below chart.

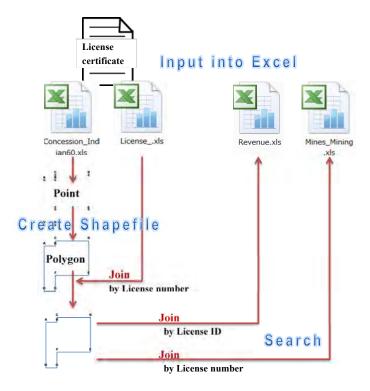

# 2. Input new data

The work to building database is initiated with inputting into Excel file. Chapter 2 shows the list of new data to be input. Also the relationship between data is shown. Note some rules when inputting into Excel.

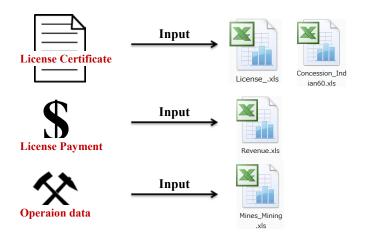

# 2-1 List of data to be input

The fundamental data for management of mining are of license. They consist of;

| (1) License data    | Data about license condition                                                                                                    |  |
|---------------------|----------------------------------------------------------------------------------------------------|--|
| (2) Concession data | X,Y data for concession shapefile                                                                                                    |  |
| (3) Mines data      | Operation data at mining site, which will be updated by provincial officers, inspector, company reporting                                                                                          |  |
| (4) Revenue data    | Payment records for licenses of Exploration, Construction matirial,<br>Mining. Data shall be stored in the separated sheet by department, in<br>order to join with concessions of each department. |  |

# 2-1-1 License data

The content of license data is listed below.

| Field name                  | Description                             | Data Type         |
|-----------------------------|-----------------------------------------|-------------------|
| License_ID                  | Unique ID over department               | TEXT(Primary Key) |
| License_N                   | License number in department            | TEXT(Foreign Key) |
| Issuer                      | Ministry to issue                       | TEXT              |
| ConcessionArea_ha           | Area(ha) on document                    | TEXT              |
| ConcessionArea_sqkm         | Area(ha) on document                    | TEXT              |
| Validity                    | Validity of license                     | TEXT(Code)        |
| ទីនាំងស្វែងរុករកដើ          | Address at site                         | TEXT              |
| LocationAddress             | Address of license area                 | TEXT              |
| AgreeD                      | Date of agreement                       | DATE(dd/MM/yyyy)  |
| IssueD                      | Date of issue                           | DATE(dd/MM/yyyy)  |
| ExpireD                     | Date of expire                          | DATE(dd/MM/yyyy)  |
| SuspendedD                  | Date of temporary stop of operation     | DATE(dd/MM/yyyy)  |
| ReturnD                     | Date of returning license by owner      | DATE(dd/MM/yyyy)  |
| RevokeD                     | Date of revoking license by government  | DATE(dd/MM/yyyy)  |
| Cancel_Reason               | Reason above three events               | TEXT              |
| Relinquishment_sqkm         | Decrease area of exploration concession | TEXT              |
| Commodity_Code              | Commodity code                          | TEXT(Code)        |
| Company_Code_DptXX          | Company code in department              | TEXT              |
| Company_Name                | Company name                            | TEXT              |
| Representative_Name         | Representative person name              | TEXT              |
| Nationality                 | Nationality                             | TEXT              |
| JV_structure                | Joint venture                           | TEXT              |
| មាទពងីទេប៉ែតល្ខំខ (ជុំខេយិ) | Address at office (PhnomPenh)           | TEXT              |
| Address_Office              | Address of company office               | TEXT              |
| Email                       | Email address                           | TEXT              |
| Phone                       | Phone number                            | TEXT              |
| Website                     | Website                                 | TEXT              |
| Contact                     | Contact person                          | TEXT              |

# About "License\_ID"

License ID is unique number for connecting License data with Revenue data. License ID is provided by Department of Promotion, every year.

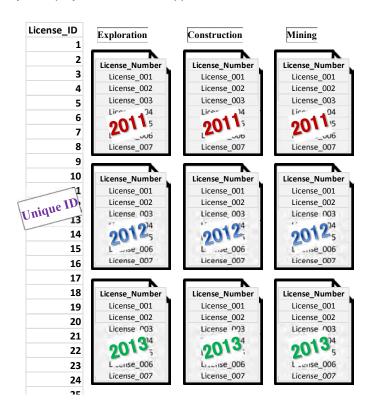

JICA Project

# 2-1-2 Concession (X,Y) data

In license certificate, the coordinates (X,Y) of permitted concession are described. At first input into Excel file, in order to create shapefiles of concession in chapter 3.

| Field name     | Description                  | Data Type         |
|----------------|------------------------------|-------------------|
| License_Number | License number in department | TEXT(Foreign Key) |
| Ref_Mark       | Connecting order of point    | TEXT              |
| Easting        | Indian1960 UTM 48N           | NUMBER (Integer)  |
| Northing       | Indian1960 UTM 48N           | NUMBER (Integer)  |

# 2-1-3 Mines data

These data are operation data of mining site. This kind of data may be brought by Department of Mining, and Department of Construction, and Provincial offices. The content of data is listed in below. The data shall stored in database, so that all GDMR officers can share these information.

| Field name         | Description                  | Data Type         |
|--------------------|------------------------------|-------------------|
| License_N          | License number in department | TEXT(Primary Key) |
| Issuer             | Ministry to issue            | TEXT              |
| Name_Mines         | Name of mine                 | TEXT              |
| Operator           | Name of company              | TEXT              |
| Stage              | Stage for mining             | TEXT              |
| MineLocation       | Location of mine             | TEXT              |
| MiningArea_sqkm    | Area of mining               | TEXT              |
| StartMineD         | Start date of operation      | DATE(dd/MM/yyyy)  |
| CloseMineD         | Close date of operation      | DATE(dd/MM/yyyy)  |
| Female_Worker      | Number of female workers     | NUMBER (Integer)  |
| Male_Worker        | Number of male workers       | NUMBER (Integer)  |
| Commodity_Code     | Commodity                    | TEXT(Code)        |
| Monthly_Production | Monthly production           | TEXT              |
| Annual_Production  | Annual production            | TEXT              |
| Sales              | Quantity of sales            | TEXT              |
| MineLife_years     | Mine life time               | NUMBER (Integer)  |
| Ore_Resource_ton   | Volume of Ore resources      | NUMBER (Double)   |
| Ore_Reserve_ton    | Volume of Ore reserves       | NUMBER (Double)   |

# 2-1-4 Revenue data

Department of Promotion has a management of payment of all licenses over department. The data to be sotred in the database is listed below.

| Field name         | Description                                              | Data Type         |
|--------------------|----------------------------------------------------------|-------------------|
| License_ID         | Unique ID over department                                | TEXT(Primary Key) |
| CompanyName        | Company name                                             | TEXT              |
| License_N          | License number in department                             | TEXT(Foreign Key) |
| Issuer             | Ministry to issue                                        | TEXT              |
| Department         | Department to manage license                             | TEXT              |
| PayYear            | Year of paying                                           | NUMBER (Integer)  |
| DueD_LandFee       | Due date for land fee                                    | DATE(dd/MM/yyyy)  |
| LandFeePay         | Status of payment for Land fee                           | TEXT("non")       |
| PaidD_LandFee      | Paid date for land fee                                   | DATE(dd/MM/yyyy)  |
| DueD_Royalty (S1)  | Due date for royalty (1st Semester)                      | DATE(dd/MM/yyyy)  |
| RoyaltyPay(S1)     | Status of payment for Royalty (1st Semester)             | TEXT("non")       |
| PaidD_Royalty (S1) | Paid date for royalty (1st Semester)                     | DATE(dd/MM/yyyy)  |
| DueD_Royalty (S2)  | Due date for royalty (2 <sup>nd</sup> Semester)          | DATE(dd/MM/yyyy)  |
| RoyaltyPay(S2)     | Status of payment for Royalty (2 <sup>nd</sup> Semester) | TEXT("non")       |
| PaidD_Royalty (S2) | Paid date for royalty (2 <sup>nd</sup> Semester)         | DATE(dd/MM/yyyy)  |
| DueD_Royalty (S3)  | Due date for royalty (3 <sup>rd</sup> Semester)          | DATE(dd/MM/yyyy)  |
| RoyaltyPay(S3)     | Status of payment for Royalty (3 <sup>rd</sup> Semester) | TEXT("non")       |
| PaidD_Royalty (S3) | Paid date for royalty (3 <sup>rd</sup> Semester)         | DATE(dd/MM/yyyy)  |
| DueD_Royalty (S4)  | Due date for royalty (4th Semester)                      | DATE(dd/MM/yyyy)  |
| RoyaltyPay(S4)     | Status of payment for Royalty (4th Semester)             | TEXT("non")       |
| PaidD_Royalty (S4) | Paid date for royalty (4th Semester)                     | DATE(dd/MM/yyyy)  |

If payment is outstanding, fill in "non" in "LandFeePay" field or in each "RoyaltyPay" field.

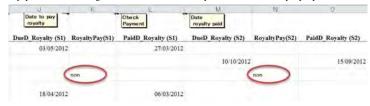

# 2-2 Relationship between the data

This database has table data which are stored into Excel files. These data can be connected each other with concession map. The relationship between table data is shown below, by each department. Key fields for connecting are the two; License ID, and License number.

# 2-2-1 Data related to license of Exploration

License\_Exploration.xls

Revenue.xls

Concession\_ Exploration.xls

| Ref_Mark |  |
|----------|--|
|          |  |
| Easting  |  |
| Northing |  |

| License_ID          | = | License_ID               |
|---------------------|---|--------------------------|
| License_N           |   | License_N                |
| Issuer              |   | CompanyName              |
| ConcessionArea_ha   |   | Issuer                   |
| ConcessionArea_sqkm |   | Department (=Exploration |
| Validity            |   | PayYear                  |
| LocationAddress     |   | DueD_LandFee             |
| AgreeD              |   | LandFeePay               |
| IssueD              |   | PaidD_LandFee            |
| ExpireD             |   | DueD_Royalty (S1)        |
| SuspendedD          |   | RoyaltyPay(S1)           |
| ReturnD             |   | PaidD_Royalty (S1)       |
| RevokeD             |   | DueD_Royalty (S2)        |
| Cancel_Reason       |   | RoyaltyPay(S2)           |
| Relinquishment_sqkm |   | PaidD_Royalty (S2)       |
| Commodity_Code      |   | DueD_Royalty (S3)        |
| Company_Name        |   | RoyaltyPay(S3)           |
| Representative_Name |   | PaidD_Royalty (S3)       |
| Nationality         |   | DueD_Royalty (S4)        |
| JV_structure        |   | RoyaltyPay(S4)           |
| Address_Office      |   | PaidD_Royalty (S4)       |
| Email               |   |                          |
| Phone               |   |                          |
| Website             |   |                          |

# 2-2-2 Data related to license of Construction materials

License\_ Construction.xls

Revenue.xls

Concession\_Construction.xls

License Number Ref\_Mark Easting Northing

License\_ID License N Issuer ConcessionArea\_ha ConcessionArea\_sqkm Validity ទីតាំងស្វែងរុករកដើ LocationAddress AgreeD IssueD ExpireD SuspendedD ReturnD RevokeD Cancel\_Reason Relinquishment\_sqkm Commodity\_Code Company\_Name Representative\_Name Nationality JV\_structure មាខាធាដឹទេដែតល្ងំទ (ជុំពេយ៌) Address\_Office Email Website

Contact

License\_ID License\_N CompanyName Issuer Department (=Construction) PayYear DueD\_LandFee LandFeePay PaidD\_LandFee DueD\_Royalty (S1) RoyaltyPay(S1) PaidD\_Royalty (S1) DueD\_Royalty (S2) RoyaltyPay(S2) PaidD\_Royalty (S2) DueD\_Royalty (S3) RoyaltyPay(S3) PaidD\_Royalty (S3) DueD\_Royalty (S4) RoyaltyPay(S4) PaidD\_Royalty (S4)

Contact

2-3 File list to be created

#### 2-2-3 Data related to license of Mining

Mines\_Mining.xls Concession\_ Mining.xls

License N License Number Name\_Mines Ref\_Mark Operator Easting Stage Northing MineLocation Location\_ID\_DoG MiningArea\_sqkm StartMineD CloseMineD Female\_Worker Male\_Worker Commodity\_Code Monthly\_Production Annual\_Production Sales MineLife years Ore Resource ton Ore Reserve ton

License\_ID License\_ID License N License\_N Issuer CompanyName ConcessionArea ha Issuer ConcessionArea\_sqkm Department (=Mining) Validity PayYear LocationAddress DueD\_LandFee AgreeD LandFeePay IssueD PaidD\_LandFee ExpireD DueD\_Royalty (S1) RoyaltyPay(S1) SuspendedD ReturnD PaidD\_Royalty (S1) RevokeD DueD\_Royalty (S2) Cancel\_Reason RoyaltyPay(S2) Relinquishment\_sqkm PaidD\_Royalty (S2) Commodity\_Code DueD\_Royalty (S3) Company Name RoyaltyPay(S3) Representative\_Name PaidD\_Royalty (S3) Nationality DueD\_Royalty (S4) JV\_structure RoyaltyPay(S4) Address\_Office PaidD\_Royalty (S4) Email Phone

License\_ Mining.xls

Revenue.xls

# All data about the managen

All data about the management of licenses and activites, are stored into Excel files. Only concession data are converted into shapefiles, to view map. The file lists of each department is shown below

# 2-3-1 Files in "Dept\_Exploration" folder

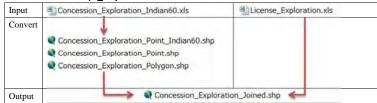

#### 2-3-2 Files in "Dept\_Construction" folder

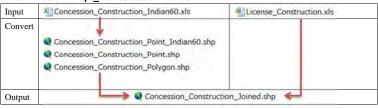

| Input/ | Mines_Construction.xls |
|--------|------------------------|
| Output |                        |

# 2-3-3 Files in "Dept\_Mining" folder

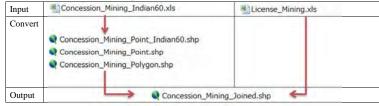

| Input/ | Mines_Mining.xls |
|--------|------------------|
| Output |                  |

Website

Contact

# 2-3-4 Files in "Dept\_Promotion" folder

Department of Promotion has revenue data of all licenses of three departments. They are stored into separate sheets by department.

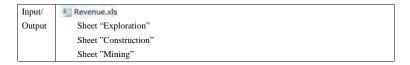

# 2-4 Prepare the work-files in your PC

According to the flow chart below, prepare work-folder in your PC. The template files to be input is available in "Common" folder of the database.

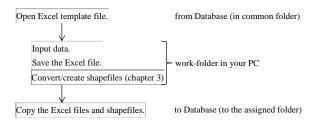

# 2-4-1 Work-folder

Create a work folder in your PC. For example, C:¥0Workfolder

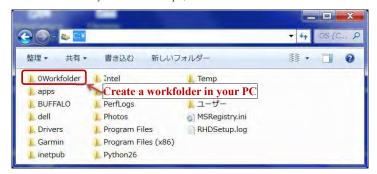

# 2-4-2 Template files

Template files are stored in "Common" folder of the database.

Open the folder; GDMR\_Database\Common\Database\Template

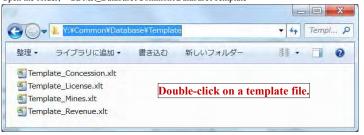

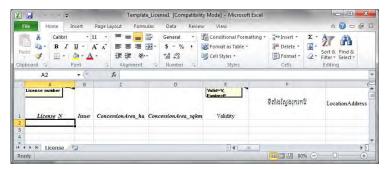

#### X Save As Save in the work-folder of your PC. A Computer > Local Disk (C:) > + 49 Search Local Disk (C:) p (2) Organize \* New folder Music Date modified Pictures 0Workfolder 12/9/2015 8:41 AM File folde **■** Videos 11/25/2015 7:29 AM File folde PerfLogs 7/14/2009 10:20 AM File folde **&** Homegroup Program Files 11/27/2015 7:47 PM File folde Program Files (x86) 12/6/2015 9:28 PM File folde Computer 11/23/2015 9:19 PM File folde Local Disk (C:) util2 11/25/2015 8:14 AM File folde New Volume (D:) + File name: Template\_License1 Save as type: Excel Workbook Authors: Add an author Tags: Add a tag Save Thumbnail - Hide Folders Tools + Open Cancel

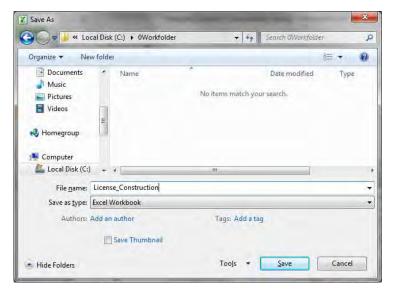

# 2-5 Input into the Excel files

Before starting to input, remember some rules in Excel.

# 2-5-1 Rules for input in Excel files

To use as table data in ArcGIS, some rules in Excel are shown below.

Otherwise ArcGIS cannot show the table data.

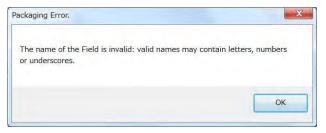

#### Number of header line

the first line (only 1 row) in Excel sheet.

#### Column name (Field name)

#### Number of characters

Within 10 characters

#### **Permitted characters**

The header line does not accept space and most of symbols. So please use underscore \_ with alphabet and numbers.

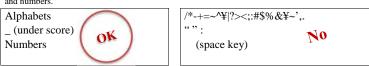

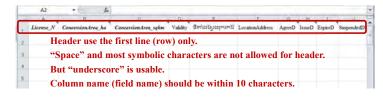

#### Data type of a column (except a header row of Excel sheet)

In this database which is based on ArcGIS, 3 kinds of data type are used. When table data are brought into ArcGIS, data types of Excel are assigned into 3 categories.

- (1) Text (254 characters of text)
- (2) Double
- (3) Date

| Excel                           |   | ArcGIS                |
|---------------------------------|---|-----------------------|
| - General                       |   | Tant (254 about tans) |
| - Text                          | > | Text (254 characters) |
| - Number                        | _ | Double                |
| - General (if number data only) | > | Double                |
| - Date                          | > | Date                  |

#### **About DATE format**

At first check the default setting of your PC, about the order of day (dd), month (MM), year (yyyy). ArcGIS follows your PC setting, regarding the order of dd/MM/yyyy.

Open control panel, then select "locale and language"

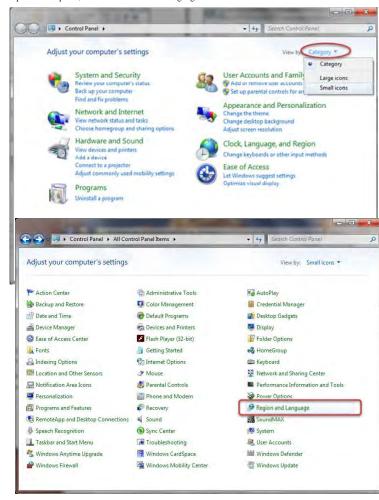

# How to identify wrong data-type in Excel.

Wrong data-type about DATE (or NUMBER) always appears at left-side of a cell, with no option o indent (text-arrangement).

Another solution to correct to DATE format is;

- (1) Once save as CSV file.
- (2) Open the CSV file on Excel (Just drag it into Excel window)
- (3) Excel automatically identify as DATE.

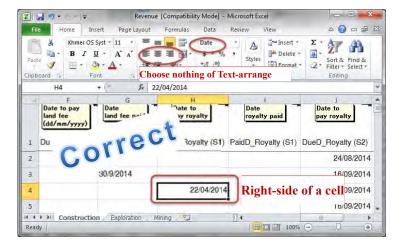

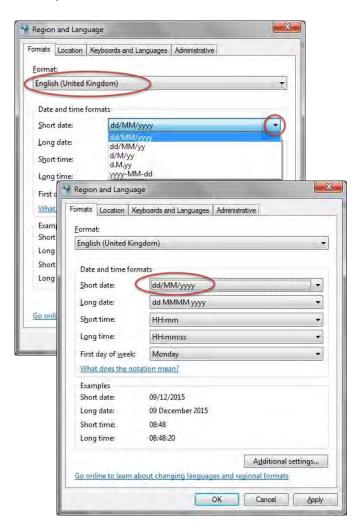

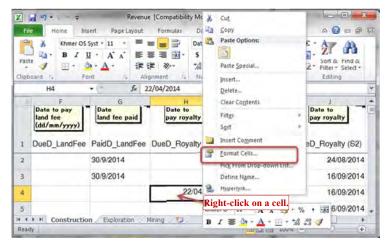

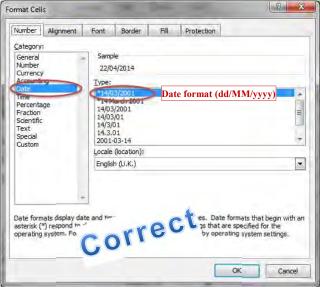

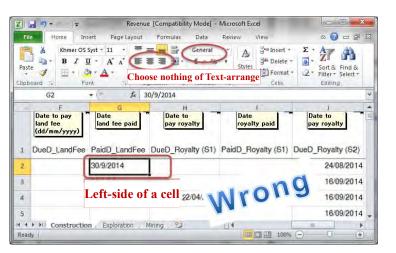

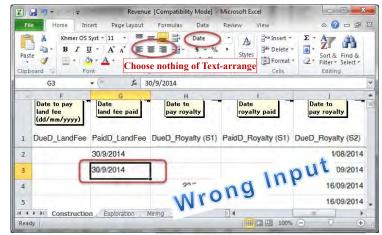

# 2-5-2 Input license data

Prepare a license certificate.

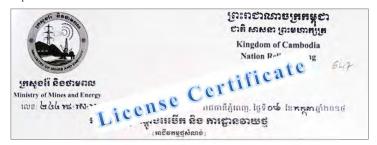

Open template file (Template\_License.xlt) from "Common" folder;

\[ YCommon\[ YDatabase\[ YTemplate\[ YTemplate\[ YTemp

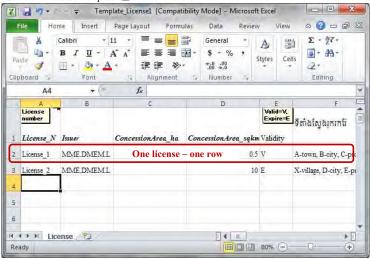

Iput one license data to one row of Excel sheet.

Save in a work-folder of your PC. Give to the filename the department name in suffix.

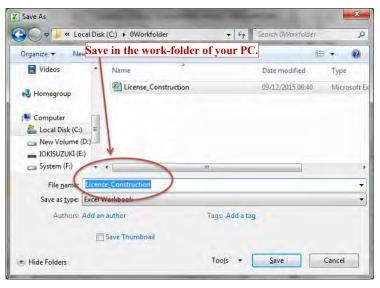

Upload the file to the database

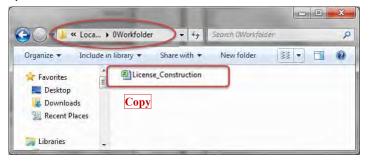

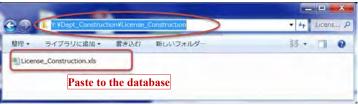

#### 2-5-3 Input Concession coordinates

Prepare the license certificate. Note the coordinates are based on Indian1960 UTM48N.

Open template file (Template\_Concession.xlt) from "Common" folder;

\{\text{YCommon}\{\text{Database}\{\text{Template}\{\text{Template}\{\text{Concession.xlt.}}\}

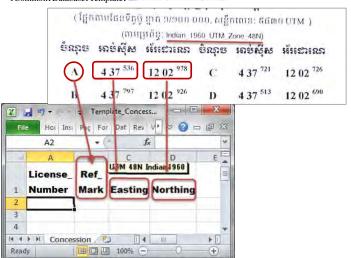

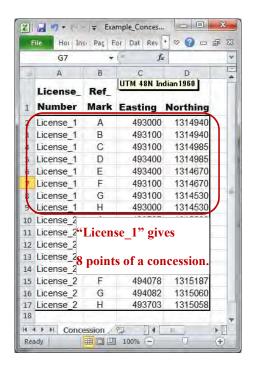

# 2-5-4 Input Mines data

Input mines data (operation data).

Open template file (Template\_Mines.xlt) from "Common" folder;

¥Common¥Database¥Template¥ ■ Template\_Mines,xlt

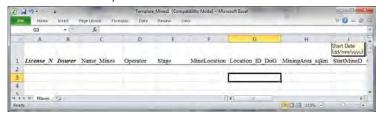

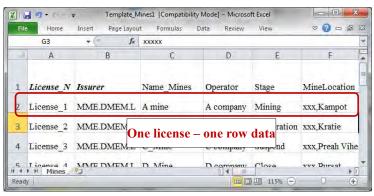

# 2-5-5 Input Revenue data

Open template file (Template\_Revenue.xlt) from "Common" folder;

¥Common¥Database¥Template¥ ■ Template\_Revenue.xlt

Input data as below.

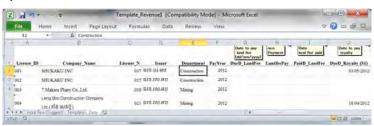

# 2-6 Code list and data validation

The code data and available range of number are shown for some fields (column name) in excel files.

# 2-6-1 Commodity Code (in License\_\*.xls)

|      |     | •                                       |                    |
|------|-----|-----------------------------------------|--------------------|
| Code |     | Description                             | Department         |
| 11   |     | Sand for construction                   | Construction       |
|      | 111 | River sand                              |                    |
|      | 112 | Inland sand mining                      |                    |
|      | 113 | Sea sand mining                         |                    |
| 12   |     | Sand for filling materials              |                    |
|      | 121 | River sand                              |                    |
|      | 122 | Sea sand mining                         |                    |
| 13   |     | Gravel                                  |                    |
| 14   |     | Crushed stone mining                    |                    |
| 15   |     | Dimension stone mining                  |                    |
|      | 151 | Sandstone                               |                    |
|      | 152 | Laterite                                |                    |
|      | 153 | Granite                                 |                    |
|      | 154 | Stone Calcite                           |                    |
|      | 155 | Diorite                                 |                    |
|      | 156 | Andesite                                |                    |
|      | 157 | Marble                                  |                    |
| 16   |     | Ornamental stone                        |                    |
|      | 161 | Pagodite                                |                    |
|      | 162 | Chalcedony                              |                    |
| 17   |     | Soil                                    |                    |
| 18   |     | Red soil(Laterite)                      |                    |
| 21   |     | Metalic material                        | Exploration/Mining |
|      | 211 | Iron                                    |                    |
|      | 212 | Gold                                    |                    |
|      | 213 | Copper                                  |                    |
| 22   |     | Industrial mineral                      |                    |
|      | 221 | Limestone                               |                    |
|      | 222 | White sand                              |                    |
| 23   |     | Gem                                     | Mining             |
|      | 231 | Corundum                                | -                  |
| 24   |     | Fuel minerals                           | Exploration/Mining |
|      | 241 | Coal                                    |                    |
| 99   |     | ASM                                     | Provincial         |
|      | 991 | Gem                                     |                    |
|      | 992 | Gold                                    |                    |
|      | 993 | Crush stone                             |                    |
|      | 994 | Gravel                                  |                    |
|      | 995 | Sand                                    |                    |
|      | 996 | Soil                                    |                    |
|      |     | 100 100 100 100 100 100 100 100 100 100 |                    |

# 2-6-2 Validity (in License\_\*.xls)

| Code | Description        |  |
|------|--------------------|--|
| V    | License is Valid   |  |
| E    | License is Expired |  |

# 2-6-3 Stage (in Mines\_Mining.xls)

| = 0 0 Olago   | (                                                 |  |
|---------------|---------------------------------------------------|--|
| Datalist      | Description                                       |  |
| Mining        | Mining                                            |  |
| EIA           | Environmental Imapct Assesment                    |  |
| Developing    | Under construction before production              |  |
| Revoke        | Stop by government                                |  |
| TemporaryStop | Stop for short time (by seasonal or sales reason) |  |

<sup>\*</sup>Other stage can be added to the Datalist, when needed.

# 2-6-4 Coordinates values (in Concession\_\*.xls)

| Easting (UTM48N)  | Northing (UTM48N)  |
|-------------------|--------------------|
| 200,000 (minimum) | 1100,000 (minimum) |
| 800,000 (maximum) | 1700,000 (maximum) |

<sup>\*</sup> Range of value should be located within or around Cambodian land

# 3. Create a shapefile

Chapter 3 shows two methods to create a shapefile.

- 1) For concession polygon shapefile, from X,Y data (ch3-1. ch3-2)
- 2) Direct drawing into a blank shapefile (ch3-3)

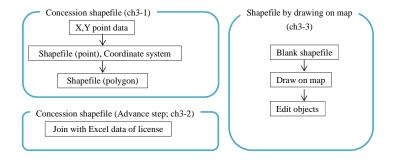

As advance step ch3-2, to join Concession polygon with license data, one by one.

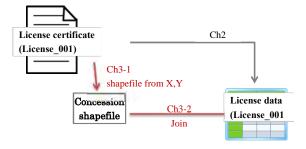

# 3-1 Create a Concession shapefile from X,Y data

There are 3 steps for concession polygon shapefile.

- 1) To create a Point shapefile from X,Y data.
- 2) To convert coordinate system of the shapefile, to WGS1984 UTM.
- 3) To convert the feature type of shapefile, from Point to Polygon.

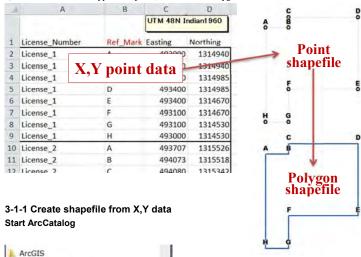

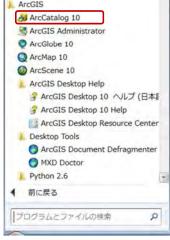

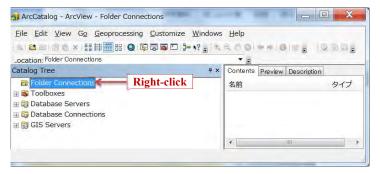

#### Connect to Concession.xls

Click "Folder Connections", select "Connect Folder...".

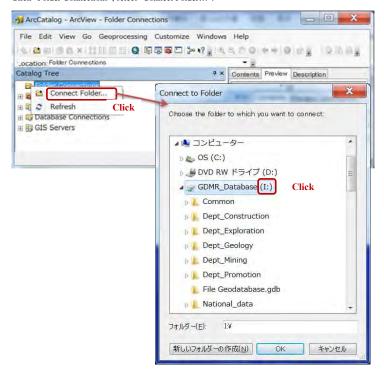

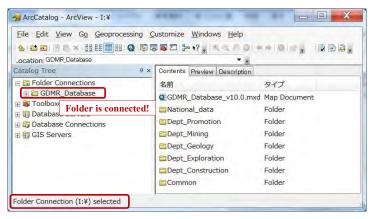

Find a concession excel sheet, containing the coordinates of concessions.

Click the sheet (not the excel file), the coordinates data appear in Preview tab.

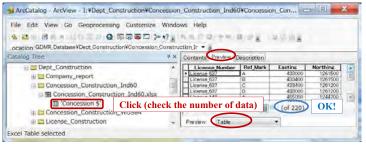

If wrong (too many) number of data is shown, close ArcCatalog and open this excel file. Try to delete the blank rows/columns of Excel sheet. Right-click on the sheet, select "Create Feature Class", "From XY Table..."

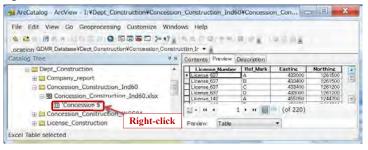

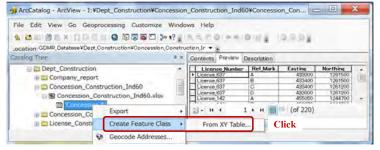

#### Assign coordinates to X,Y of a new shapefile

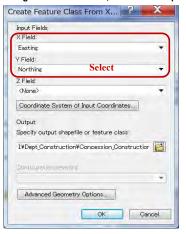

#### Give coordinate system of Indian1960 UTM

Give the coordinate system of X,Y data from license certificate.

It is based on "Indian1960 UTM 48N". So later we need to convert to WGS1984 UTM 48N, as instructed in chapter 3-1-2.

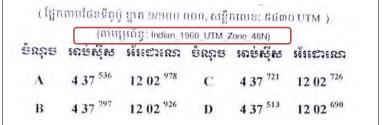

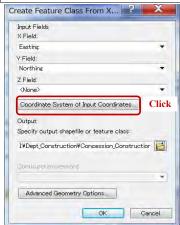

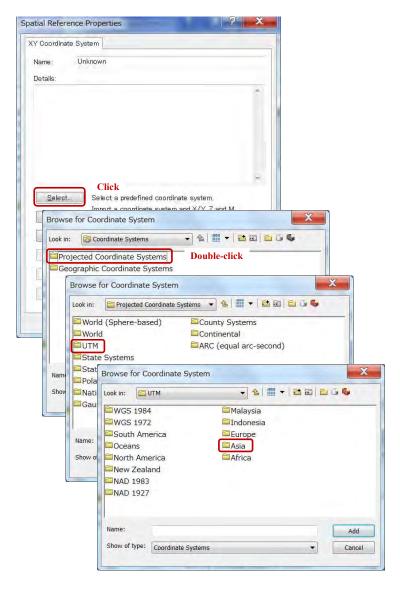

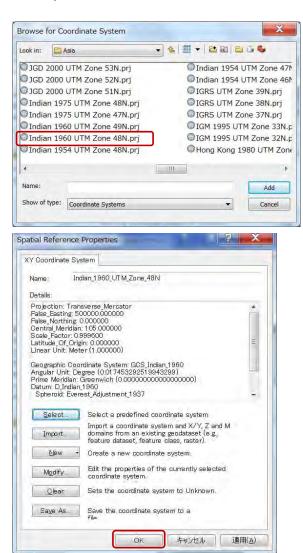

#### Give filename and output folder to new shapefile

Output filename shall include also the name of applied coordinate system such as Ind60.

The location of output shall be the same folder as an original excel file.

Click "Coordinate System of Input Coordinates...".button

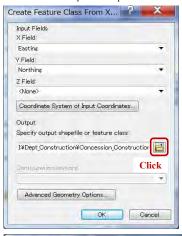

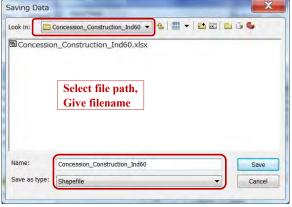

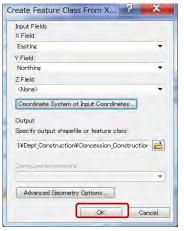

Click "OK". Shortly a shapefile will be created.

#### Preview the new created shapefile

Right-click on the folder, select "Refresh", then the created file appear.

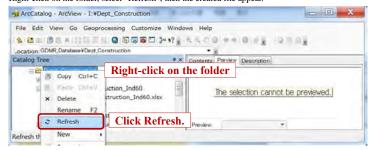

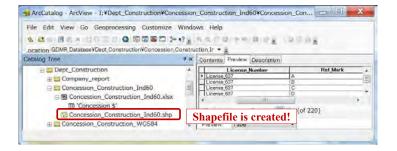

#### 3-1-2 Convert coordinate system

Using a "Project" tool from ArcToolbox, convert coordinate system from Indian1960 UTM to WGS1984 UTM.

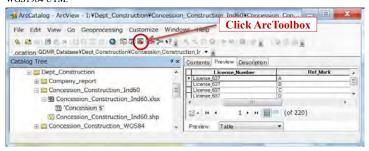

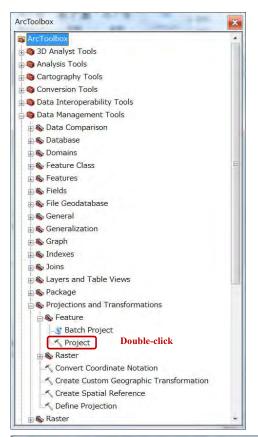

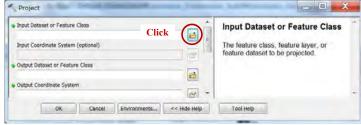

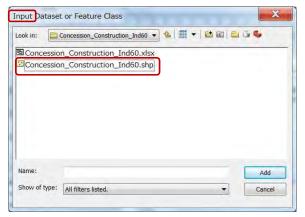

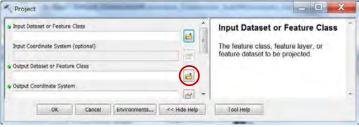

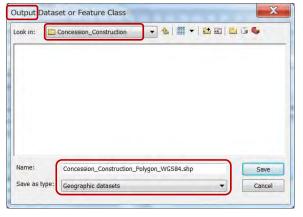

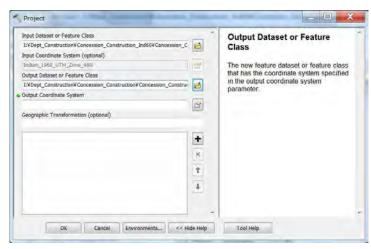

#### Give coordinate system of WGS1984 UTM

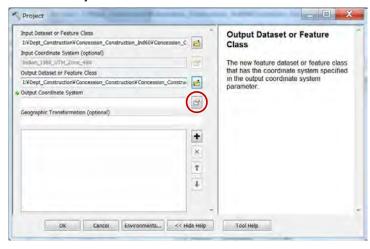

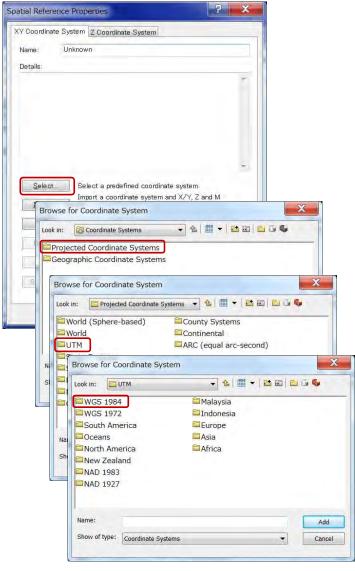

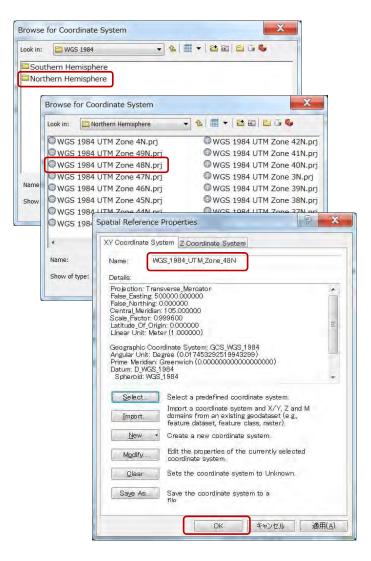

JICA Project

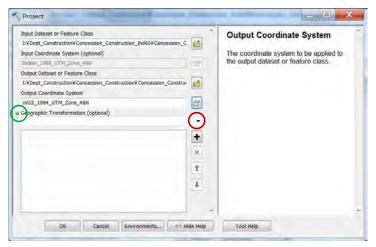

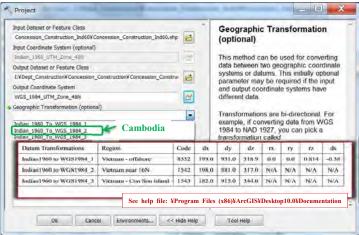

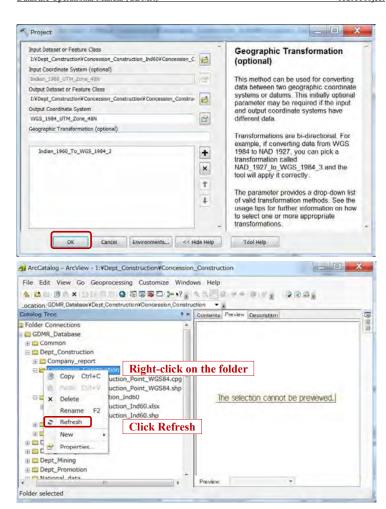

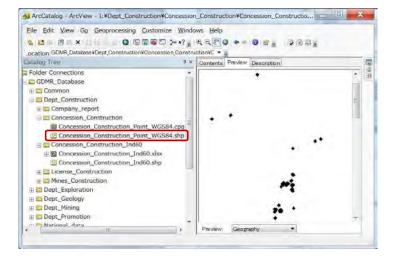

# 3-1-3 Convert a shapefile from point to polygon Add a point shapefile into ArcMap

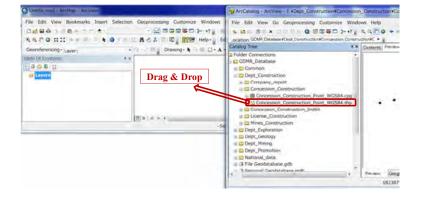

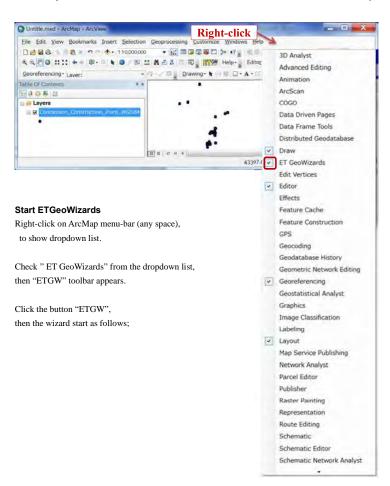

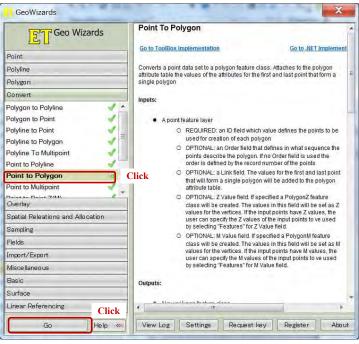

Choose "Point to Polygon", then click "Go".

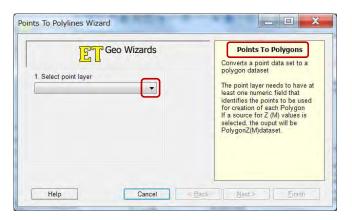

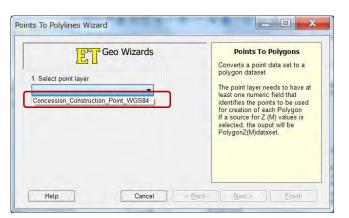

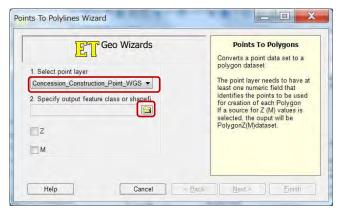

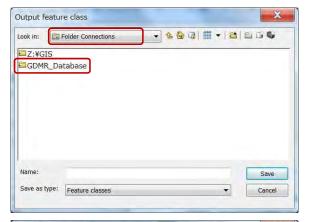

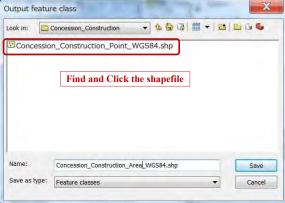

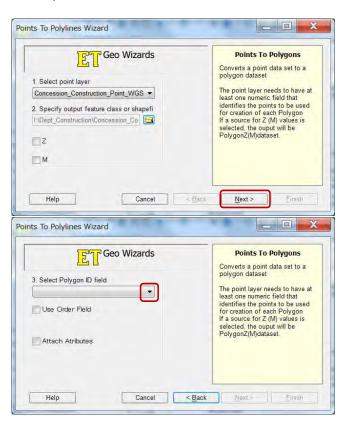

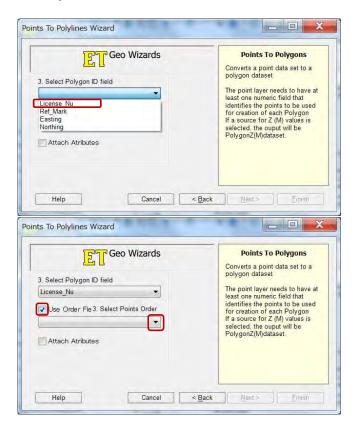

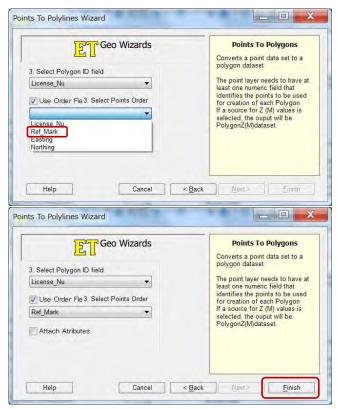

Click "Finish", polygon shape is created in the output folder, then automatically added to layers.

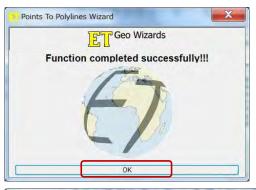

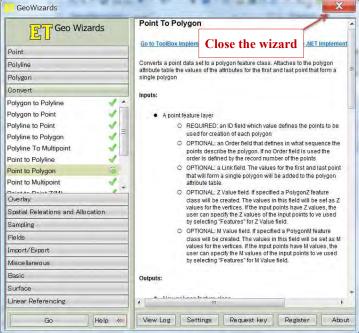

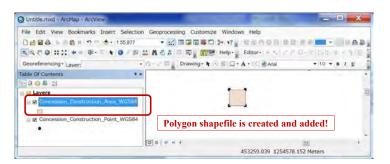

#### Show labels of concessions

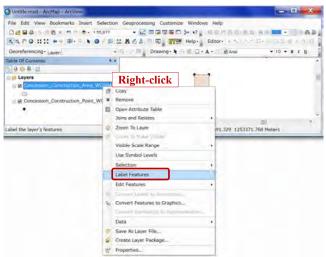

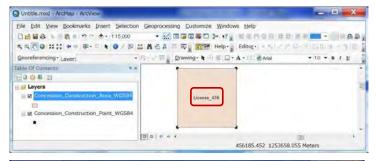

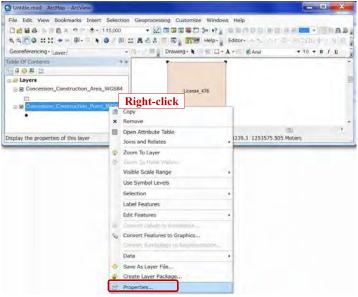

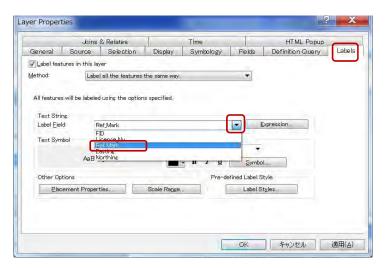

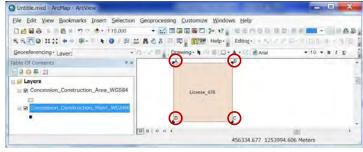

JICA Project

# 3-2 Advance step to complete a concession shapefile

Join concession polygon shapefile with license data by license number.

#### 3-2-1 Join with the license data of Excel file by license number

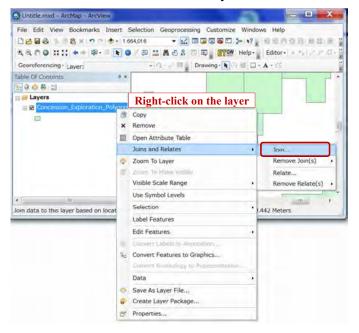

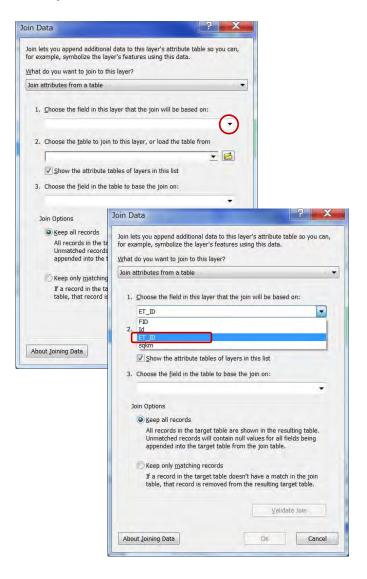

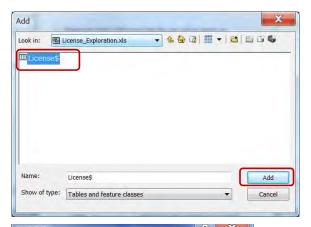

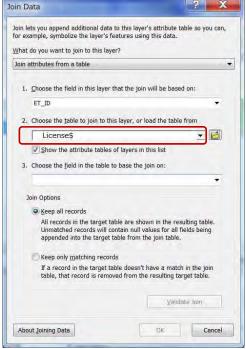

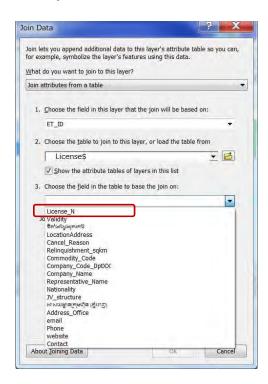

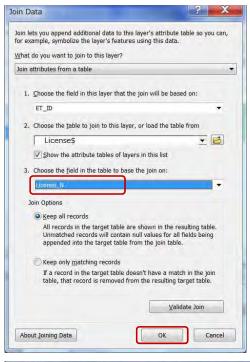

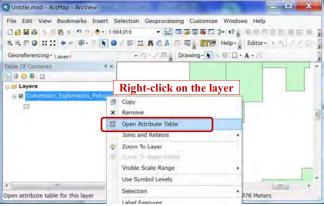

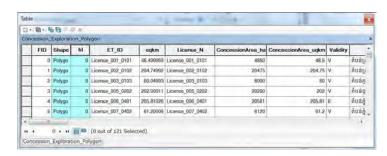

### 3-2-2 Save the joined result as a layer file

The layer which has joined data can save as a layer file. In this case the original shapefile has still no joined data. Only joining path and layer setting only shall be saved into a layer file.

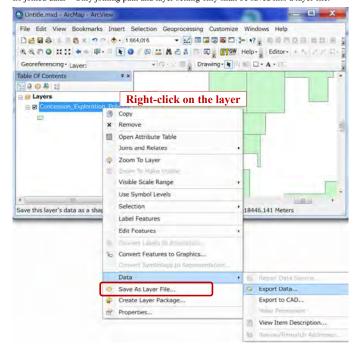

### 3-2-3 Save the joined result as another shapefile

Joined data can stored into a new shapefile. But note it may lose the part of data of Khmer Unicode character, which depends on the default setting of operating PC.

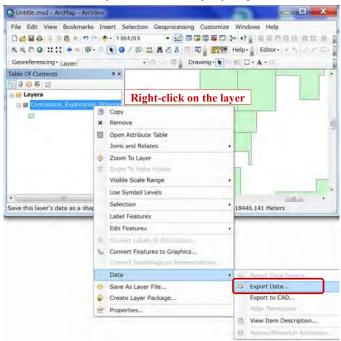

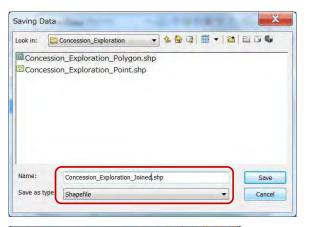

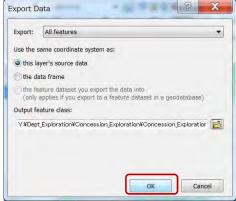

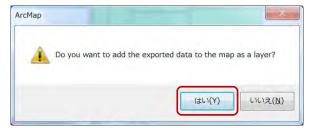

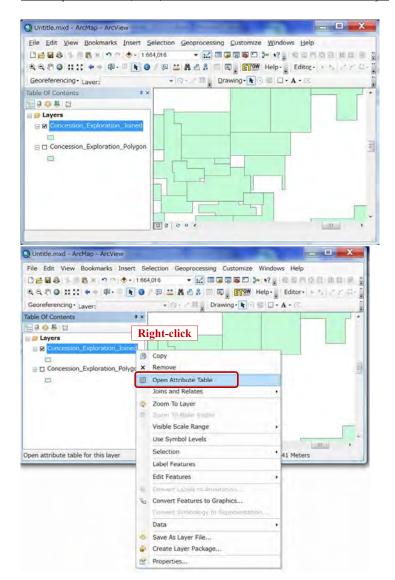

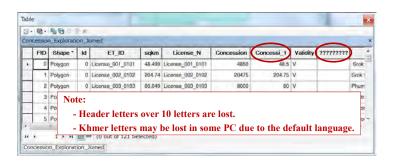

# 3-3 Create a blank shapefile and draw on map

How to draw object and edit in ArcMap, is instructed. At first add layer of a shapefile to draw in. If you want to draw POLYLINE objects, add a POLYLINE shapefile to layer.

For POLYGON objects, add a POLYGON shapefile.

For POINT object, add a POINT shapefile.

#### 3-3-1 Create a blank shapefile

Start ArcMap and connect the folder.

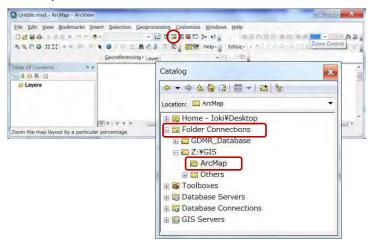

Right-click on the folder of path of a new shapefile, from Folder Connections (See ch\_\_\_)

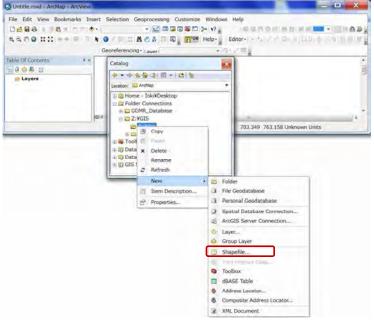

Select from the pulldown list, click "New", "Shapefile...".

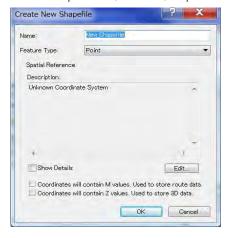

Give filename. Choose feature type (For example; Polyline).

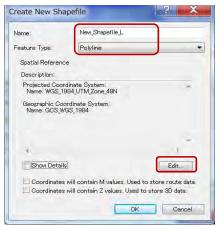

Select special reference (such as WGS1984 UTM 48N) by click "Edit" button. Click OK, then shortly a new shapefile is created in Catalog window.

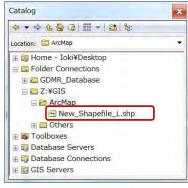

At the same time the created shapefile is uploaded on ArcMap Layers window.

If not, drag the shapefile of Catalog window to ArcMap window.

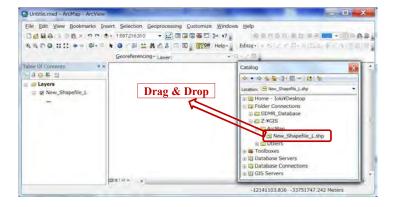

### 3-3-2 Draw new objects

# Start editing

Right-click on the layer.

Select "Edit Features", "Start Editing".

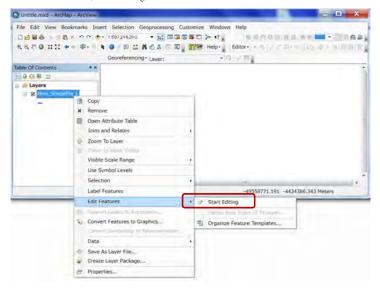

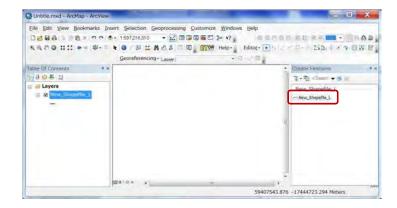

#### Draw objects

Click the line appearing in "Create Feature" window.

Draw a polyline.

Finish a drawing by right-click to select "Finish Sketch" from the pulldown list.

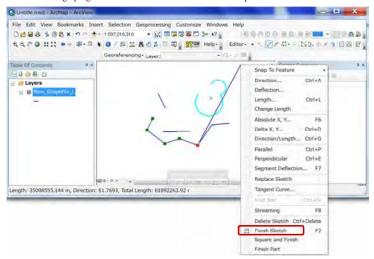

#### Save and stop editing

Click"Editor" in toolbar, select "Save Edits", then select "Stop Editing".

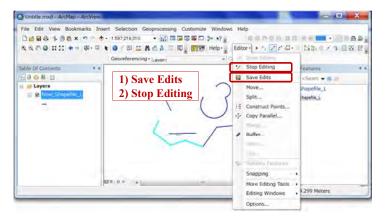

For Editor tool to appear, right-click any free space for toolbar, then check ON "Editor".

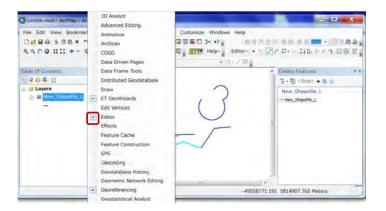

# 3-3-3 Edit objects Start editing

Right-click on the layer.

Select "Edit Features", "Start Editing".

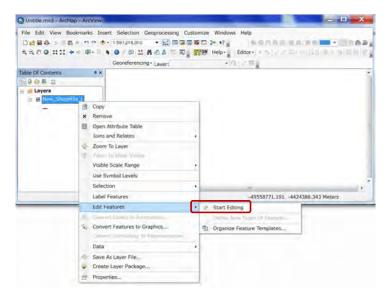

#### **Edit objects**

Select the arrow mark in Editor toolbar.

Click the object to be edited, then color of object is changed to the defined color of selection.

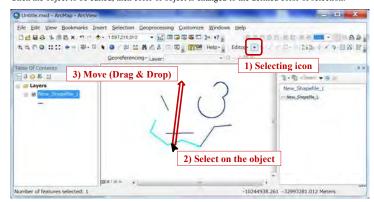

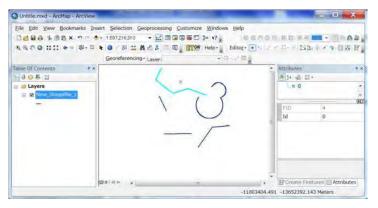

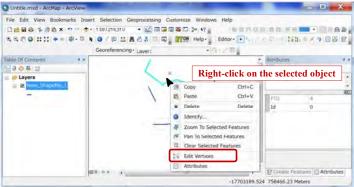

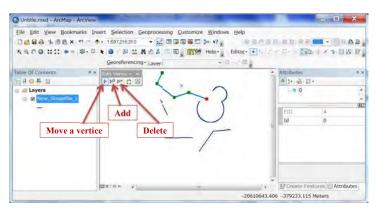

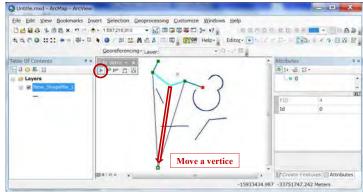

## Save and stop editing

Click"Editor" in toolbar, select "Save Edits", then select "Stop Editing".

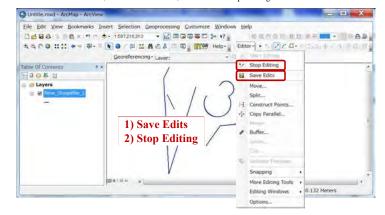

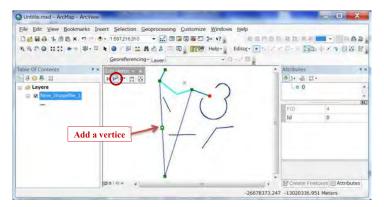

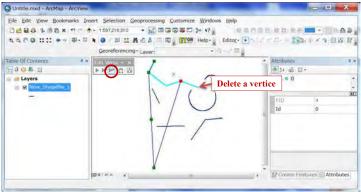

JICA Project

# 4. Using existing data

Chapter 4 treats how to use other file-types, some of which may have different coordinate system or no spatial information. Raster images can be added to a map by georeference.

#### Example of existing data of other file-type

| Kind of data | File type                         | Example                         | Conversion<br>software   |
|--------------|-----------------------------------|---------------------------------|--------------------------|
| Vector data  | DXF file                          | Transport data<br>(Road, port,) | ArcCatalog               |
|              | KML/KMZ file                      | GoogleEarth data                | ArcToolbox               |
|              | GPX file                          | GPS data                        | BaseCamp                 |
| Raster data  | JPG file<br>PDF file<br>TIFF file | Scanned map                     | ArcMap<br>(georeference) |

Note: ArcCatalog cannot show some file-types, such as KML/KMZ file, GPX file.

#### 4-1 Vector data

Examples of vector file type are shapefile, DXF file, KML file and so on. These can be converted to shapefiles. Some files may have different coordinate systems, or no spatial information. We need to convert to or give the coordinate system based on WGS1984 datum.

### 4-1-1 Check the coordinate system of vector data

Spatial data of this database are designed based on WGS1984 UTM48N coordination system. So you have to check whether that is WGS1984 datum or not. If not, you have to convert the coordinate system.

### Open ArcCatalog

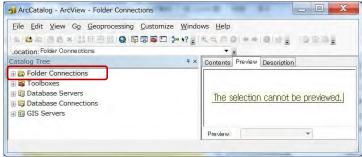

Right-click on "Folder Connections", to connect folders.

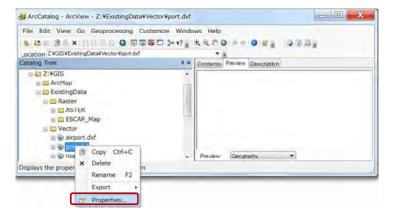

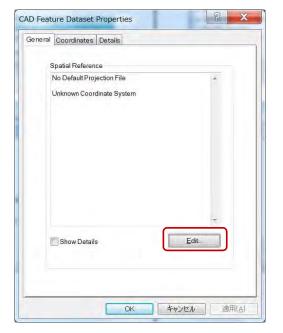

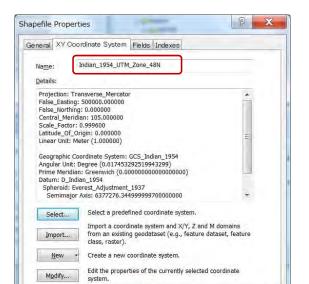

#### 4-1-2 Convert coordinate system of vector data

Use "Project" tools of ArcToolbox (See Chapter 3-1-8).

# 4-1-3 Convert DXF file to shapefile

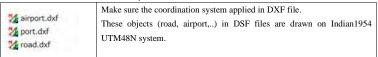

キャンセル

適用(A)

|          | Point object    | Convert | Shapefile (Point)    |
|----------|-----------------|---------|----------------------|
| DXF file | Polyline object | >       | Shapefile (Polyline) |
|          | Polygon object  |         | Shapefile (Polygon)  |

Open ArcCatalog.

Click the DXF file, which shows a set of several feature types.

Select one type of feature to be converted to a shapefile.

Give original coordinate system where object is drawn in DXF.

Right-click on the selected feature.

From the pulldown menu, select property to give coordinate system.

Right-click on the selected feature again.

From the pulldown menu, select Export to create a shapefile.

### Convert point objects of DXF file in ArcCatalog

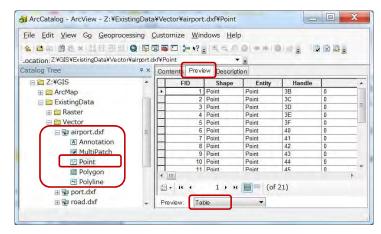

In Catalog Tree window, find the DXF file.

Click each segment inside the DXF file.

Click Preview tab, and choose "Geography" at the bottom.

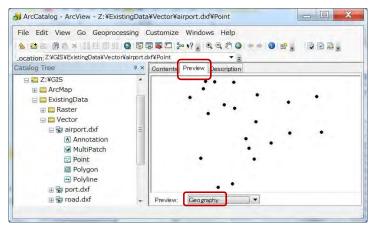

See the content of data, then right-click on the segment "Point" of airport.DXF Right-click on "Point" segment.

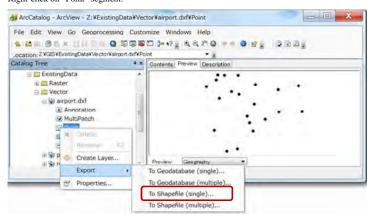

Select "Export", "To Shapefile(single)..."

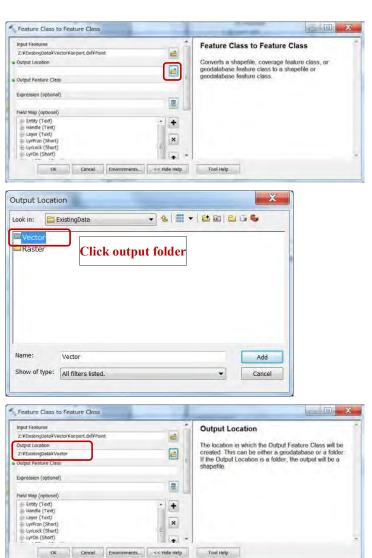

#### - - X Feature Class to Feature Class Input Features **Output Feature Class** Z:¥ExistingData¥Vector¥airport.dxf¥Point. The name of the output feature class. Output Location Z:VExistingDataVVector Airport give filename E Field Map (optional) Entity (Text) + Layer (Text) × + LyrLock / Short! Lyron (Short) OK Cancel Environments... << Hide Help Tool Help

Click "OK", then it start to create the new shapefile (Wait until creating message dissapear).

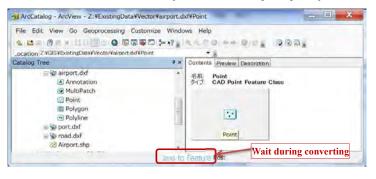

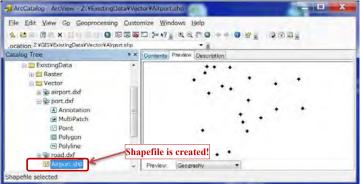

### Convert polyline objects of DXF file in ArcCatalog

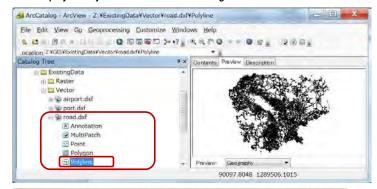

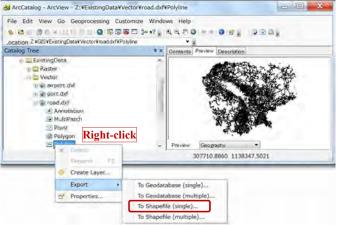

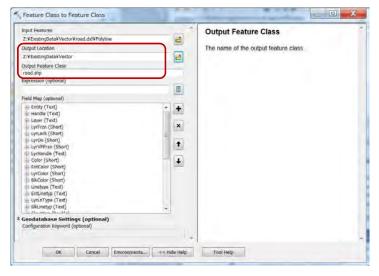

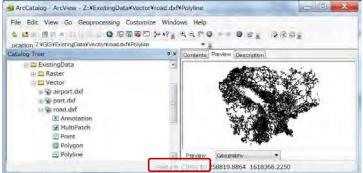

Right-click on the folder of new files, then select "Refresh" for new files to appear,

# Give the coordinate system to new shapefile.

Right-click on new file "Airport.shp".

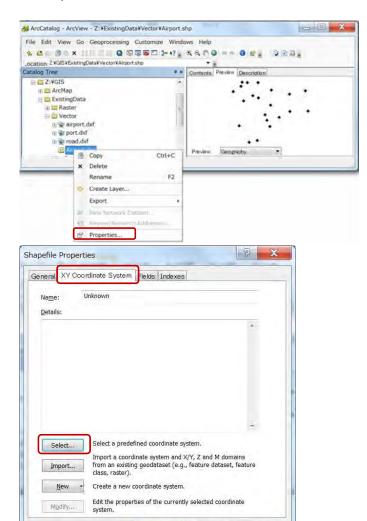

Click "Select..." button, to give WGS84 UTM48N (See Ch\_\_\_\_\_).

OK

キャンセル

適用(A)

### 4-1-4 Convert KML/KMZ file to shapefile

KMZ is a compressed file containing KML file. You can create KML file anytime from KMZ file.

| KMZ file Unzip KML file |
|-------------------------|
|-------------------------|

If you do not have any unzip software, free download from 7z website;

www.7-zip.org/download.html

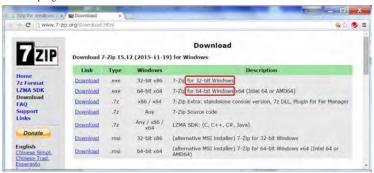

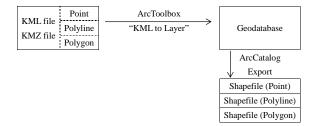

Start ArcMap or ArcCatalog Open ArcToolbox

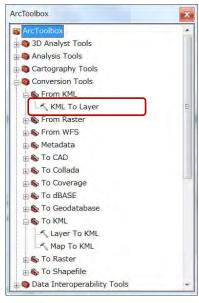

Double-click "KML To Layer", in Conversion Tools

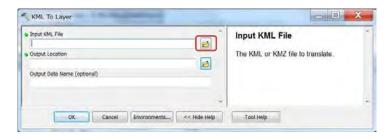

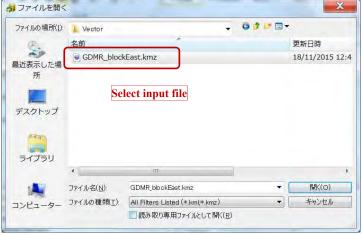

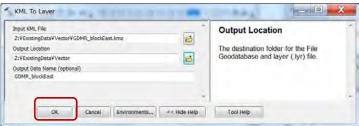

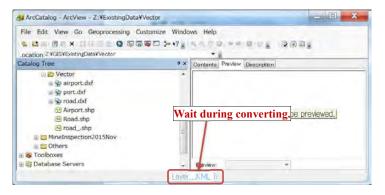

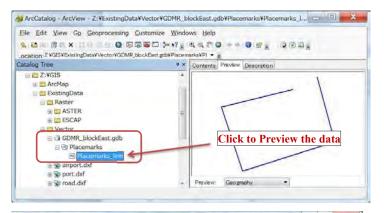

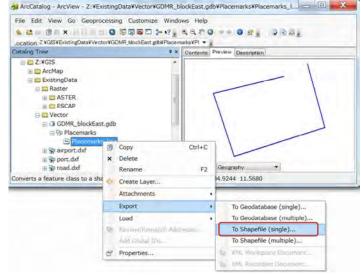

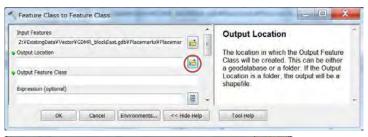

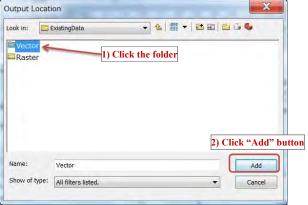

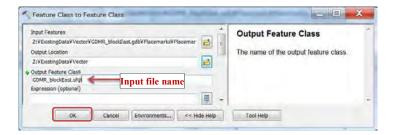

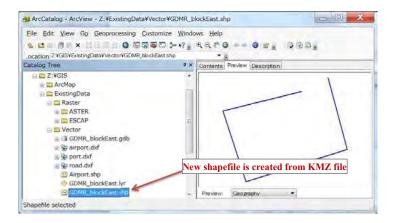

#### Check the coordinate system of new shapefile.

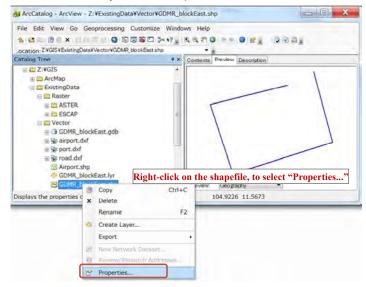

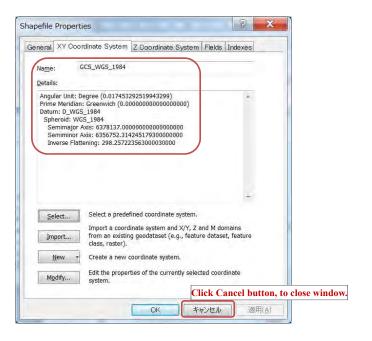

# 4-1-5 Convert GPX file to shapefile Convert GPX file to KML file in BaseCamp

Start BaseCamp software

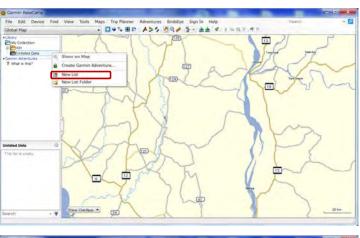

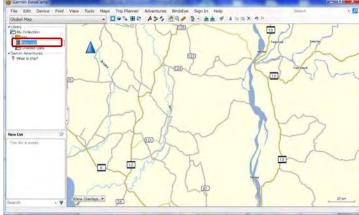

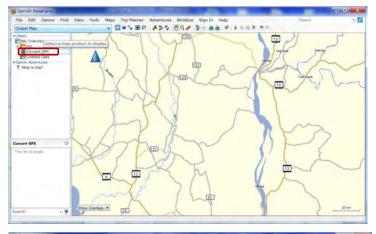

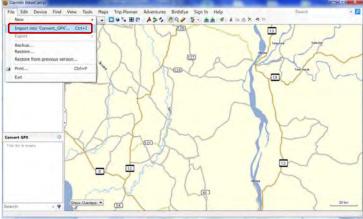

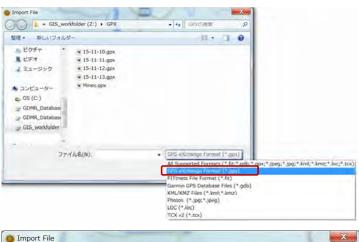

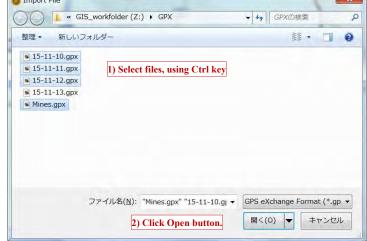

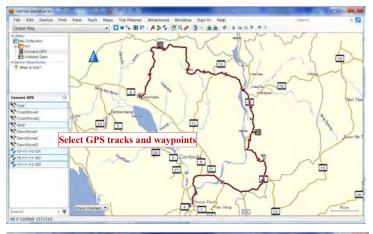

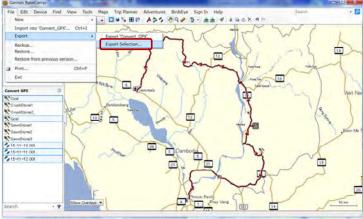

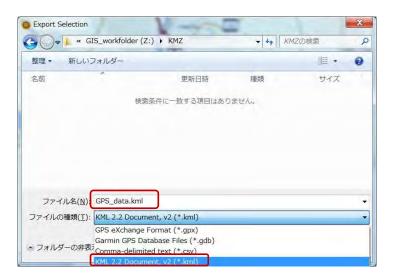

# Convert KML file to geodatabase by ArcToolbox

Start ArcCatalog, and open ArcToolbox

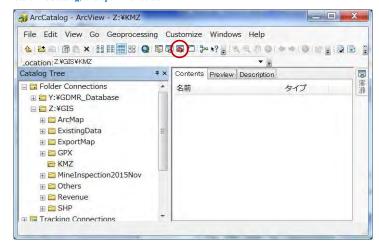

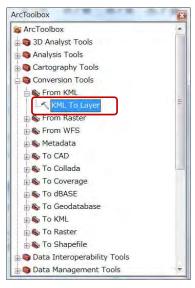

### Run "KML To Layer" tool

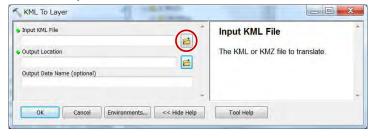

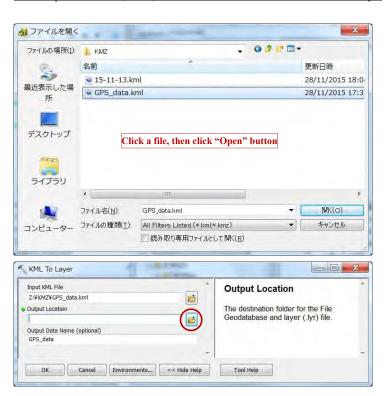

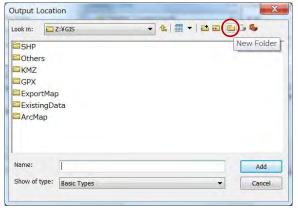

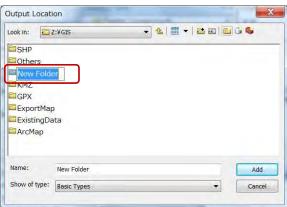

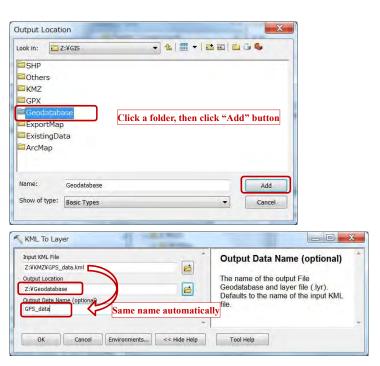

# Convert geodatabase to shapefile in ArcCatalog

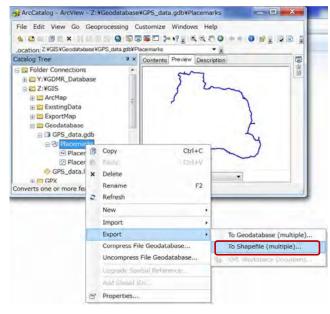

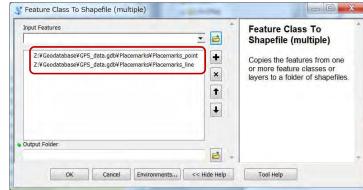

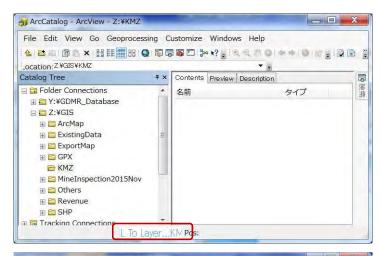

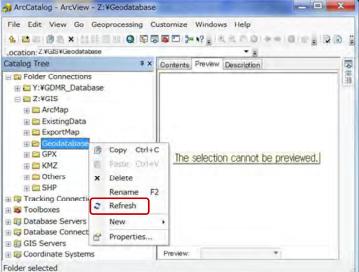

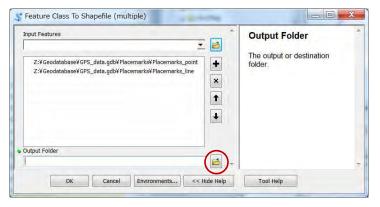

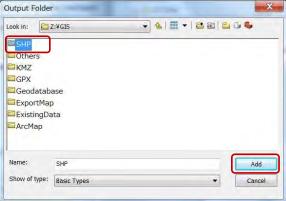

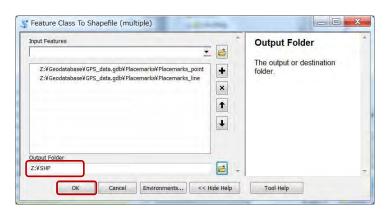

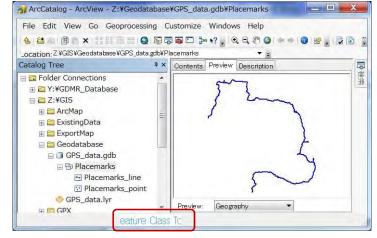

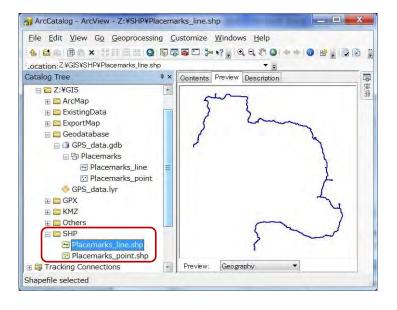

### 4-2 Raster image data

Except GeoTIFF file, raster images have no coordinate system in most case. One example is scanned map. How to make GeoTIFF file of spatial information from raster images such as a scanned map

### 4-2-1 Check the coordinate system of raster data

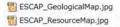

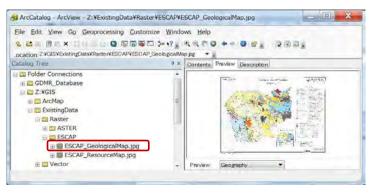

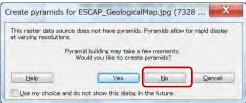

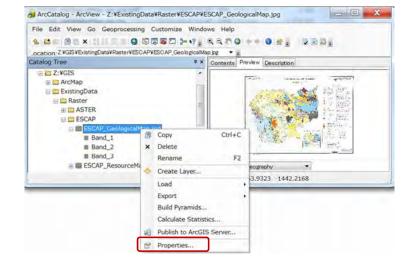

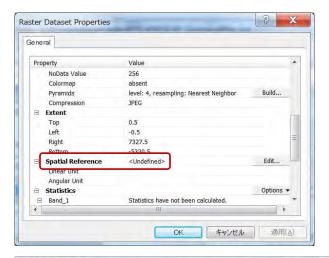

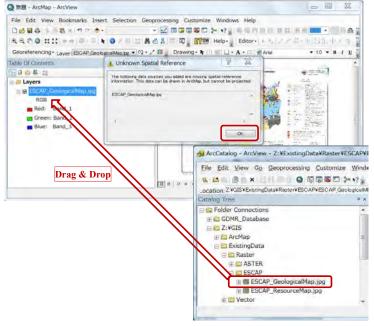

# 4-2-2 Georeference

### **Setting Georeferencing Toolbar**

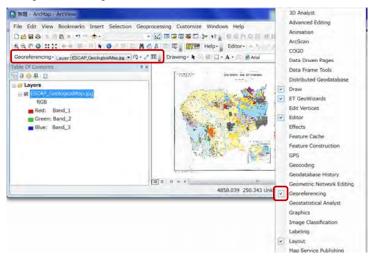

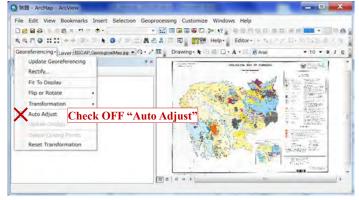

#### Georeference based on X,Y value

# Draw grid for control points

If the map has no grid, it is better to draw temporary grid for accurate control points.

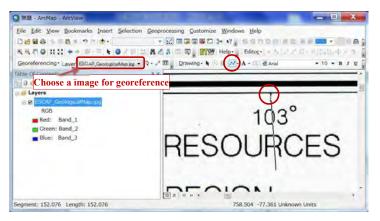

Use mouse wheel and keyboard to zoom up/down and move the map on ArcMap

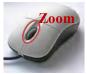

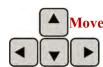

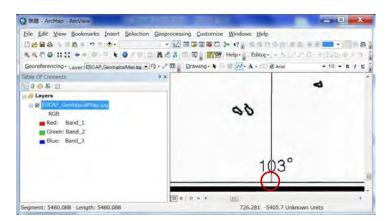

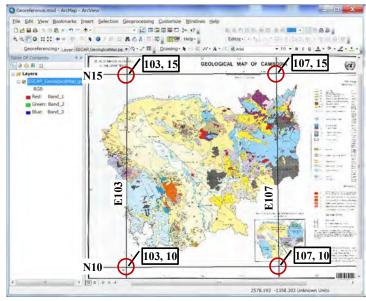

#### Input control points from X,Y

- 1st click : select control point
- 2nd click: input X,Y

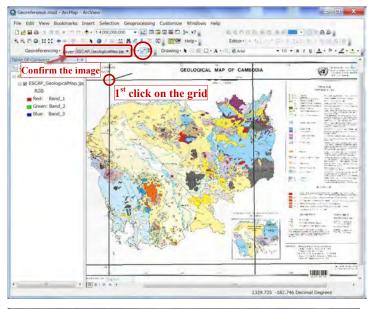

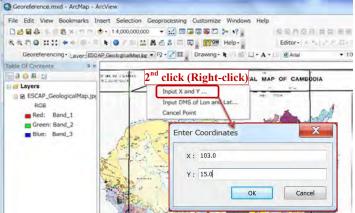

Save as GeoTIFF file

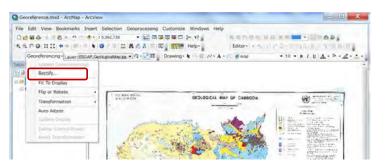

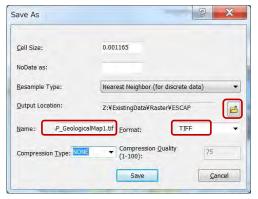

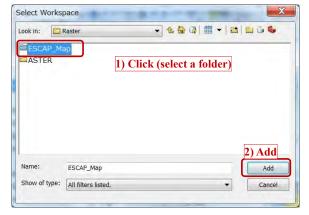

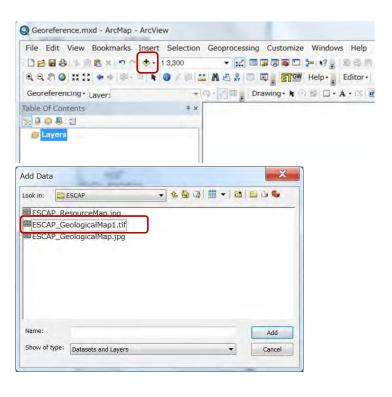

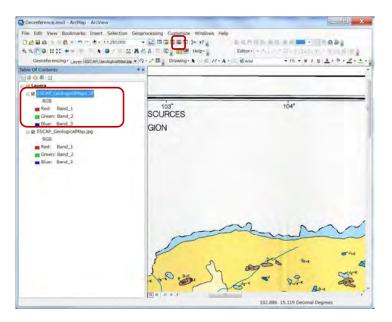

### Georeference based on other layer objects

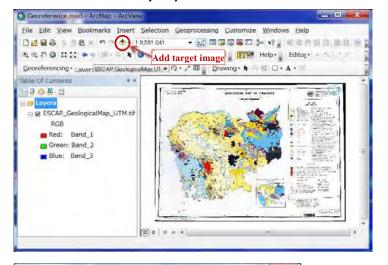

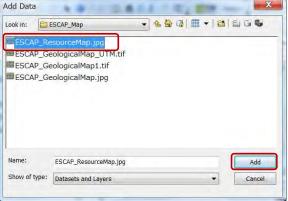

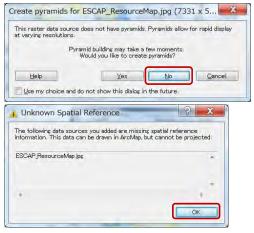

Assign Control points from other object

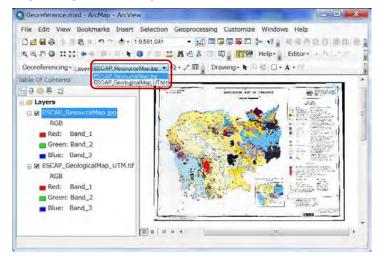

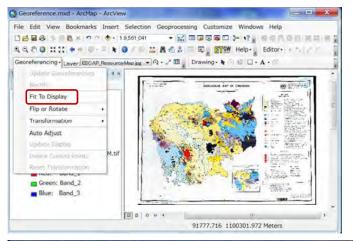

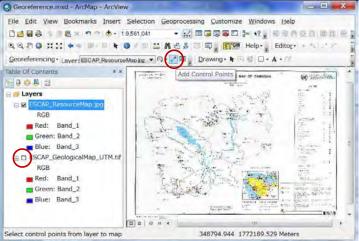

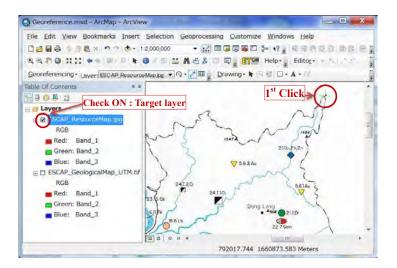

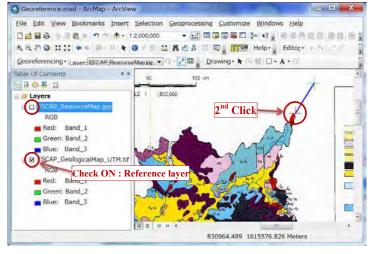

Continue to give at least 4 control points.

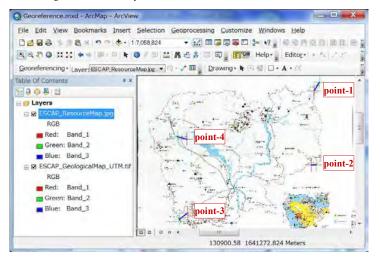

#### View Control points values

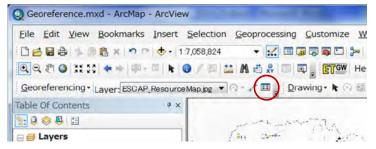

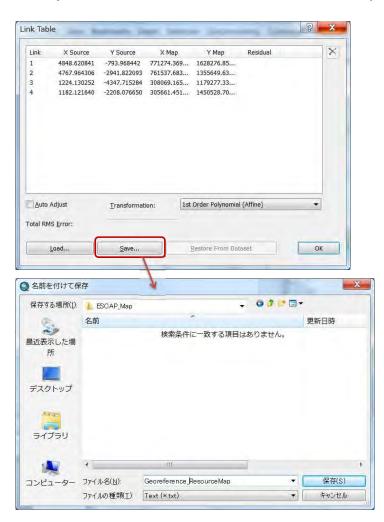

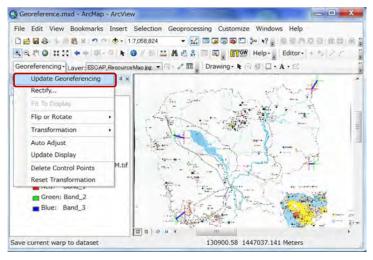

#### Save as GeoTIFF file

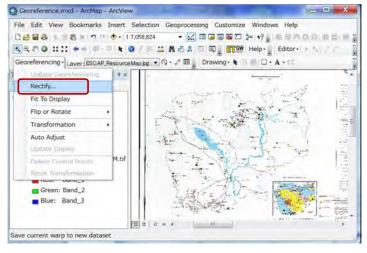

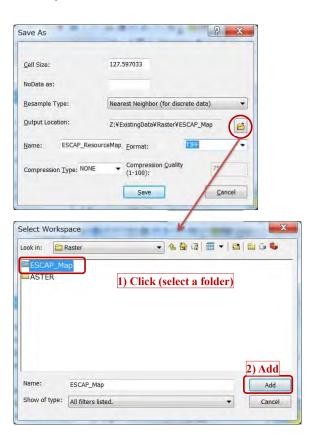

## Add created GeoTIFF file to ArcMap

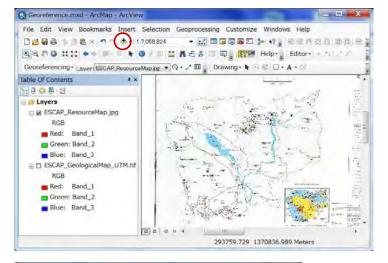

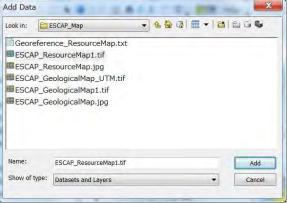

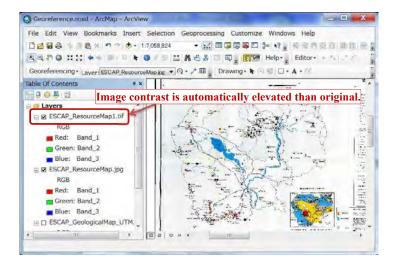

4-2-3 Reset of image contrast after georeference

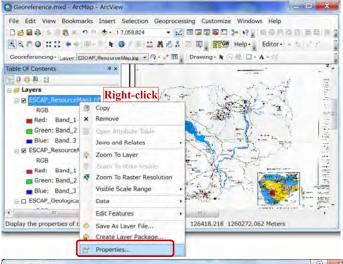

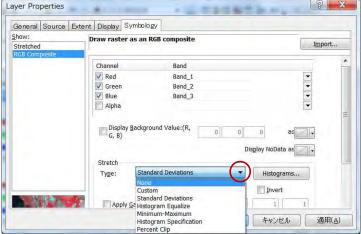

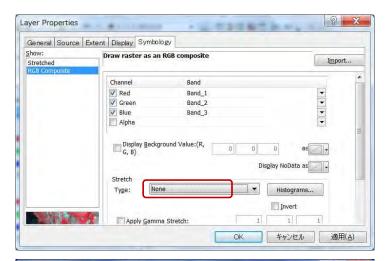

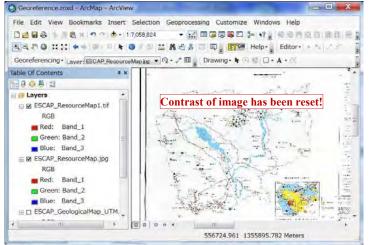

## 4-2-4 Convert coordinate system of raster data

Use "Project Raster" tools of ArcToolbox.

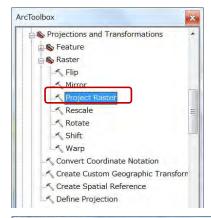

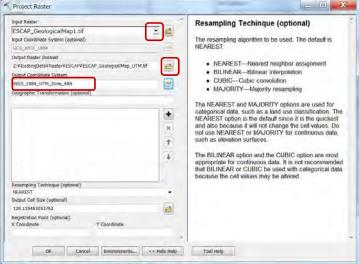

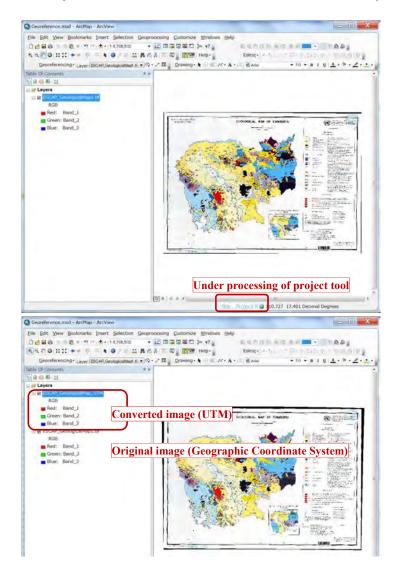

## 4-2-5 Clip the image by polygon

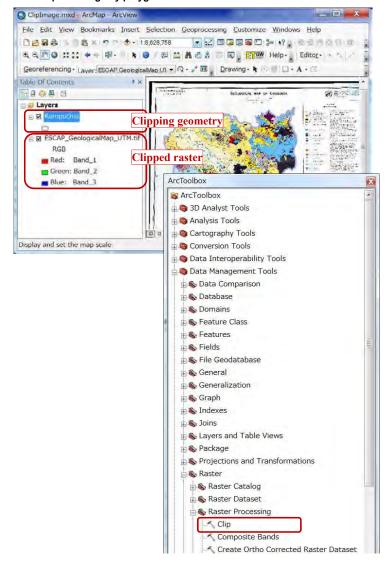

151

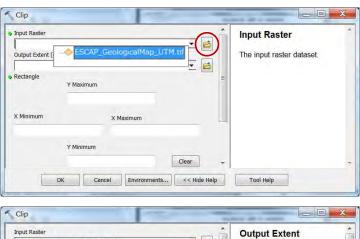

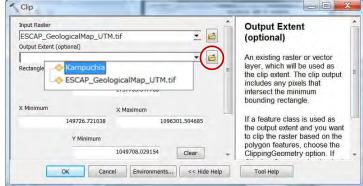

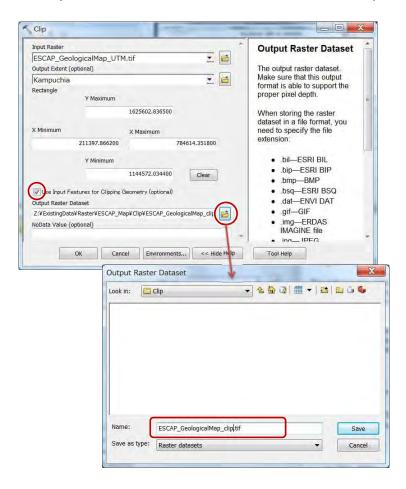

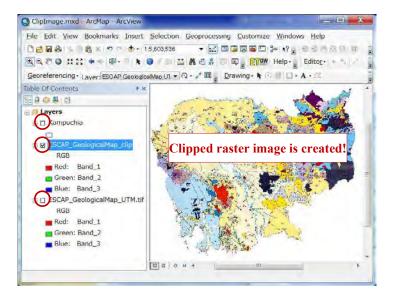

JICA Project

# 5. Create a new map in ArcMap

Chapter 5 shows how to create a new map and design it. To start with defining the map coordinate system is recommended. The content is to add spatial data and table data to map layer, to design the layer appearance, and to save these settings as ArcMap file.

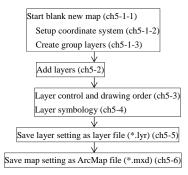

## 5-1 Setup a new map frame

A layer of different coordinate system shows sometimes wrong location, so not recommended.

#### 5-1-1 Create new ArcMap file

If ArcMap has already been running, click "New map file" icon.

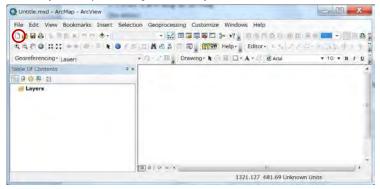

#### 5-1-2 Setup coordinate system of map

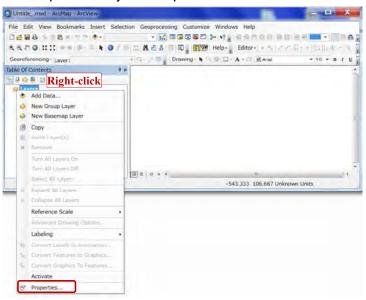

JICA Project

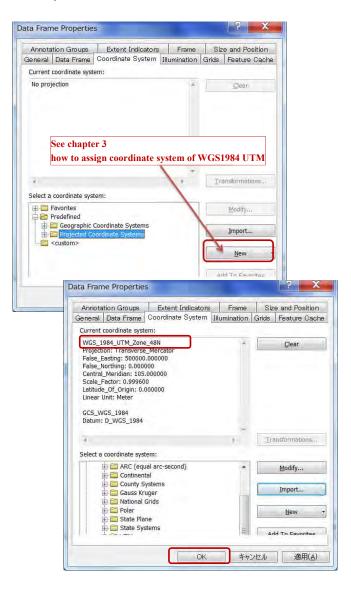

## 5-1-3 Create Group layer

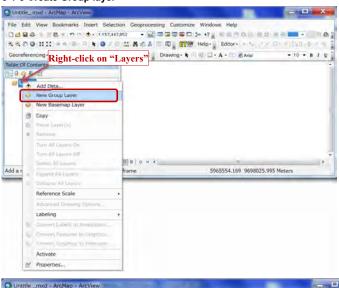

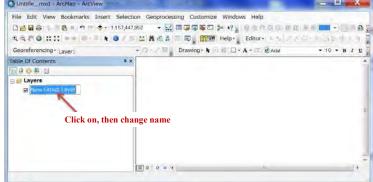

# Q Untitle\_.mxd - ArcMap - ArcView File Edit View Bookmarks Insert Selection Geoprocessing Customize Windows Help PO- PE Drawing - N O E D - A - E @ Arist 9081 **■** Layers 3499389 483 9598046 345 Maters

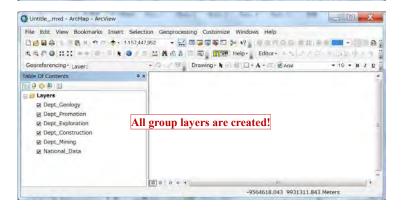

## 5-2 Add layers of spatial data

## 5-2-1 Shapefile

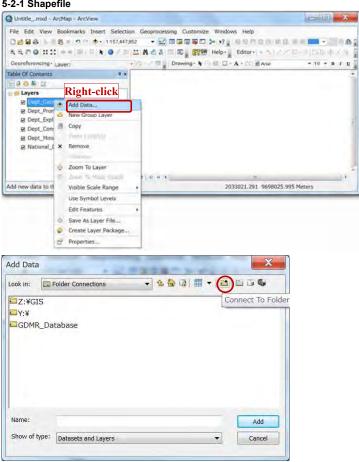

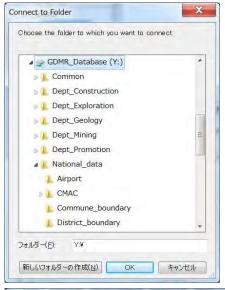

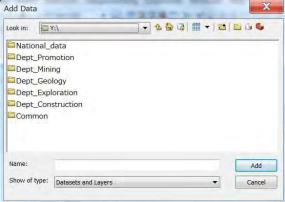

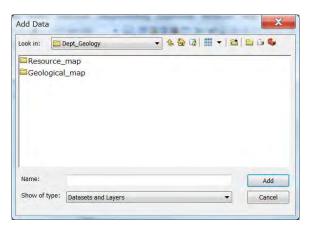

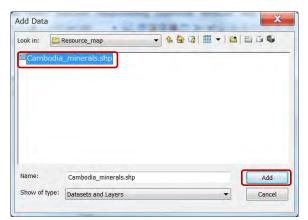

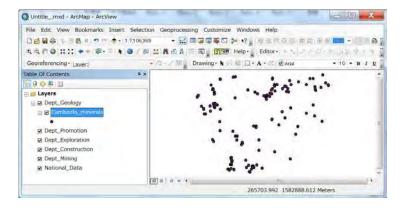

# 5-2-2 GeoTIFF image file

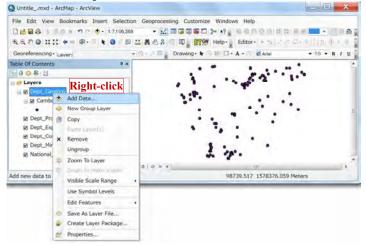

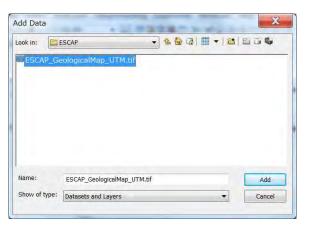

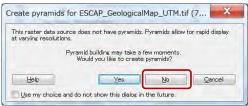

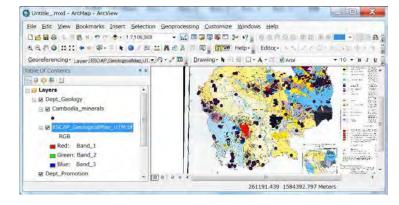

# 5-3 Layer control

## 5-3-1 To show / hide layers

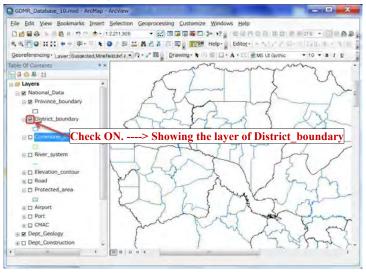

JICA Project

## 5-3-2 Drawing order

Click the icon of "List by drawing order", for arranging the layer order.

Front layer is shown upper in the layer list. Behind layer is shown downward.

Point layers are shown automatically at front side, while polygon layers at behind.

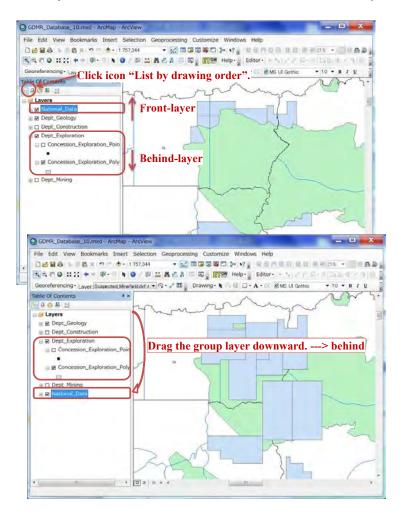

## 5-4-1 Basic symbology

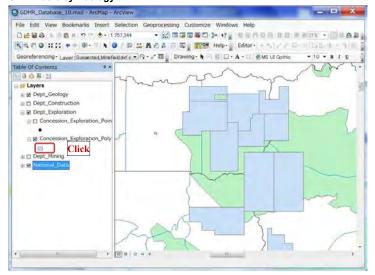

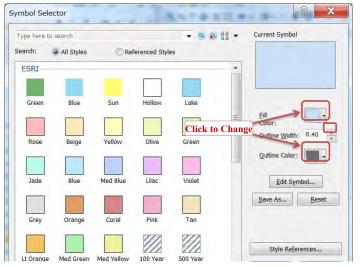

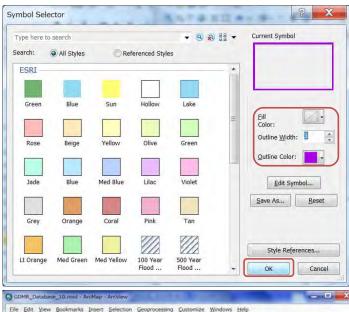

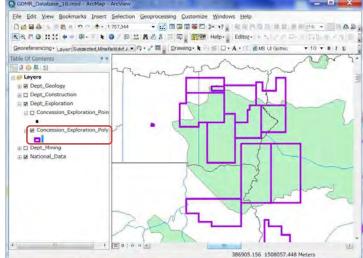

## 5-4-2 Advance symbology for geology

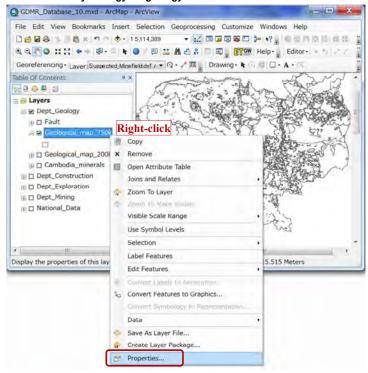

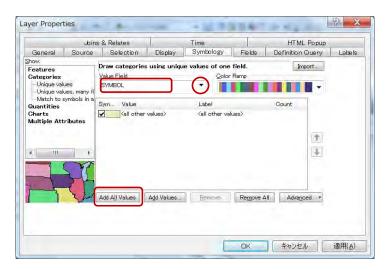

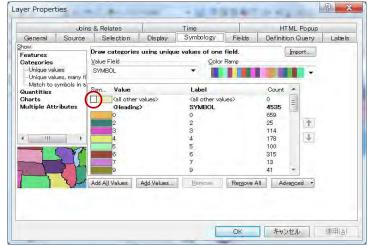

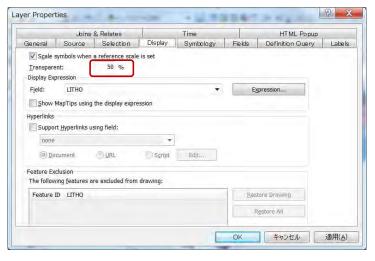

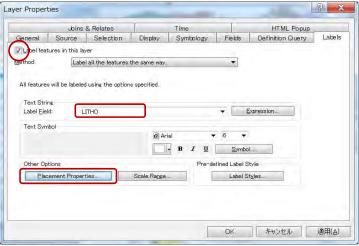

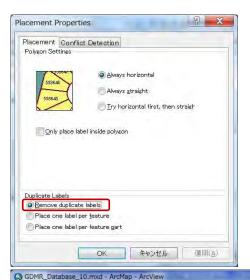

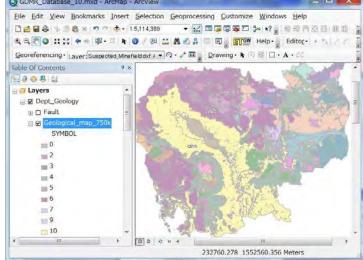

# 5-5 Save as layer file (lyr file)

Save the layer setting as a layer file. The setting of either individual layer or a Group layer, can be saved in layer file

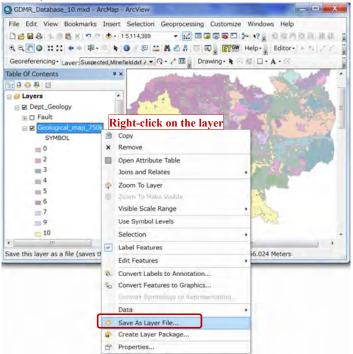

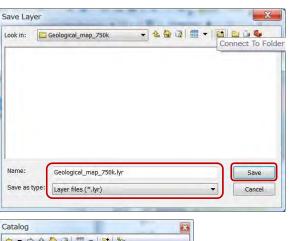

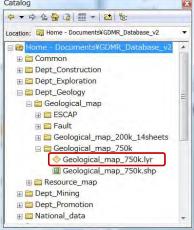

## Trouble of missing the path of source file

Since a layer and a layer file stores only layer setting like symbology, NOT its source data. If missing the path of source file, a layer shows nothing. You have to recover to assign the path of source file as follows;

# 5-6 Save as ArcMap file (mxd file)

ArcMap file can save the setting of all layers of map and layout setting. It covers the path of data file, but does not cover the data themselves.

#### 5-6-1 Relative path

When saving ArcMap file, relative path is convenient. If moved to different folder location, relative path still keep a connection to the source files.

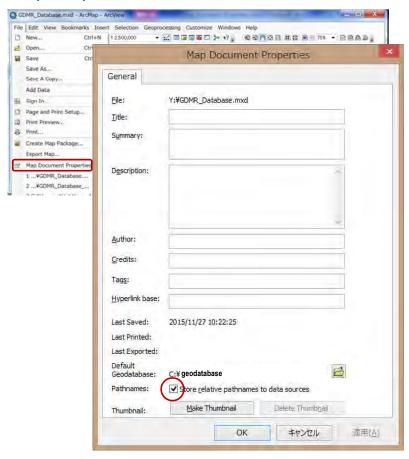

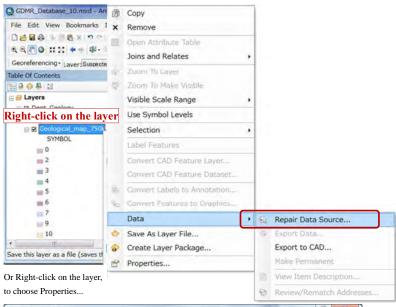

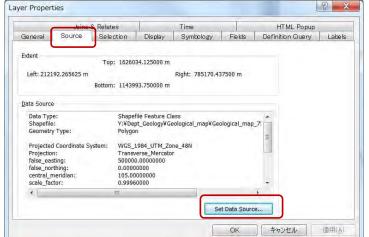

When choosing Save, the ArcMap file is overwritten.

## 5-6-3 Save as (different filename or in other folder)

When choosing Save As..., the ArcMap file can be saved at different folder location, or saved as different file.

JICA Project

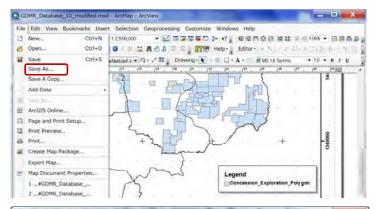

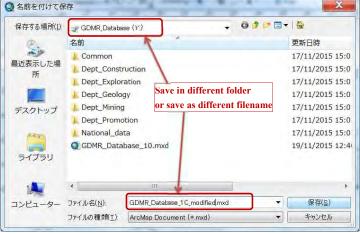

## 5-6-4 Save copy (as older version)

When choosing Save copy, ArcMap file can be saved as older version.

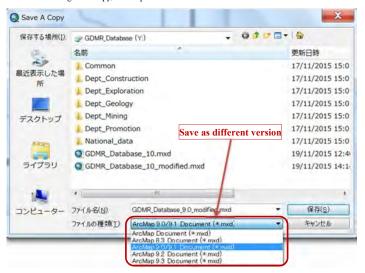

# 5-7 Troubleshooting

Typical troubles are shown below.

#### 5-7-1 Wrong coordinates value in Excel sheet

Wrong coordinates data in "Concession.xls" lead to wrong polygon. Check the data range of Excel sheet. It may contain unnecessary rows and columns in case.

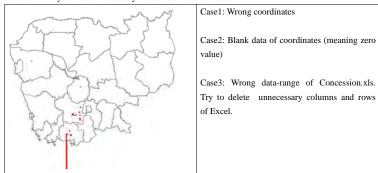

# 5-7-2 Wrong input (License number, order of RefMark)

Location of points is correct, but polygon shows wrong geometry. Check if three cases occur.

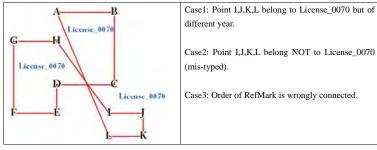

# 5-7-3 Adding layers of different coordinate system without transformation

Not always but some datum conversion requires transformation. In such a case without transformation, shows layers of different coordinate system at wrong location.

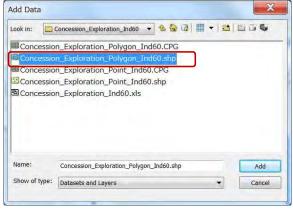

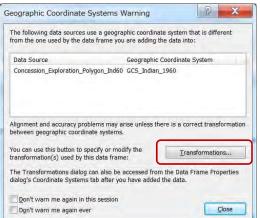

# 

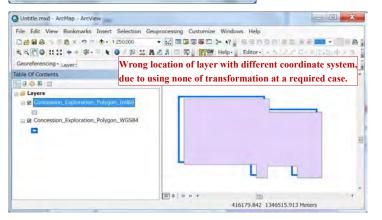

## How to add layers with different coordination

Although not recommended, layers with different coordination can be added, if correct transformations are given as follows.

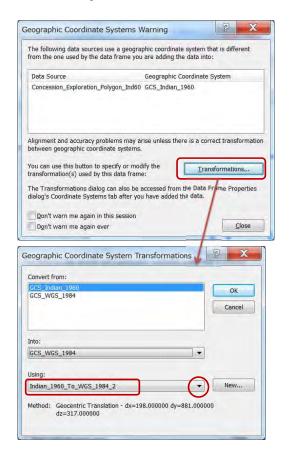

Untitle.mxd - ArcMap - ArcView

□ Concession\_Exploration\_Polygon\_WGS84

Table Of Contents

....

- Layers

File Edit View Bookmarks Insert Selection Geoprocessing Customize Windows Help

Secreferencing Layer: through correct transformation when added.

10 B B H 4

416338.592 1334556.722 Meters

# 6. Update data

Chapter 6 shows which data should be updated, who and how to update. To record the log of history when and who updated should be attached.

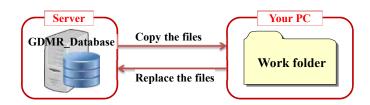

# 6-1 Kind of data to be updated

#### 6-1-1 License and concession data

License and concession data in three department (Exploration, Construction materials, Mining) should be updated at anytime to be issued. License stage is summarized below;

| License cycle      | Case                  | Files to be updated                     |  |
|--------------------|-----------------------|-----------------------------------------|--|
| Start new license  | New issue,            | License_*.xls (Add new data)            |  |
|                    | Relinquish concession | Concession_*.xls (Add new data)         |  |
|                    |                       | Mines_ Mining.xls                       |  |
| Continue operation | (Operation data)      | Mines_Mining.xls                        |  |
| Temporary stop     | Surrender             | License_*.xls (Add the date and reason) |  |
|                    |                       | Mines_ Mining.xls                       |  |
| End of license     | Expire                | License_*.xls (Add the date and reason) |  |
|                    | Revoke                | Mines_ Mining.xls                       |  |
|                    | Return                |                                         |  |

#### Issue new license

There are two cases of new license issued.

- New concession
- Relinquish existing consession

Based on license certificate, add new license number, issuer, date, and other conditions described in certificate (License.xls). It is also necessary to add coordinates data (Concession.xls and shapefiles from it).

#### Surrender license for a time

License may be surrendered, where operation is stopped temporarily.

Input the date and reason in License\_\*.xls

#### Expired / Return / Revoke license

When license is expired according to license certificate, or returned, the payment should be checked by Department of Promotion. Keep these license at least until end of license-year in current database.

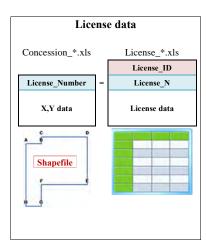

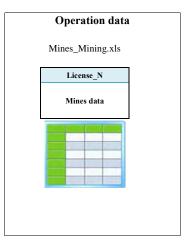

#### 6-1-2 Revenue data

Department of Promotion manages revenue for all licenses of three departments. This data is controlled and updated by department of Promotion. The license number is not unique or different format between departments. So License ID is introduced and assigned by department of Promotion.

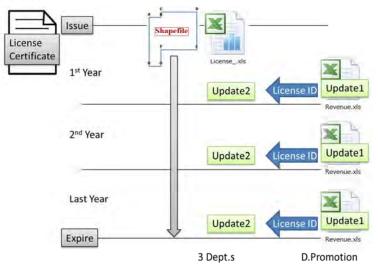

## 6-1-3 Mines data (Operation data)

Basic operation data shall be saved in the file of Mines.xls. These information is in many case provided by local provincial office, or sometimes by site-inspection. For sharing within GDMR, those data should be updated. Using License number, you can view from concession map.

## License N Name Mines Operator Stage Operation data MineLocation MiningArea\_sqkm StartMineD CloseMineD Female\_Worker Male\_Worker Update Commodity\_Code - Inspection Monthly\_Production - Company reporting Annual\_Production Sales MineLife years Provincial officers Ore\_Resource\_ton Ore Reserve ton

# 6-2 File list and the responsibility to update

# 6-2-1 Files in "Dept\_Exploration" folder

Officers of Department of Exploration have a responsibility to update under this folder and subfolders. Timing of update shall be decided by Department of Exploration.

The list of required files to be updated is below.

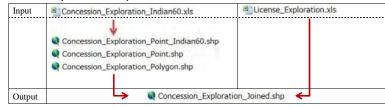

## 6-2-2 Files in "Dept\_Construction" folder

Officers of Department of Construction materials have a responsibility to update under this folder and subfolders. Timing of update shall be decided by Department of Construction materials.

The list of required files to be updated is below.

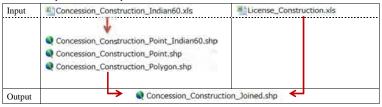

# 6-2-3 Files in "Dept\_Mining" folder

Officers of Department of Mining have a responsibility to update under this folder and subfolders. Timing of update shall be decided by Department of Mining.

The list of required files to be updated is below.

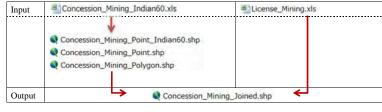

| Input/Output | Mines_Mining.xls |
|--------------|------------------|

## 6-2-4 Files in "Dept\_Promotion" folder

Officers of Department of Promotion have a responsibility to update under this folder and subfolders. Timing of update shall be decided by Department of Promotion.

The list of required files to be updated is below.

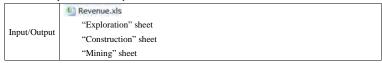

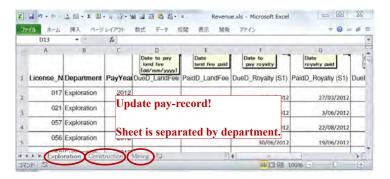

#### 6-2-5 Files in "Dept\_Geology" folder

Officers of Department of geology have a responsibility to update under this folder and subfolders. There are two kinds of geological map in this database.

- Compiled geological map (S=1/750,000) based on ASEAN database including some GIS data from JICA(2010).
- 2) Local geological map (S=1/200,000), 14sheets.

Timing of update shall be decided by Department of geology. It depends on the progress by ASEAN database project on seamless geology.

## 6-3 Procedure to update the files

How to setup the file for updating work is shown here.

Preparation of work folders in your PC, then start with updating data in Excel files.

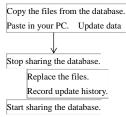

Make whole data kept and retained (Add new data besides existing data), in Excel files.

Regarding to updating license data,

- See chapter 2 how to input into Excel file
- See chapter 3 how to create shapefile

#### 6-3-1 Create a work-folder in your PC.

For example; C:¥0Workfolder

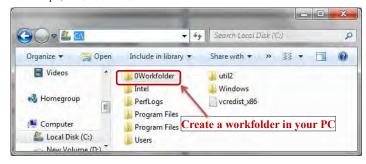

# 6-3-2 Copy the files from database to your PC Copy from Dept\_Exploration folder

Open the folder of "Dept\_Exploration"

#### Copy from Dept\_Construction folder

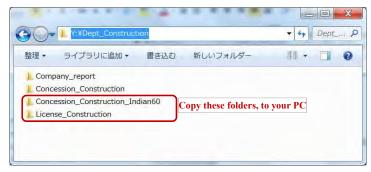

Copy the folders into your PC. Only Excel files are necessary. Shapefile is NOT necessary, because created again from updated Excel files. .

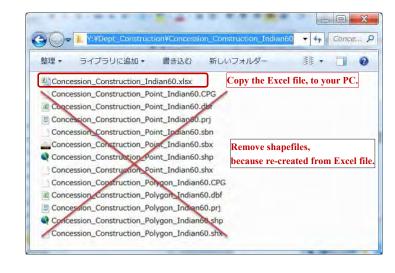

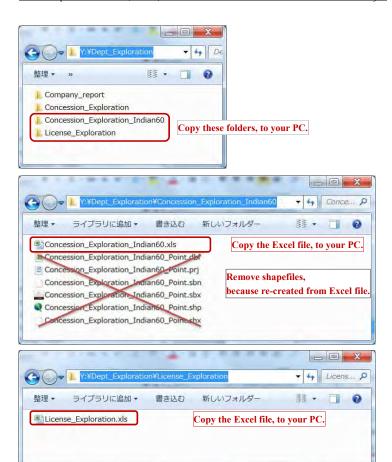

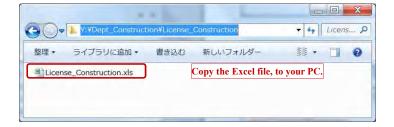

#### Copy from Dept\_Mining folder

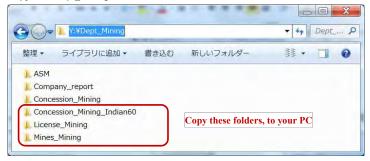

Copy the folders into your PC. Only Excel files are necessary. Shapefile is NOT necessary, because created again from updated Excel files. .

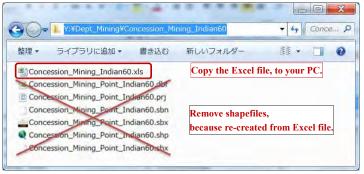

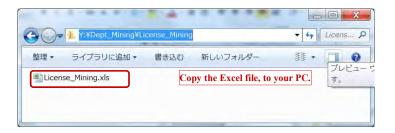

#### Copy from Dept\_Promotion folder

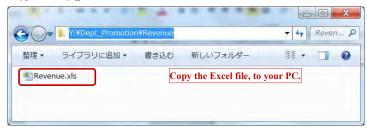

# 6-3-3 Update the files and save in your work-folder (Step1) Update the Excel files

Edit data. Add new data, besides existing data.

Do not remove the license data, until annual update and decision by Department or Promotion.

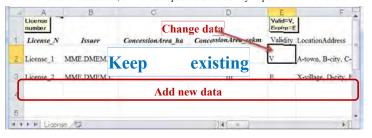

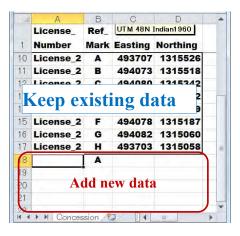

## (Step2) Create shapefiles from X,Y data of concession.xls

(See chapter 3-1, to create shapefiles of concession).

## 6-3-4 Replace the files in the database.

## Note for update in database folders

If someone using the ArcMap file on database, you cannot update the files referenced by the ArcMap file. So it is necessary to stop use by other users.

#### (Step 1) Stop sharing the database.

# (Step 2) Replace the files in the database.

Copy the updated files from your work-folder.

Paste (replace) to the assigned folder in database

(Step 3) Start sharing the database.

## 6-3-5 Record of updating history

When updating, record the date and person in the text file, which is put in the same folder as updated file. The filename for the log is like "UpdateMemo\_\*\*\*.txt (\*\*\* is original filename), to identify the file .

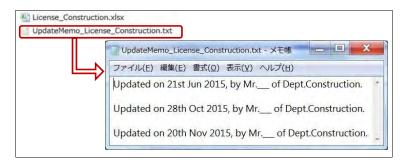

JICA Project

# Administrators)

When new license-year starts, renew the database.

Backup whole part of current database into another storage/media.

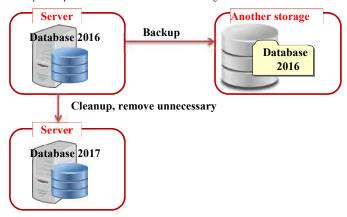

Clean up unnecessary file. Recover or reset the ArcMap file.

Choice of license data to transfer, which depends on both the license status and the payment, shall be decided by Department of Promotion.

Choice of license data to transfer to next year database (annual update)

| Status          | Valid licenses        | Expire /Return / Revoke |  |
|-----------------|-----------------------|-------------------------|--|
| Payment         | (including Surrender) |                         |  |
| Paid completely | Select *              | Remove**                |  |
| Un-paid license | Select *              | Select *                |  |

\*Select: Transfer data to next year database

## 7. View a map on ArcMap

Chapter 7 shows how to view the map for all users. After opening the ArcMap file "GDMR\_Database.mxd", basic guide is navigated how to view or zoom the map, how to handle the layers of map. As advance step, the case of how to view license data related to concession map is instructed.

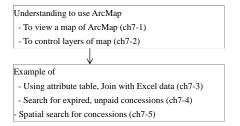

#### 7-1 View a map

#### 7-1-1 Open ArcMap file

Connect to "GDMR\_Database", then double-click on ArcMap file "GDMR\_Database\_10.mxd".

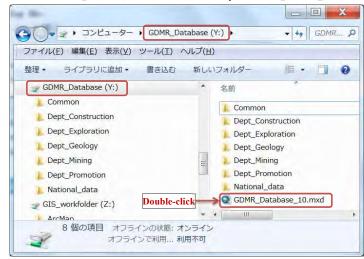

If you cannot open the file, check the file version and software version.

| ArcMap File version Av | Available Software version |
|------------------------|----------------------------|
|------------------------|----------------------------|

<sup>\*\*</sup>Remove: Remove from next year database (Stored in past database)

| Database | Operational | Manual | (GDMR) |
|----------|-------------|--------|--------|
|          |             |        |        |

#### Version 9 (mxd file) ArcGIS 9 ArcGIS 10.0 ArcGIS 10.1 ArcGIS 10.2 ArcGIS 10.3 Version 10.0 (mxd file) ArcGIS 10.0 ArcGIS 10.1 ArcGIS 10.2 ArcGIS 10.3 Version 10.1 (mxd file) ArcGIS 10.1 ArcGIS 10.2 ArcGIS 10.3 Version 10.2 (mxd file) ArcGIS 10.2 ArcGIS 10.3 Version 10.3 (mxd file) ArcGIS 10.3

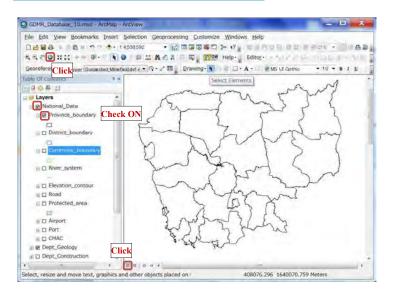

## 7-1-2 Zoom in/out map

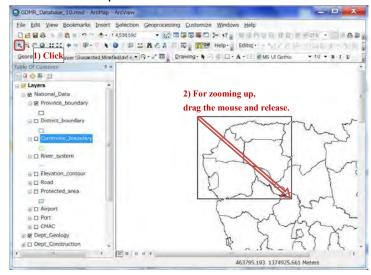

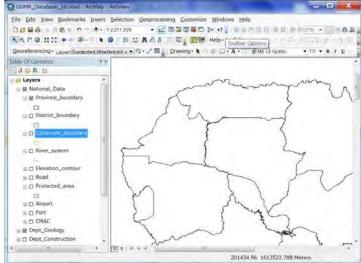

#### 7-1-3 Move a map

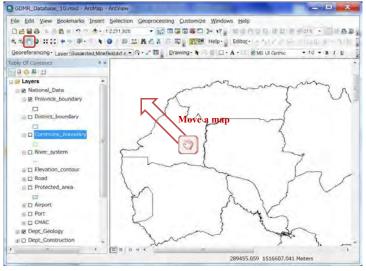

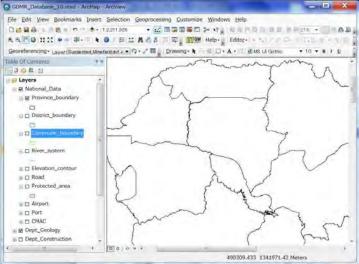

# 7-2 Layer control 7-2-1 To show / hide layers

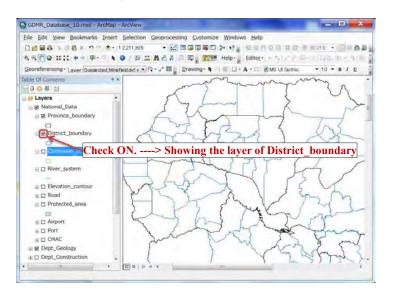

## 7-2-2 Group layer

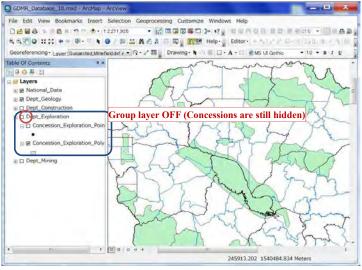

JICA Project

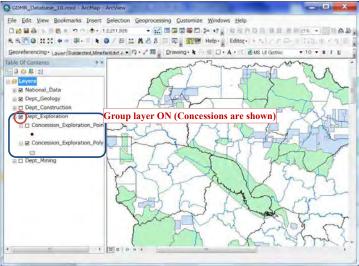

## 7-2-3 Drawing order

Click the icon of "List by drawing order", for arranging the layer order.

Front layer is shown upper in the layer list. Behind layer is shown downward.

Point layers are shown automatically at front side, while polygon layers at behind.

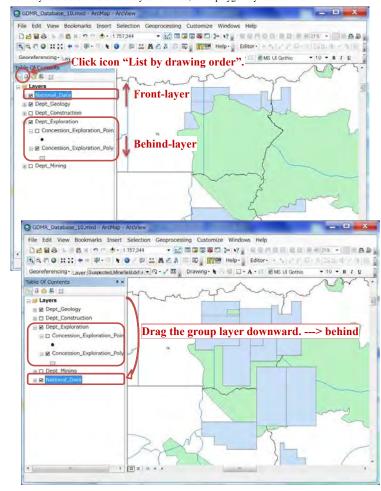

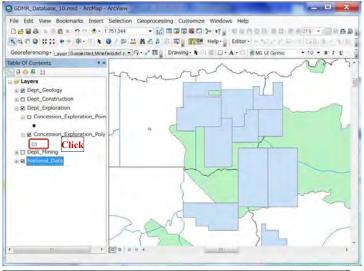

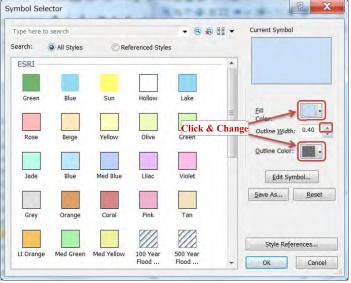

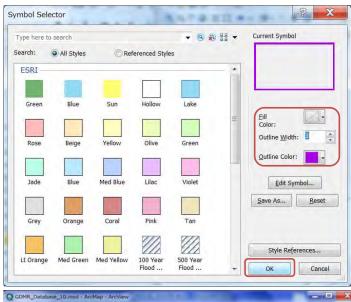

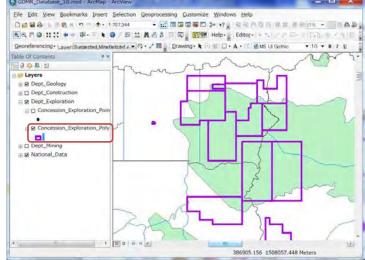

From "Layer properties", various settings of layer appearance are available.

JICA Project

#### transparency of layer

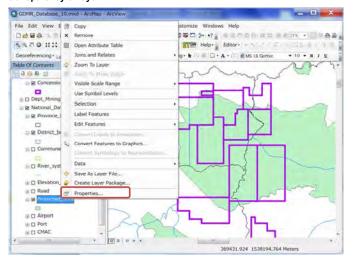

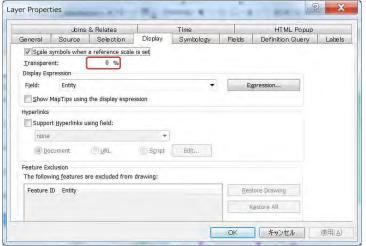

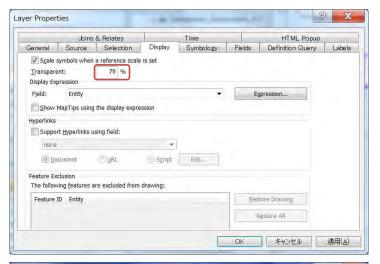

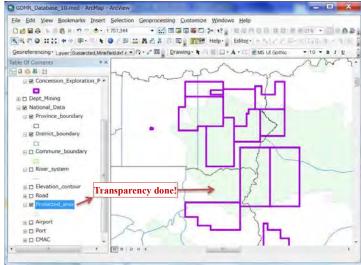

## Categorized symbology

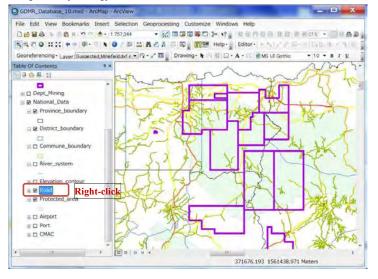

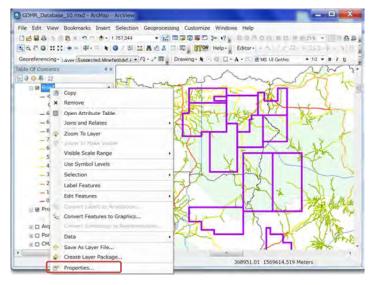

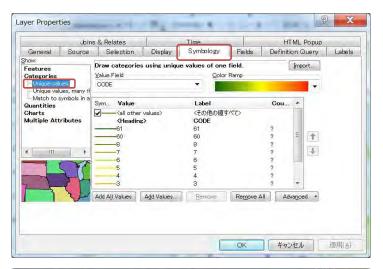

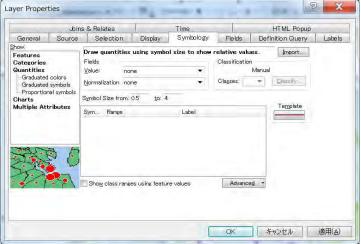

# 7-3 Attribute table of shapefile

### 7-3-1 Calculate the concession area

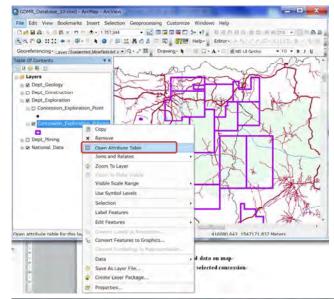

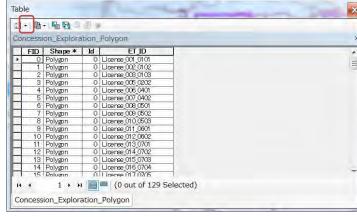

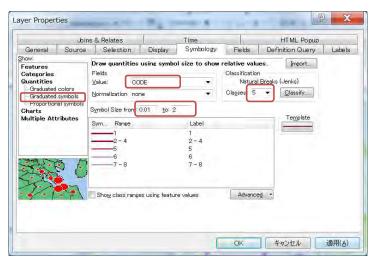

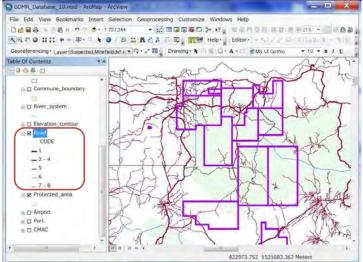

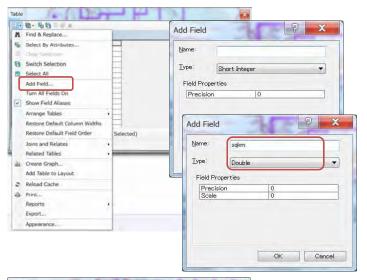

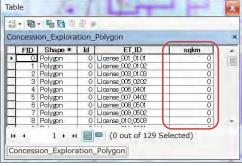

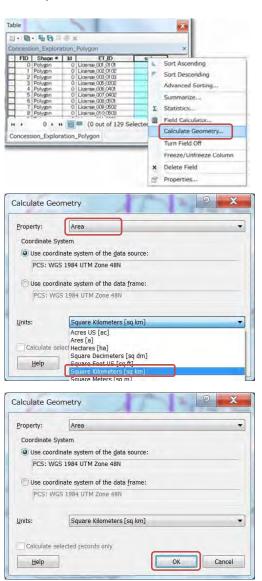

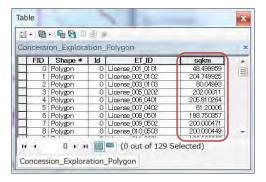

#### 7-3-2 Join revenue data to concession

Revenue data are stored in a Excel file, having three sheets, of Exploration, Construction, Mining. Concession of Exploration shall be joined with revenue data of Exploration, by License\_ID.

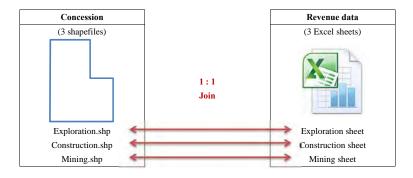

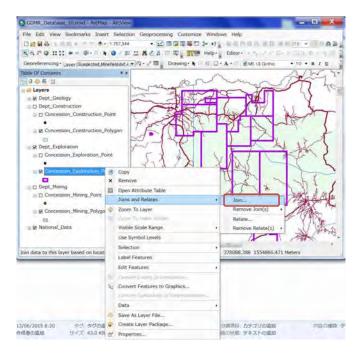

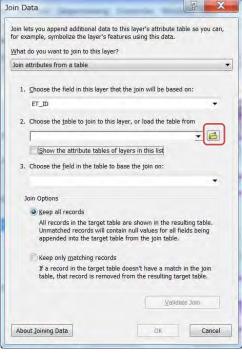

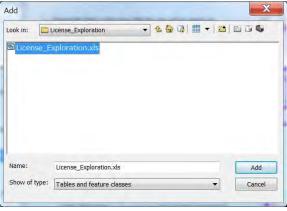

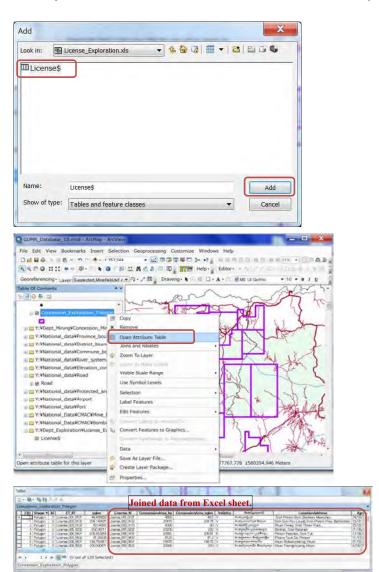

### 7-3-3 View mine data (closed mine last year)

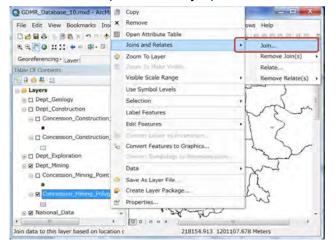

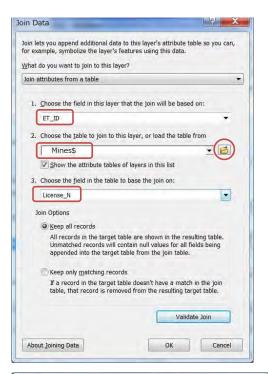

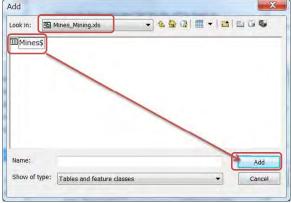

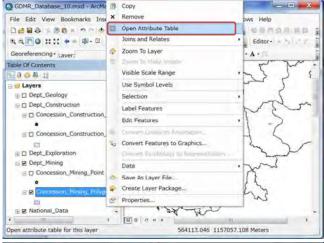

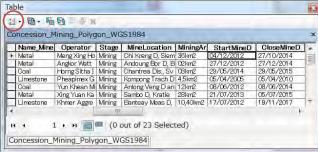

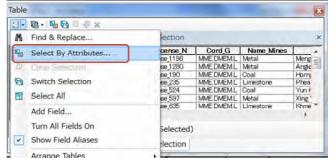

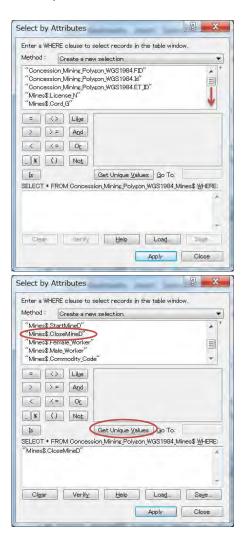

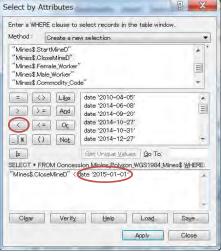

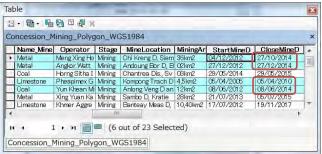

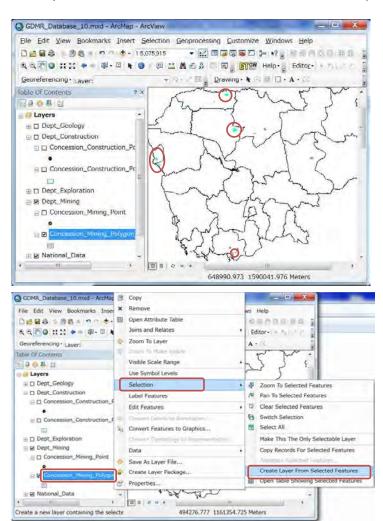

# GDMR\_Database\_10,mxd - ArcMap - ArcView File Edit View Bookmarks Insert Selection Geoprocessing Customize Windows Help 电电子 Editor-Georeferencing · Layer: Drawing · A · . Table Of Contents a Layers ☐ Concession\_Mining\_Polygon\_W □ Concession\_Exploration selecti □ Dept\_Geology □ Dept\_Construction ⊕ □ Dept\_Exploration □ Dept\_Mining ☐ Concession\_Mining\_Point ☐ ☑ Concession\_Mining\_Polygon. ■ National\_Data 222452.529 1592190.785 Meters

# 7-4 Attribute search for the concession

For practice, let's search the expired concessions with no payment record.

At first, search (create a selection of) expired concessions, and save as a new layer.

Secondly, join the new layer with revenue data.

Then search (create another selection of) "Null" data in Date field of revenue.

### 7-4-1 Expired concession

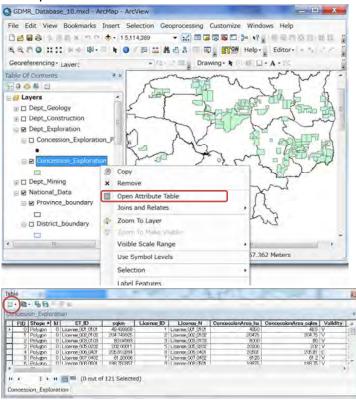

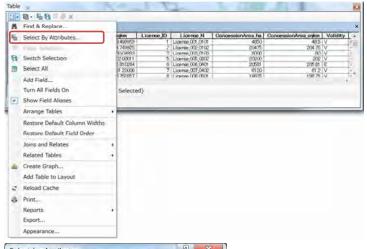

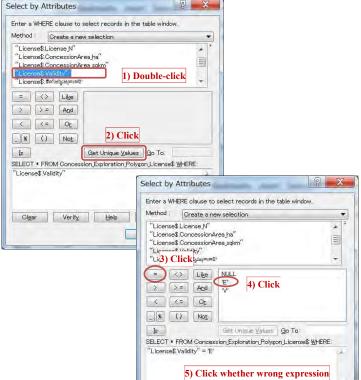

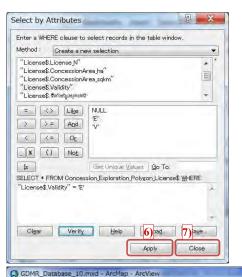

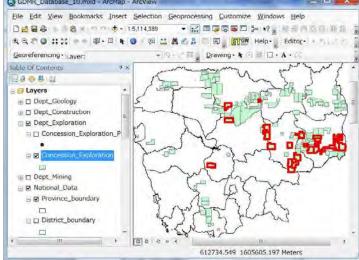

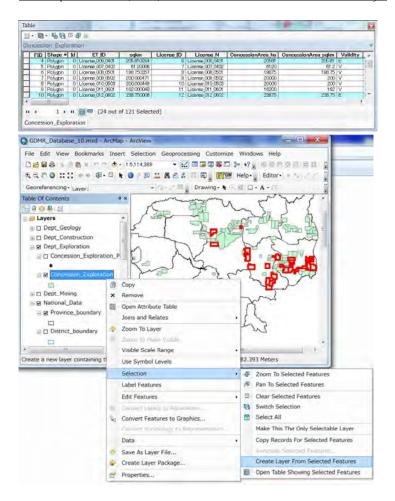

229

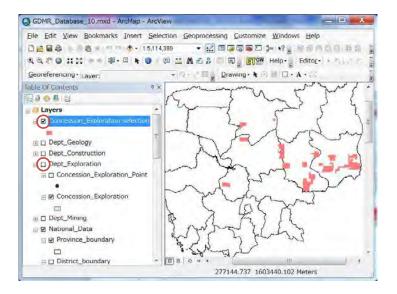

230

### 7-4-2 Unpaid concession

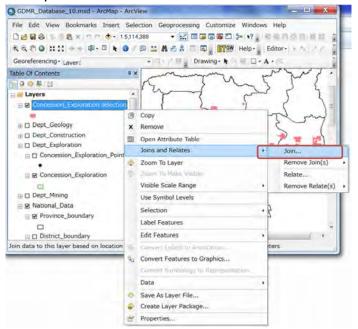

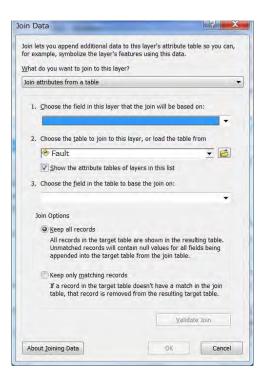

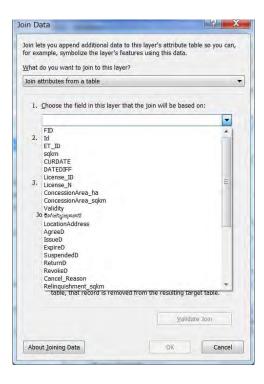

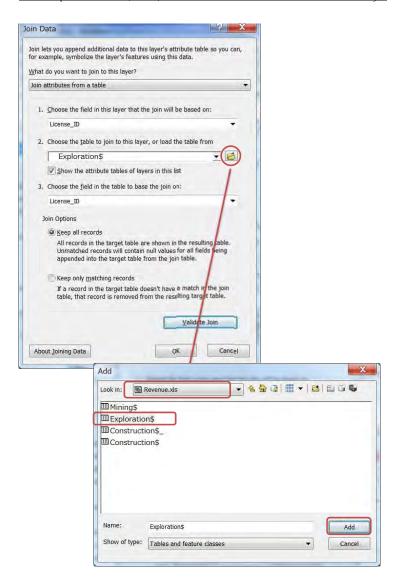

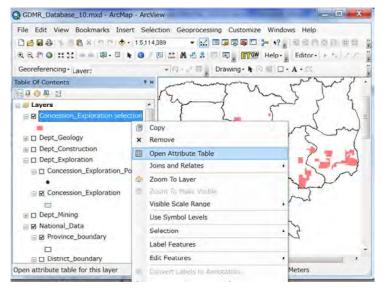

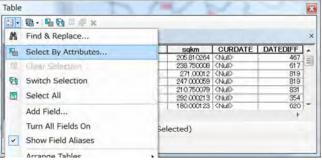

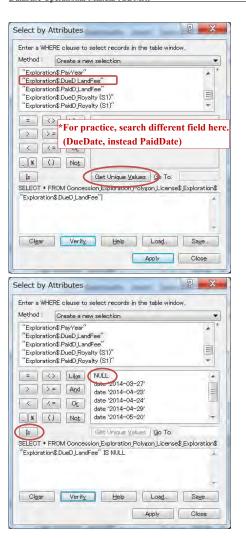

# 7-5 Spatial search for the concession

For example, let's search for the concessions in OddarMeanchey province. Concession layer is of polygon object. Province layer is of polygon object.

There are some spatial relationships between Polygon and Polygon.

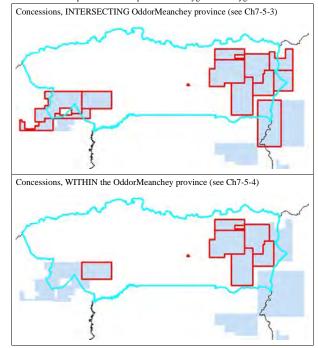

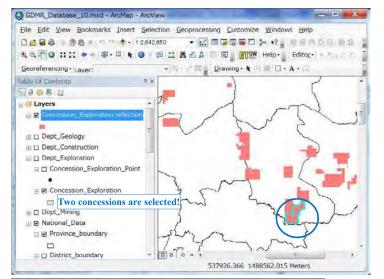

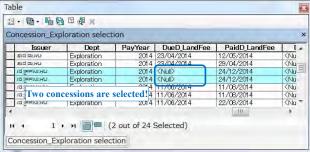

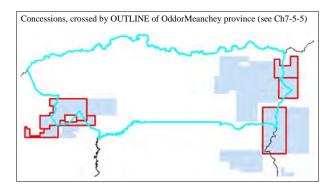

### 7-5-1 Select a province as search source

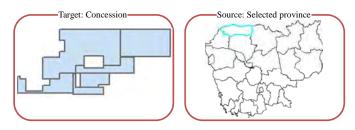

Reset the existing selection (Clear selected features).

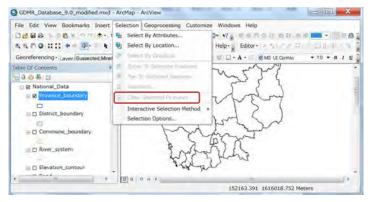

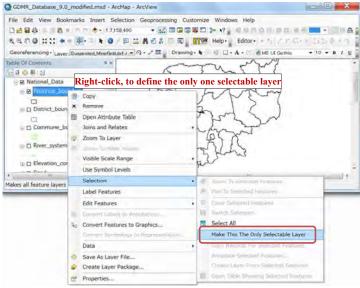

From Menu icons, click "Select By Rectangle"

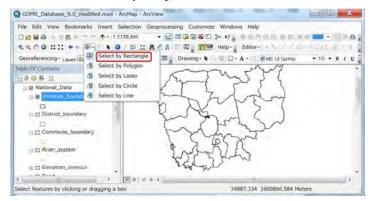

Click the object (OddarMeanchey) you want to select

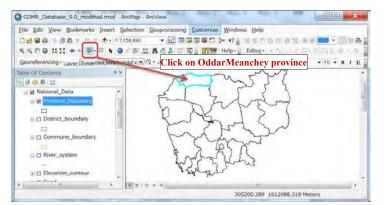

Show the target layer (concession layer) by checkbox ON.

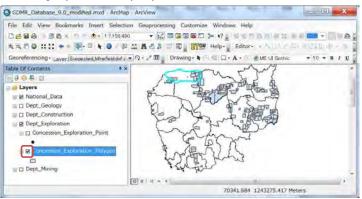

### 7-5-2 Select by location

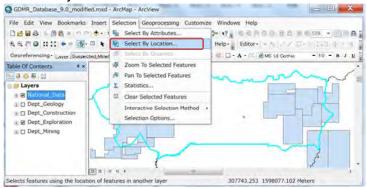

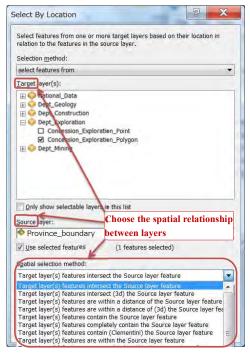

### 7-5-3 Search intersecting concessions

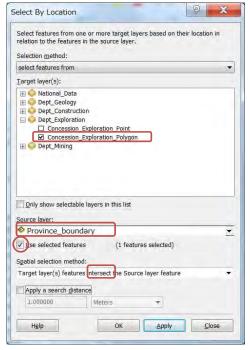

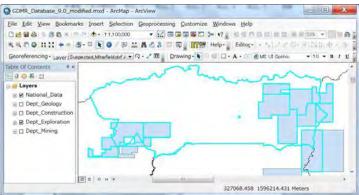

### 7-5-4 Search within-located concessions

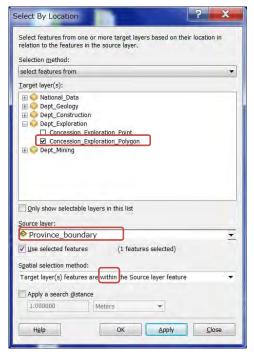

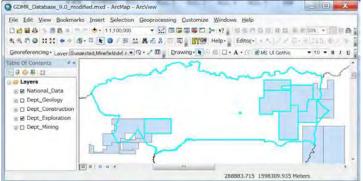

### 7-5-5 Search boundary-located concessions

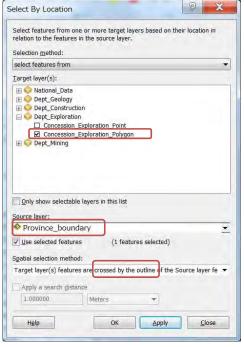

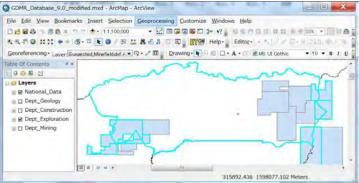

### 7-5-6 Create overlap objects between two polygon layers

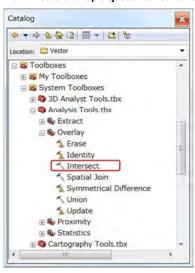

## 8. Printing map

Chapter 8 shows how to print out the map of ArcMap. At first you need to decide the paper size of map in layout window, then print out. The layout shall be saved in a "mxd" file. You can export the map as a digital file like JPG or PDF file.

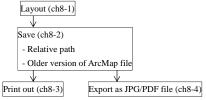

# 8-1 Create layout in ArcMap

### 8-1-1 Setup "Layout" toolbar

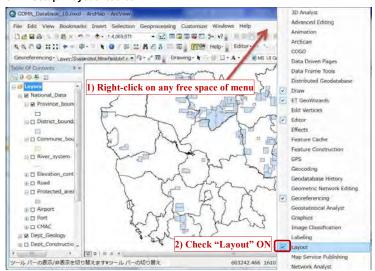

8-1-2 Change into Layout View

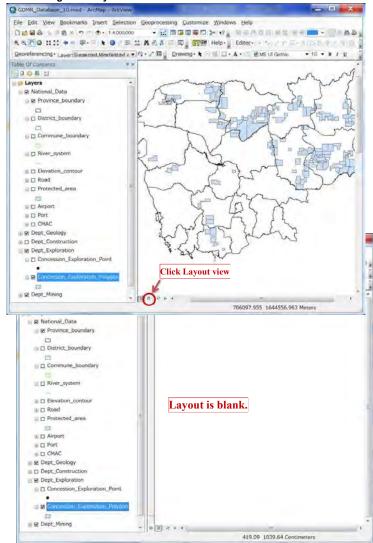

# 8-1-3 Page setup

Setup paper size of map.

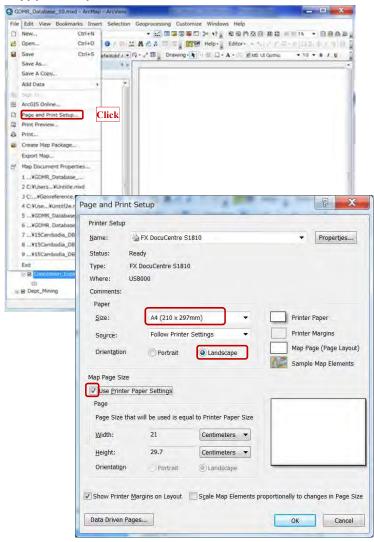

#### 8-1-4 Data Frame

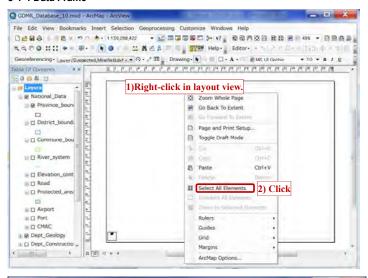

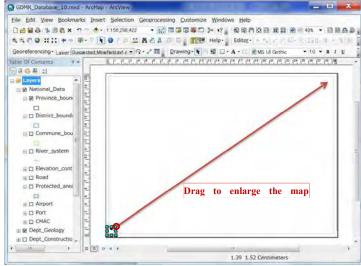

III CMAC

Dept\_Geology

1 1 2 2 2 4 4

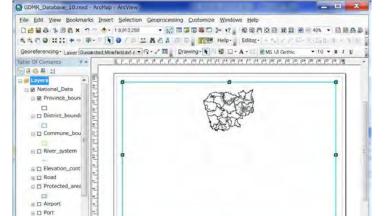

20.57 1.82 Centimeters

1018744.9 99375.005 Meters

### 8-1-5 Map scale and scale bar

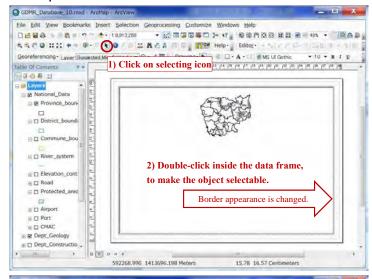

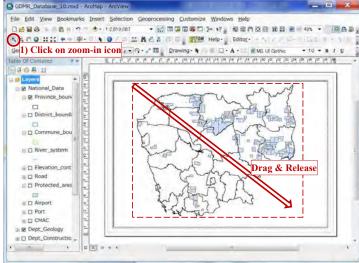

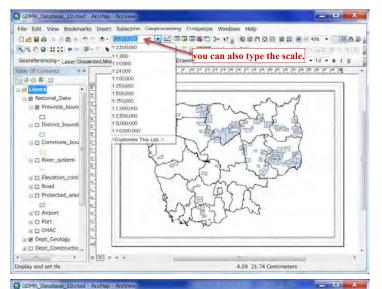

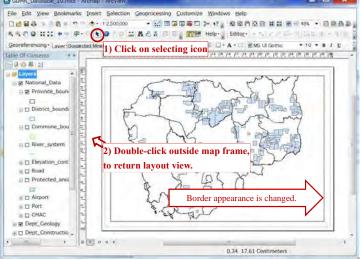

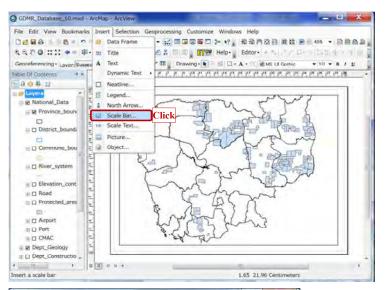

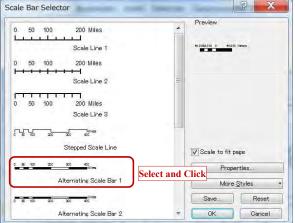

Adjust the location of Scale bar in layout.

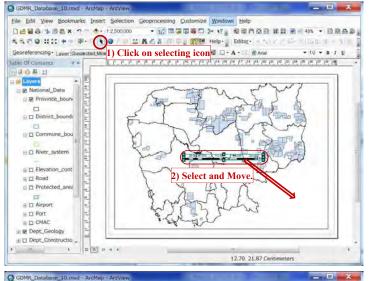

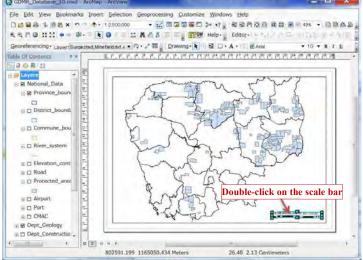

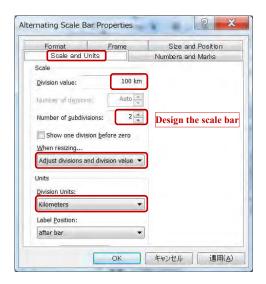

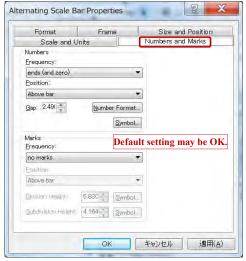

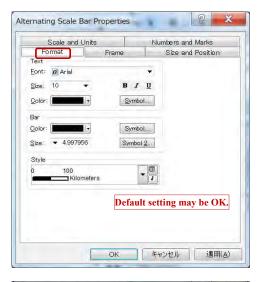

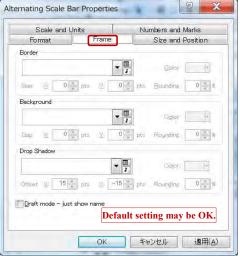

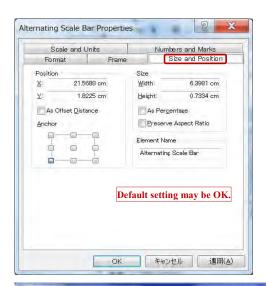

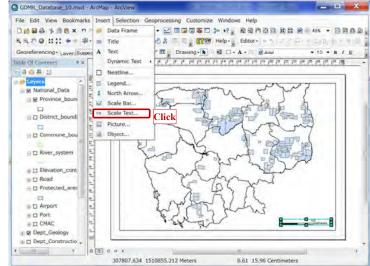

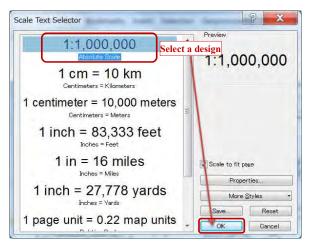

Select your favorite design of scale text, then click OK.

Adjust the position of scale text, using selecting (arrow) icon. .

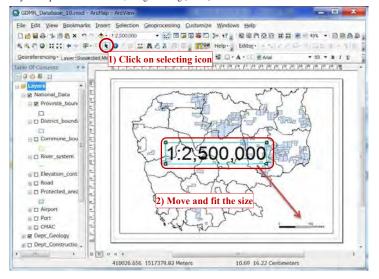

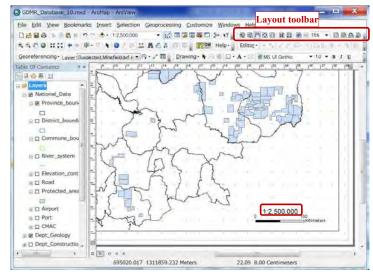

You can zoom or move the layout, by layout toolbar.

JICA Project

### Add coordinate grid to map layout

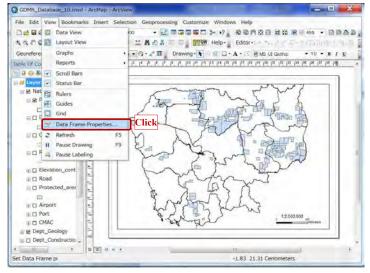

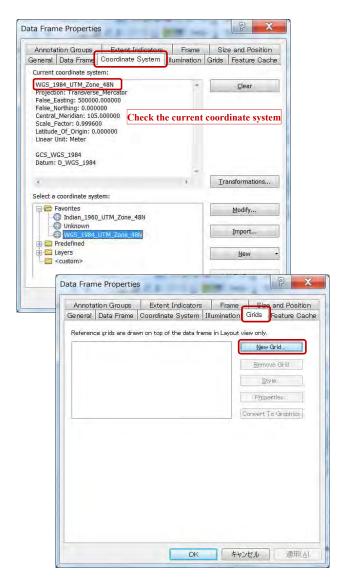

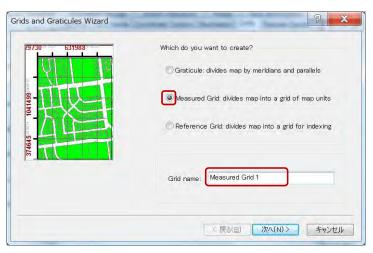

Select the type of grid units.

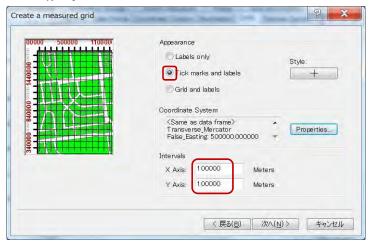

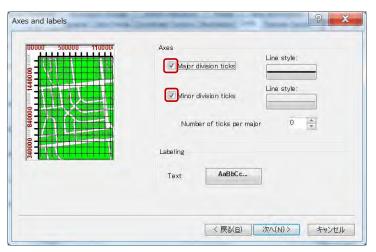

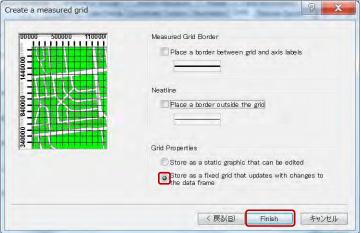

Select the grid on the list, then click Properties button

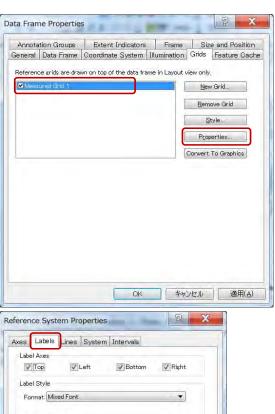

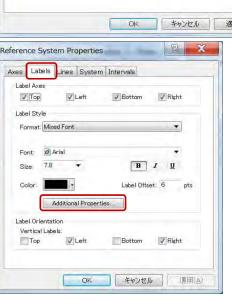

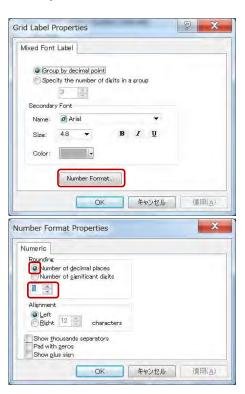

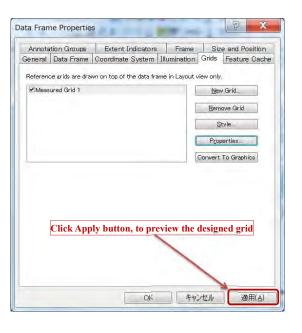

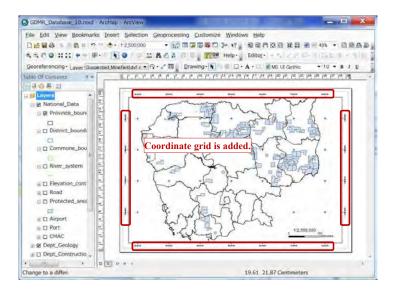

### 8-1-7 Insert Text

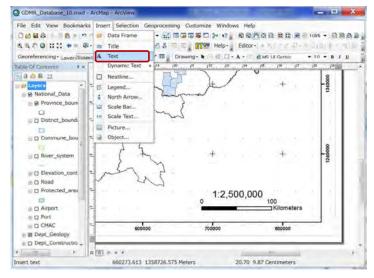

### 8-1-7 Legend

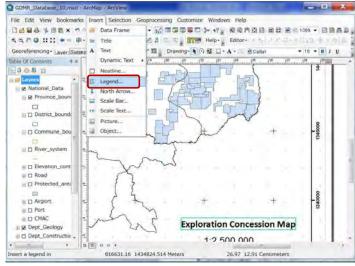

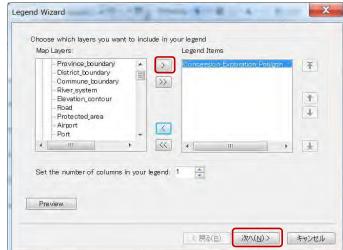

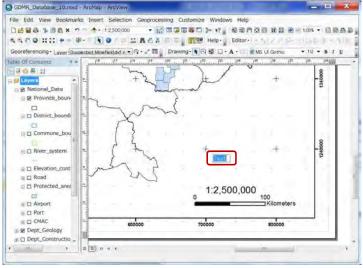

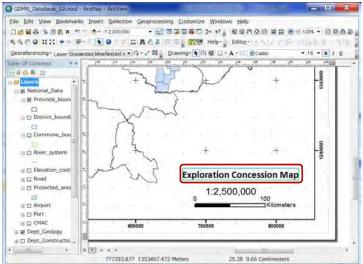

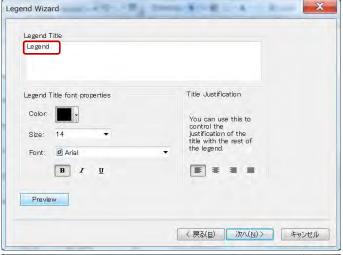

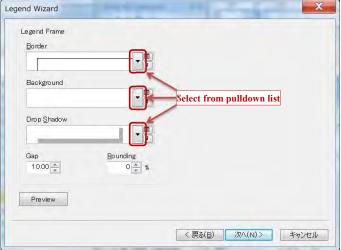

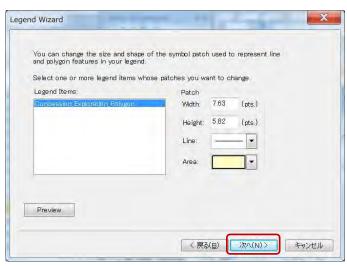

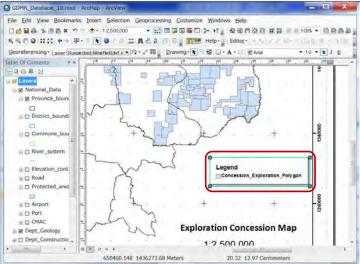

# 8-2 Save ArcMap file

### 8-2-1 Relative path

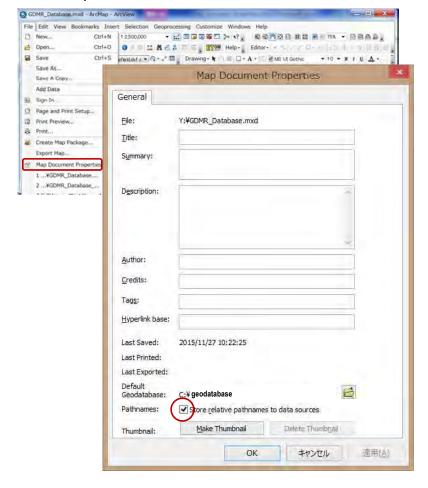

### 8-2-2 Save as different filename or filepath

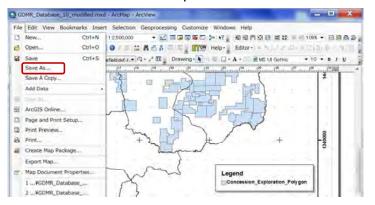

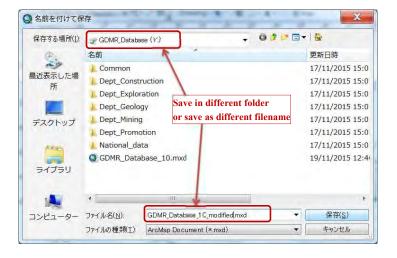

### 8-2-3 Save copy as older version

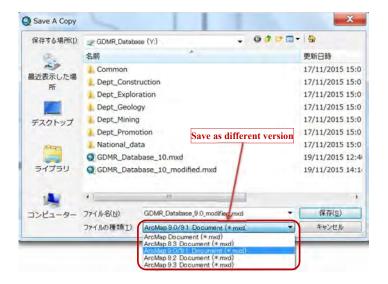

# 8-3 Print out

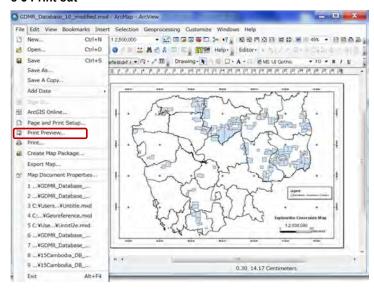

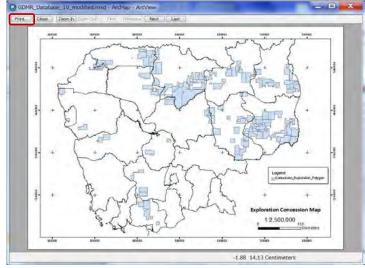

# 8-4 Export as digital map

Available output files of a map is either raster map (JPG, TIFF, Bitmap, PNG, GIF) or vector map (PDF, AI).

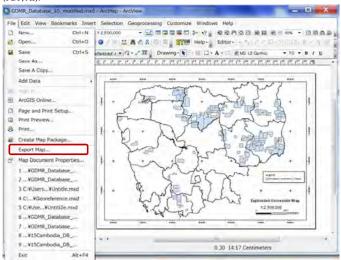

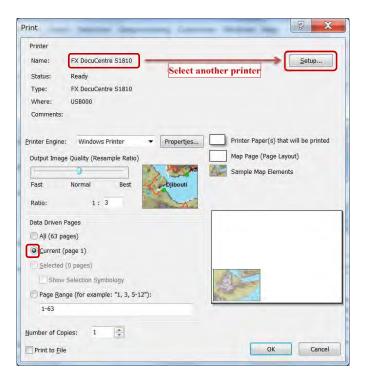

JICA Project

## 8-4-1 Export as raster file (JPG)

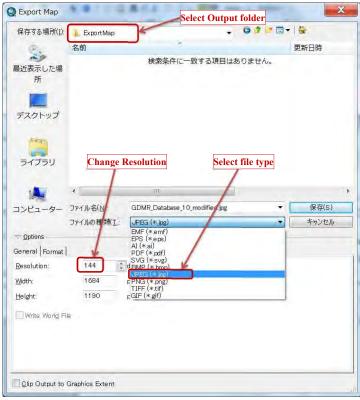

# 8-4-2 Export as vector file (PDF)

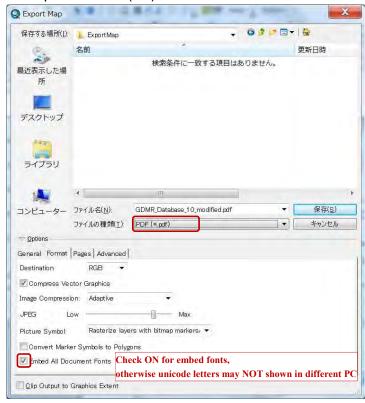

# 9. Other usage of GIS data

Chapter 9 shows;

- how to convert to/from GoogleEarth data
- how to export to/import from GPS

# 9-1 GoogleEarth

### 9-1-1 File type and Coordinate system in GoogleEarth

Google Earth uses KML file or KMZ file, which is compressed file of KML. ArcToolbox can convert between KMZ file and shapefile, as following section.

Google Earth coordinate system is based on the WGS84 datum, a global datum. You have to use WGS1984 in datum of coordinate system. Otherwise leading to wrong geolocation.

| File type | Coordination system applied                   |
|-----------|-----------------------------------------------|
| - KML     | - WGS1984 GCS (Geographic Coordinate System)  |
| - KMZ     | - WGS1984 UTM (Universal Transverse Mercator) |

Choose available coordinate in GoogleEarth from options of Tools menu.

- decimal degrees
- DMS (degree minutes seconds)
- degrees decimal minutes,
- UTM (Universal Transverse Mercator).

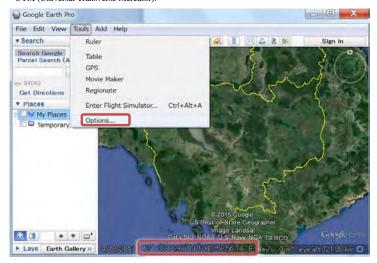

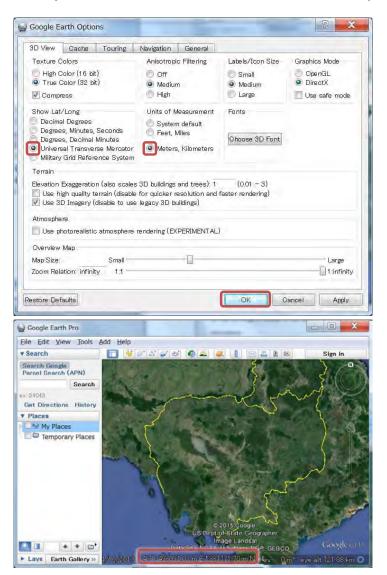

### 9-1-2 Convert a shapefile to a kmz file

Open ArcMap file, then open ArcToolbox.

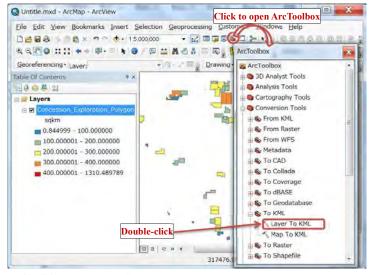

Double-click on "Layer To KML".

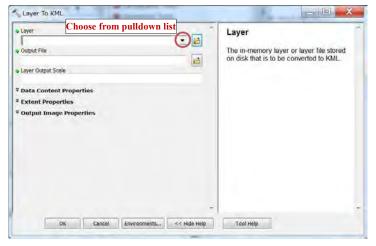

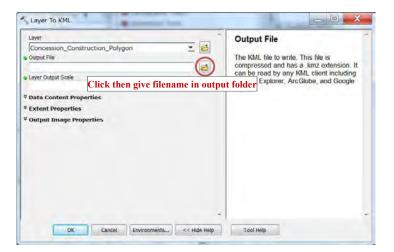

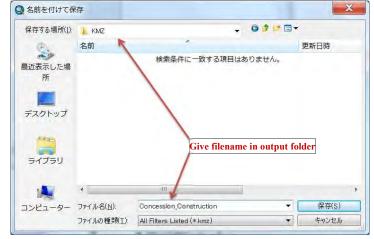

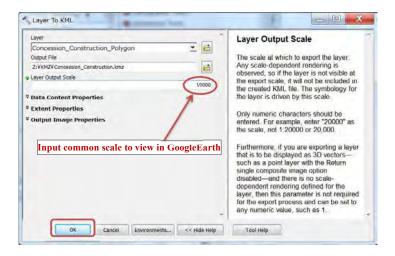

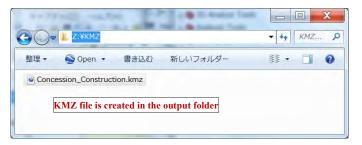

#### 9-1-3 View in GoogleEarth

Start GoogleEarth (or GoogleEarth Pro) program.

Drag a kmz file into GoogleEarth window.

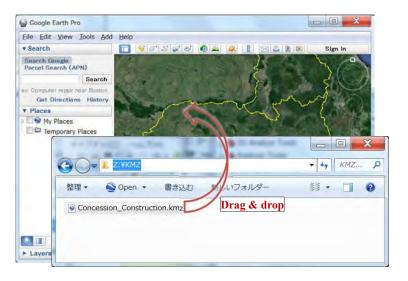

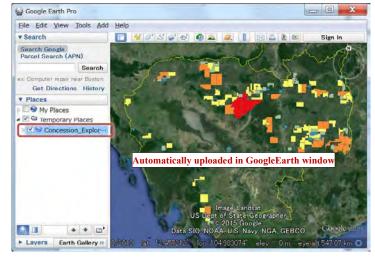

### 9-2 GPS

Most of Garmin GPS can exchange data with PC.

#### 9-2-1 File type and required software

Garmin GPS uses GPX file type. Data exchange with PC requires a free software of "Garmin BaseCamp", and a USB connection. See chapter 1-3-4 for installation of "Garmin BaseCamp"

### 9-2-2 Export a shapefile to GPS

#### Step1: Convert a shapefile to a kmz file

(see Ch9-1-2)

### Step2: Upload KMZ files to BaseCamp window

Setup new list in BaseCamp for uploading KMZ files

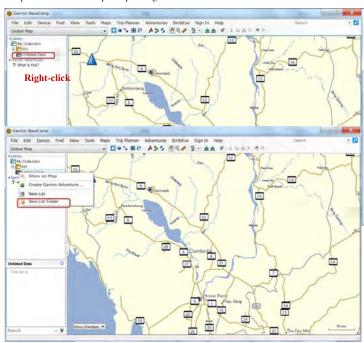

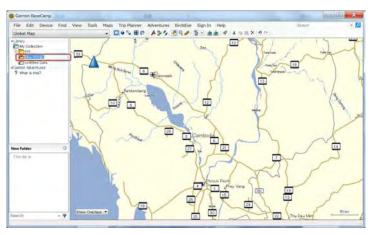

Click KMZ files in windows folder

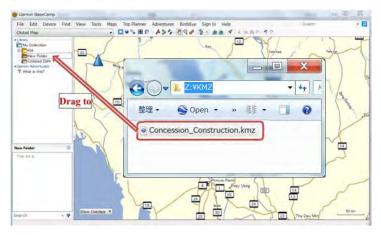

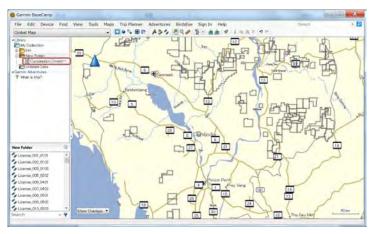

#### Select the objects from the list

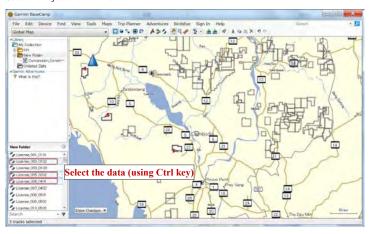

### Step3: Send to GPS

Connect GPS via USB cable.

Turn ON the GPS power.

GPS device is automatically detected and shown in BaseCamp window.

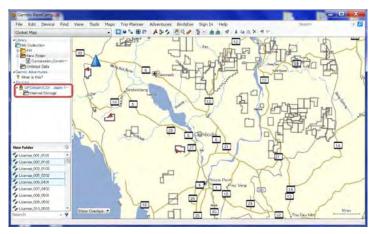

Right-click on any part of selected lists.

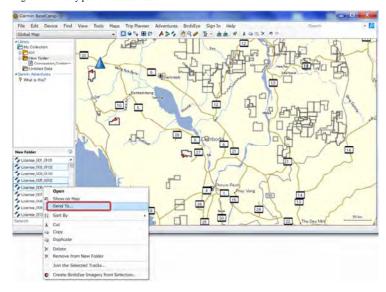

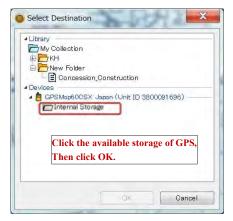

The selected data is copied to GPS in a short time.

Close Garmin BaseCamp software. Turn OFF power of GPS

#### Step4: Save as GPX file

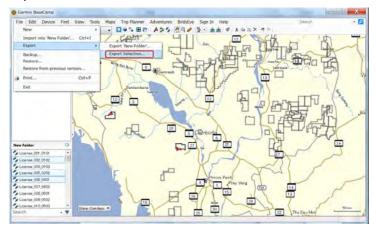

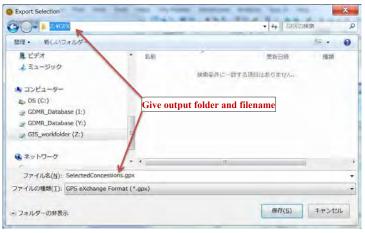

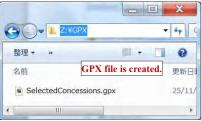

# 9-2-3 Import vector data from GPS

Step1: From GPS to KML file

Open BaseCamp software

Connect GPS via USB cable.

Turn ON the GPS power.

GPS device is automatically detected and shown in BaseCamp window.

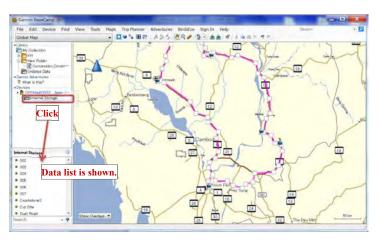

Select the data list, by using Ctrl key if more than 1 selected.

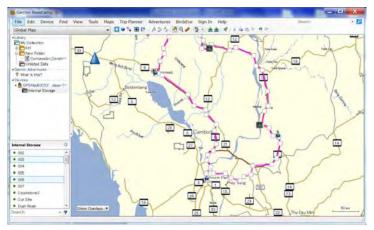

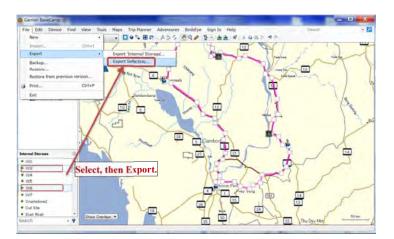

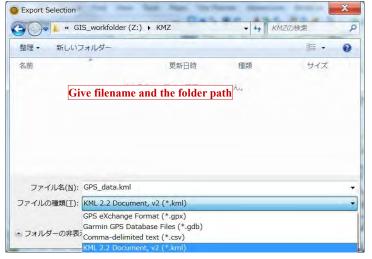

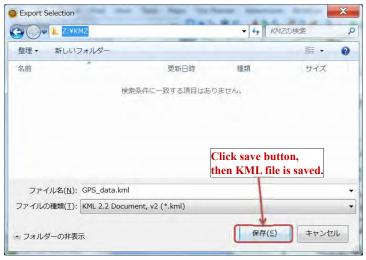

Close Garmin BaseCamp software. Turn OFF the GPS power.

#### Step2: From KML file to shapefile

Open ArcMap software.

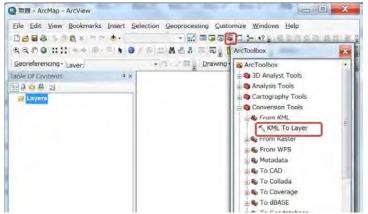

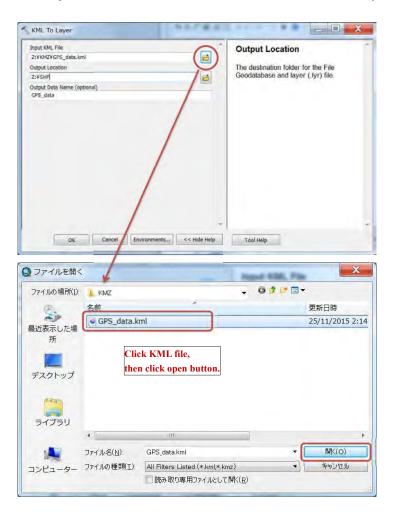

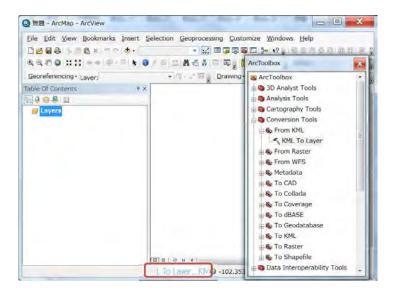

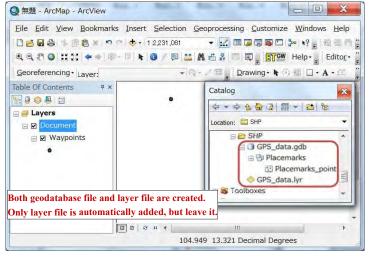

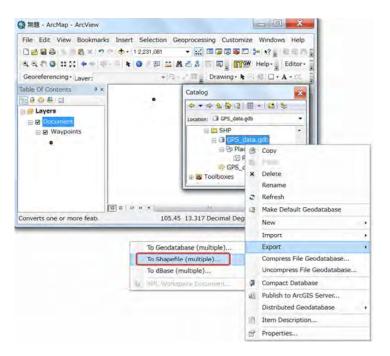

JICA Project

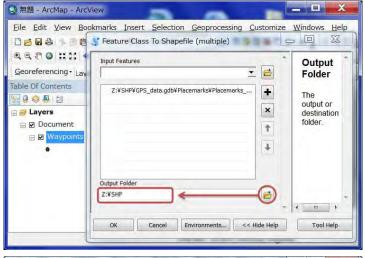

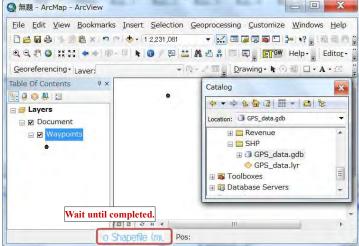

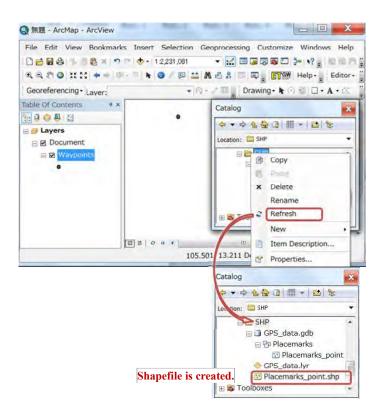

Check the coordinate system of the converted shapefile

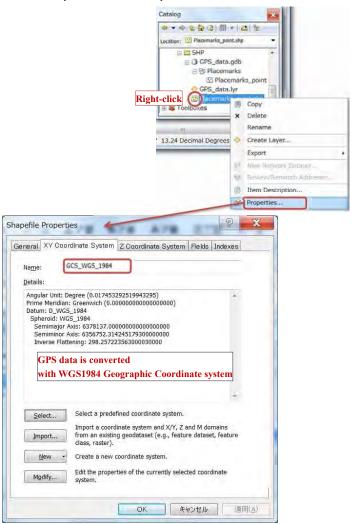

## **Database Management Manual**

# THE PROJECT ON CAPACITY DEVELOPMENT FOR MINING ADMINISTRATION IN THE KINGDOM OF CAMBODIA

Date of Issue: 14th December 2015

Japan International Cooperation Agency (JICA)

#### **Table of contents**

| 1. | GENERAL ABOUT GDMR DATABASE                    | 1 |
|----|------------------------------------------------|---|
|    | 1-1 CONCEPT OF GDMR DATABASE                   |   |
| 2. | ROLES AND TASKS FOR MANAGEMENT AND MAINTENANCE | 2 |
|    | 2-1 Database Administrators                    |   |
| 3. | PROCEDURES ON UPDATE WORK                      | 4 |
|    | 3-1 Anntial Lipdates                           |   |

### 1. General about GDMR Database

This manual is described for administrators about maintenance of the GDMR Database. The concept and design of the database is described in chapter 1. For maintenance of the database, database administrator is needed. The task is listed up in chapter 2. When data are updated, database administrators need to support and work together, as the procedures shown in chapter 3.

## 1-1 Concept of GDMR Database

This database works on ArcGIS Desktop Version 10.0 Basic model (ArcView).

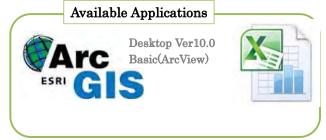

| Checklist             | Volume                             | Application |
|-----------------------|------------------------------------|-------------|
| Users                 | Limited numbers (within GDMR)      | Excel       |
| Update frequency      | Less (weekly/monthly)              | Excel       |
| Type of data resource | Spacial data (shapefile, GeoTIFF,) | ArcGIS      |
|                       | Table data (Excel file)            |             |
| Number of records     | Less (up to Thousands)             | Excel       |

Current version is designed based on ArcGIS Desktop Version 10.0 ArcView (Basic model).

## 1-2 Responsibility to the data

Database administrators have a responsibility to secure the whole data and performance of database. He is required to understand ArcGIS and to recover the ArcMap file with connecting paths of source files. The folders of each department may be updated sometimes occasionally. So the data of each department is taken care by each department's responsibility.

"National data" folder includes huge size of remote sensing data, which are not so often updated.

"Common" folder includes the manual and law and regulation related to mining activity.

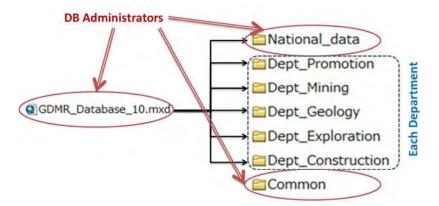

## 2. Roles and tasks for management and maintenance

To maintain the database, administrators to do it are needed. One is database administrators, and the other is server/network administrators. The two roles can be played by same person, who has the skill of both tasks.

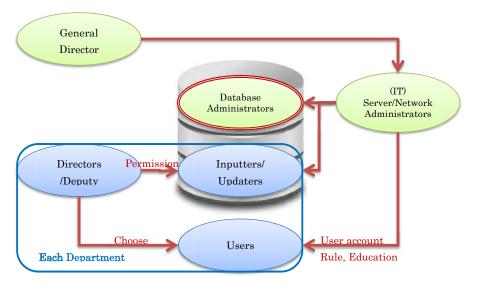

#### 2-1 Database Administrators

Tasks of database administrators are:

- Monitoring data-folder size
- Installation / version-up / patch of GIS software (ArcGIS)
- Backup GDMR Database
- Recovery (Re-build) GDMR Database (source file connection to the ArcMap file)
- Check performance of database, Clean up unnecessary files
- Trouble-shooting for database user
- Monitor the data/folder size and report to Server Administrators

The roles of Database administrators and Server administrators

## Database Administrators

- DATABASE maintenance
- Application update (ArcGIS)
- Backup
  - Whole backup
  - Differential backup (Updated datafolder only)
- · Monitor data size
  - Cleanup unnecessary files
- · Recover the ArcMap file
  - Layer source-file path

# IT (Network/server) Administrators

- Server maintenance
- Network maintenance
- Security setting (Antivirus, firewall)
- · User account update
- User (Network) security rule
- Education to Users
- Support database update-work
  - Stop network service
- Monitor Disk space of server
- Backup and Recover data

Current data-size is shown below.

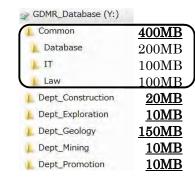

| National_data     | 81GB  |
|-------------------|-------|
| Airport           | 0.1MB |
| D L CMAC          | 300MB |
| Commune_boundary  | 6MB   |
|                   | 3MB   |
| Elevation_contour | 280MB |
| ▶ Port            | 0.1MB |
| Protected_area    | 1MB   |
| Province_boundary | 2MB   |
| Remote_sensing    | 80GB  |
| River_system      | 39MB  |
| Road              | 14MB  |

## 2-2 Updaters of each department

Director chooses the inputter/updaters from his department. When updating, updaters get the permission from (his Director). The time to update is decided by individual department.

# 3. Procedures on update work

## 3-1 Anytime update

The procedures on updating license data is shown below.

The event on license issue is like new issue, surrender, revoke, return, expire, or extension.

When the event on license occurs, inputters/updaters get permission from (his director) before updating. The work of editing data is done in his PC. During overwriting the files on the database, network should be stopped to make no other person using the database.

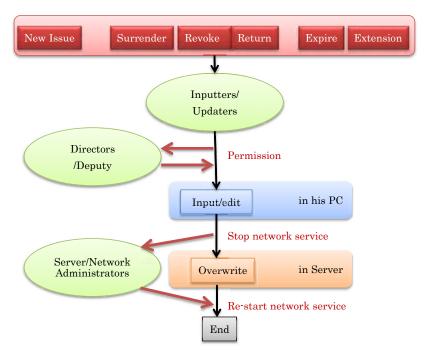

The procedures on updating revenue data is in the same way as shown below.

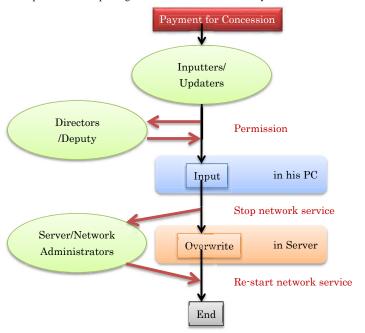

# 3-2 Annual updates

When new license-year starts, renew the database.

Backup whole part of current database into another storage/media.

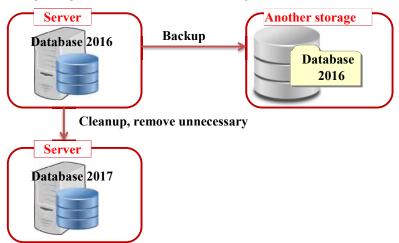

Clean up unnecessary file. Recover or reset the ArcMap file.

Choice of license data to transfer, which depends on both the license status and the payment, shall be decided by Department of Promotion.

Choice of license data to transfer to next year database (annual update)

| Status<br>Payment | Valid licenses<br>(including Surrender) | Expire /Return / Revoke |
|-------------------|-----------------------------------------|-------------------------|
| Paid completely   | Select *                                | Remove**                |
| Un-paid license   | Select *                                | Select *                |

6

<sup>\*</sup>Select: Transfer data to next year database

<sup>\*\*</sup>Remove: Remove from next year database (Stored in past database)

Quick Manual on Tips for Interested Topics

**How to Count Number** of Queried Concessions

Method-1 by ArcMap only
Method-2 by ArcMap + Excel pivot

**Counting Method-1** 

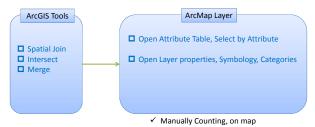

**Counting Method-2** 

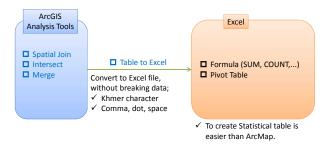

3

How to combine Various/Irregular Concessions into a shapefile Concession (on Different Datum)

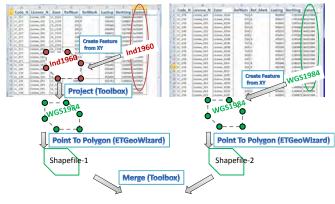

One shapefile (combined)

How to combine Various/Irregular Concessions into a shapefile Various types of Concession

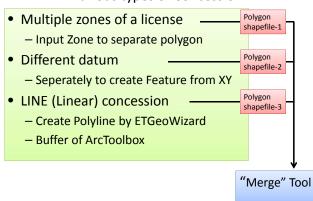

How to combine Various/Irregular Concessions into a shapefile

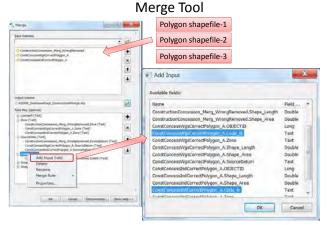

6

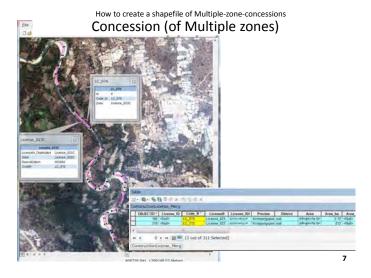

How to create a shapefile of Multiple-zone-concessions

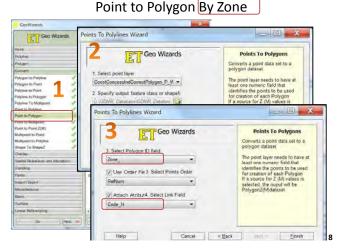

How many companies are dealing with metallic mineral exploration? How to create Excel's Statistical table from GIS data

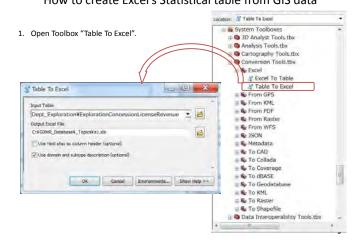

Number of Exploration License by Commodity,

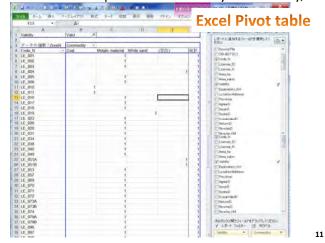

How many companies are dealing with metallic mineral exploration?

# Number of Company by Commodity

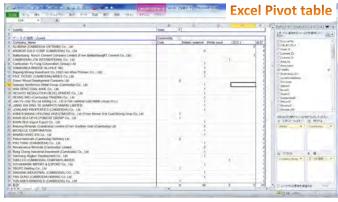

How many concessions in Mondulkiri province (should count those to border 2 or 3 provinces)?

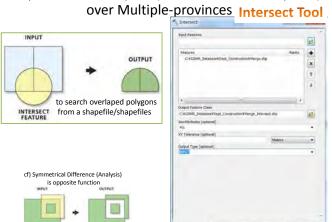

How many concessions in Mondulkiri province (should count those to border 2 or 3 provinces)?

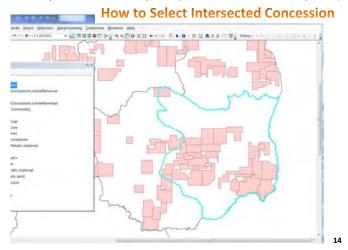

How many concessions in Mondulkiri province (should count those to border 2 or 3 provinces)? 中・中心を返回 田・ (数) Target Feat Li Man Dans 1 G 80 1 © S Toolboxes

⊕ S My Toolboxes

© S System Toolboxes

© 30 Analyst Tools.tbx REE Analysis Tools.tbx Extract Coverlay

Erase

Identity

Intersect . × 1 Spatial Join
Symmetrical D 5. Update & Proximity **Spatial Join Tool ⊕** Statistics Cartography Tools.tb: Excel

Excel To Table

Table To Excel H & From GPS From KML

How many concessions in Mondulkiri province (should count those to border 2 or 3 provinces)?

Output table Spatial Join Tool

Target: Concession

Join: Province

Result: 166 concessions

- 30 concessions on borders are added
- Double-added: Concession belong to 2 provinces
- Triple-added: Concession belong to 3 provinces

16

How many concessions in Mondulkiri province (should count those to border 2 or 3 provinces)?

# Output to Excel file Spatial Join result

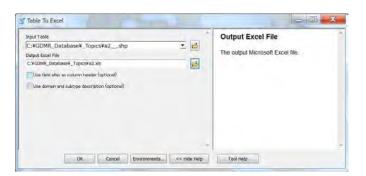

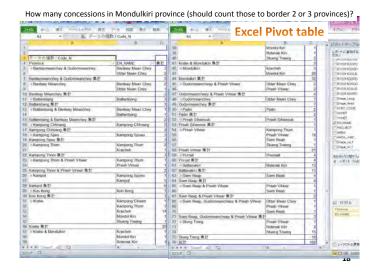

# Valid Concession by Year

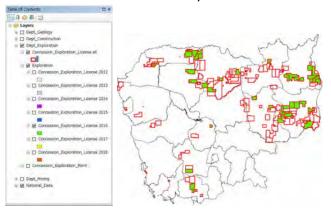

# Valid Concession of 2016

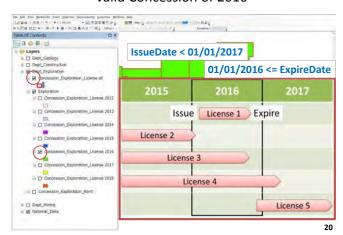

19